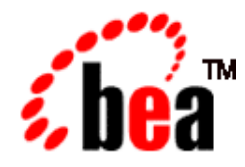

# CICS User Guide BEA eLink™ for Mainframe TCP

BEA eLink for Mainframe TCP 3.2 Document Edition 3.2 September 2001

#### Copyright

Copyright © 2001 BEA Systems, Inc. All Rights Reserved.

#### Restricted Rights Legend

This software and documentation is subject to and made available only pursuant to the terms of the BEA Systems License Agreement and may be used or copied only in accordance with the terms of that agreement. It is against the law to copy the software except as specifically allowed in the agreement. This document may not, in whole or in part, be copied, photocopied, reproduced, translated, or reduced to any electronic medium or machine readable form without prior consent, in writing, from BEA Systems, Inc.

Use, duplication or disclosure by the U.S. Government is subject to restrictions set forth in the BEA Systems License Agreement and in subparagraph (c)(1) of the Commercial Computer Software-Restricted Rights Clause at FAR 52.227-19; subparagraph (c)(1)(ii) of the Rights in Technical Data and Computer Software clause at DFARS 252.227-7013, subparagraph (d) of the Commercial Computer Software--Licensing clause at NASA FAR supplement 16-52.227-86; or their equivalent.

Information in this document is subject to change without notice and does not represent a commitment on the part of BEA Systems. THE SOFTWARE AND DOCUMENTATION ARE PROVIDED "AS IS" WITHOUT WARRANTY OF ANY KIND INCLUDING WITHOUT LIMITATION, ANY WARRANTY OF MERCHANTABILITY OR FITNESS FOR A PARTICULAR PURPOSE. FURTHER, BEA Systems DOES NOT WARRANT, GUARANTEE, OR MAKE ANY REPRESENTATIONS REGARDING THE USE, OR THE RESULTS OF THE USE, OF THE SOFTWARE OR WRITTEN MATERIAL IN TERMS OF CORRECTNESS, ACCURACY, RELIABILITY, OR OTHERWISE.

#### Trademarks or Service Marks

BEA, WebLogic, Tuxedo, and Jolt are registered trademarks of BEA Systems, Inc. How Business Becomes E-Business, BEA WebLogic E-Business Platform, BEA Builder, BEA Manager, BEA eLink, BEA WebLogic Commerce Server, BEA WebLogic Personalization Server, BEA WebLogic Process Integrator, BEA WebLogic Collaborate, BEA WebLogic Enterprise, and BEA WebLogic Server are trademarks of BEA Systems, Inc.

All other product names may be trademarks of the respective companies with which they are associated.

#### **BEA eLink Adapter for Mainframe TCP CICS User Guide]**

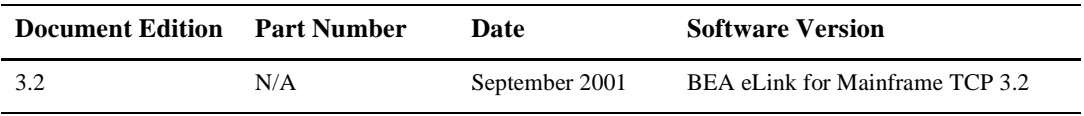

# **Contents**

#### **About This Document**

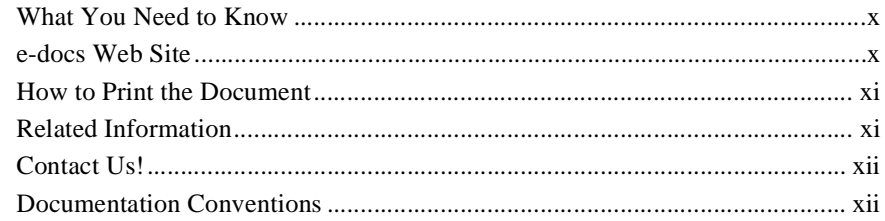

#### 1. Introducing BEA eLink TCP for CICS

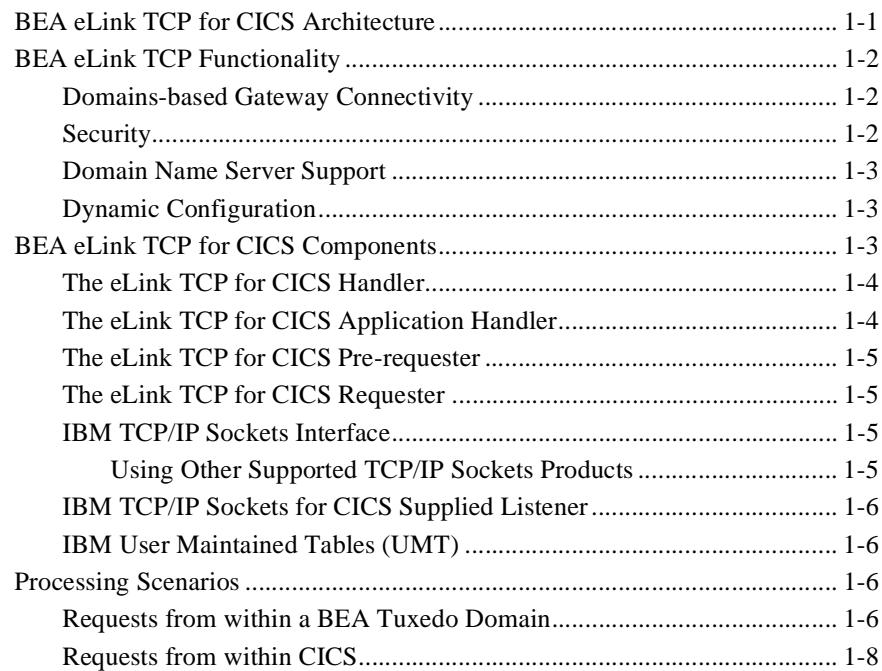

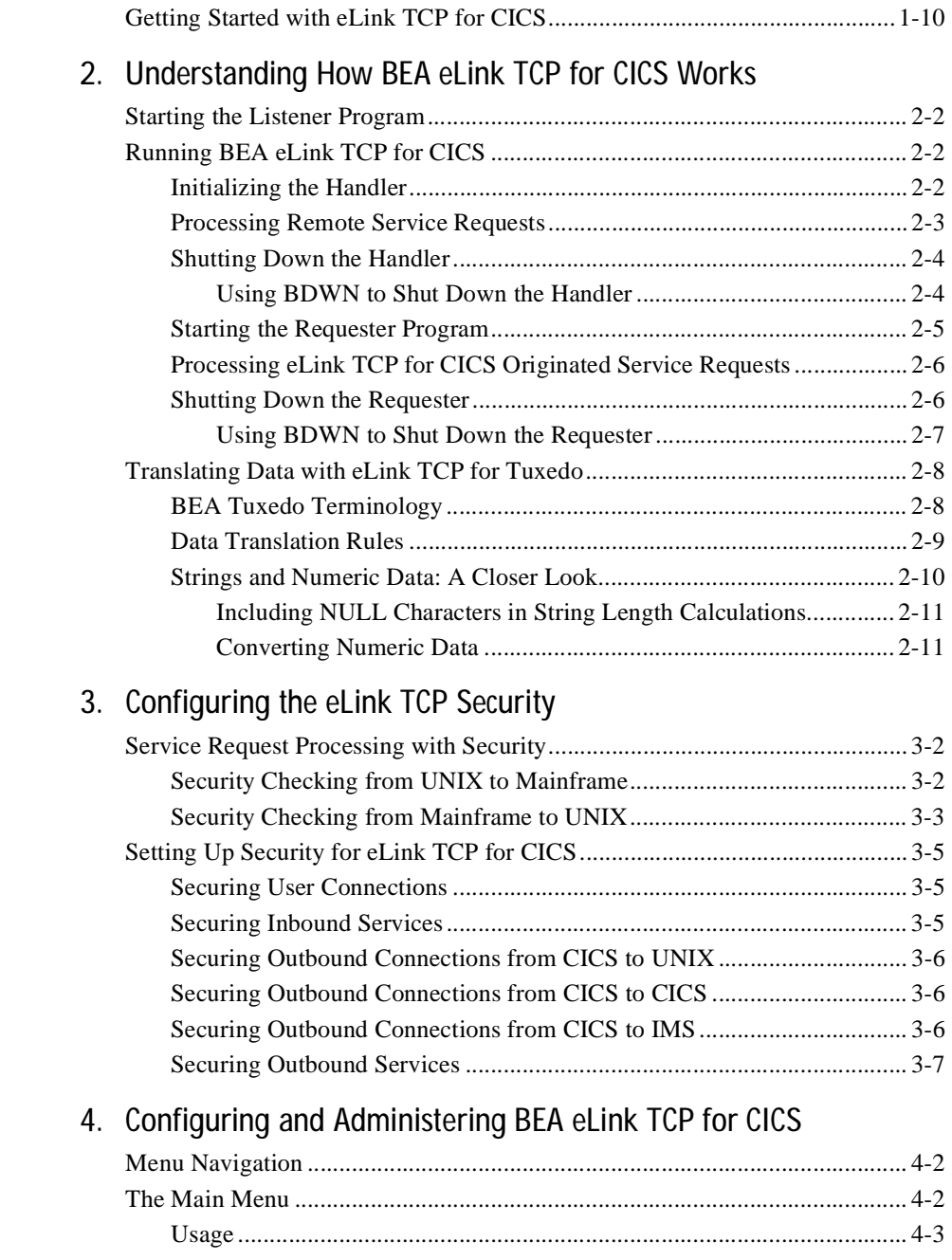

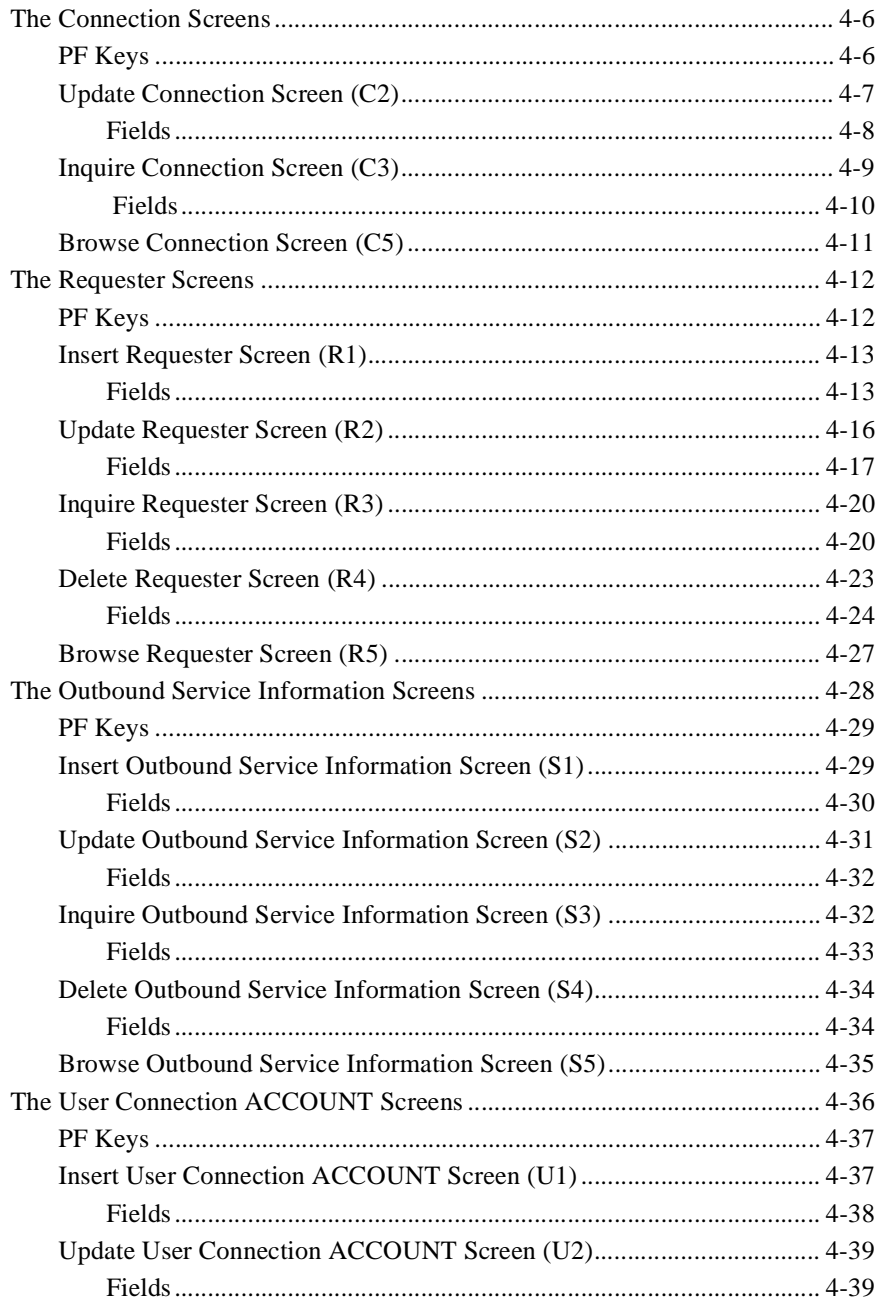

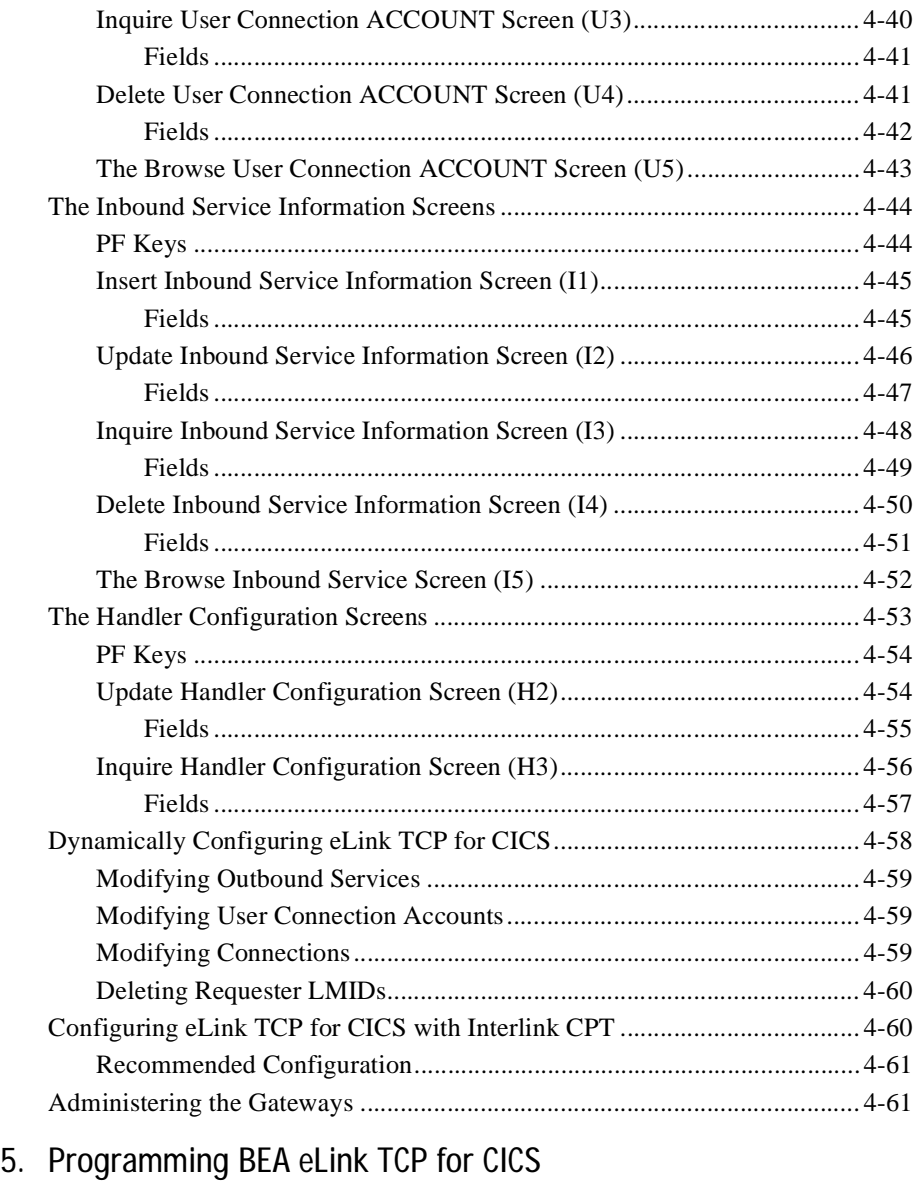

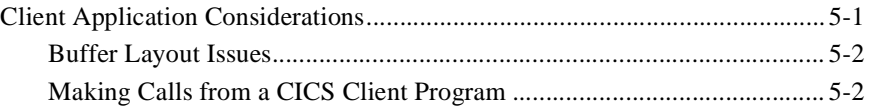

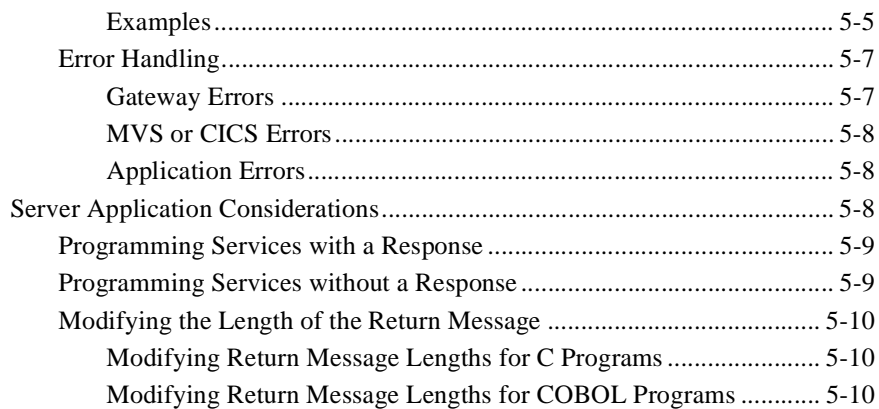

### [A. Error and Informational Messages](#page-116-0)

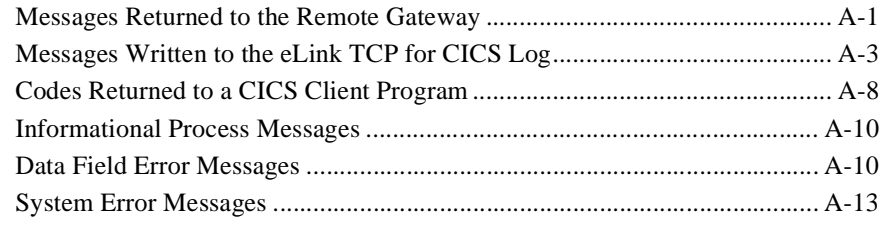

# <span id="page-8-0"></span>About This Document

BEA eLink for Mainframe TCP for CICS (hereafter referenced as eLink TCP for CICS) is a gateway connectivity feature that enables OLTP application programs on BEA Tuxedo systems to perform various non-transactional tasks with application programs that reside on CICS. This document describes the eLink TCP for CICS product and gives instructions for using the tools for building eLink TCP for CICS applications. This document also explains how to configure and administer eLink TCP for CICS.

The BEA eLink TCP for CICS User Guide contains the following topics:

- ["Introducing BEA eLink TCP for CICS"](#page-14-2) introduces eLink TCP, explains how eLink TCP fits into the BEA Tuxedo configuration, and lists MVS software requirements.
- ["Understanding How BEA eLink TCP for CICS Works"](#page-24-1) explains how eLink TCP is started, how it processes services requests, and how it is terminated.
- ["Configuring the eLink TCP Security"](#page-36-1) provides background information to configure security for eLink TCP.
- ["Configuring and Administering BEA eLink TCP for CICS"](#page-44-1) provides background information to configure eLink TCP.
- n ["Programming BEA eLink TCP for CICS"](#page-106-2) provides information that helps programmers develop service routines that send data to the remote eLink TCP gateway.
- n ["Error and Informational Messages"](#page-116-2) provides a detailed list of the messages eLink TCP generates both for the local CICS log and the remote BEA Tuxedo ULOG.

# <span id="page-9-0"></span>What You Need to Know

This document is primarily for CICS system administrators who configure and administer eLink TCP. In addition, programmers can find useful pointers for developing client programs and service routines that send data through to the remote BEA eLink gateway.

Programmers who work with eLink TCP should be familiar with CICS applications development.

System administrators who work with eLink TCP should be familiar with the following concepts, tools, and procedures:

- **n** TCP/IP networking
- IBM CICS Sockets Interface
- **n** Defining new resources to CICS
- Standard CICS monitoring tools

# <span id="page-9-1"></span>e-docs Web Site

BEA product documentation is available on the BEA corporate Web site. From the BEA Home page, click on Product Documentation or go directly to the "e-docs" Product Documentation page at http://e-docs.bea.com.

# <span id="page-10-0"></span>How to Print the Document

You can print a copy of this document from a Web browser, one file at a time, by using the File—>Print option on your Web browser.

A PDF version of this document is available on the eLink for Mainframe TCP documentation Home page on the e-docs Web site (and also on the documentation CD). You can open the PDF in Adobe Acrobat Reader and print the entire document (or a portion of it) in book format. To access the PDFs, open the eLink for Mainframe TCP documentation Home page, click the PDF files button and select the document you want to print.

If you do not have the Adobe Acrobat Reader, you can get it for free from the Adobe Web site at http://www.adobe.com/.

# <span id="page-10-1"></span>Related Information

The eLink TCP documentation consists of the following items:

- *BEA* eLink for Mainframe TCP *Release Notes*
- *BEA eLink for Mainframe TCP Installation Guide*
- *BEA eLink for Mainframe TCP Tuxedo User Guide*
- n*BEA eLink for Mainframe TCP CICS User Guide*
- *BEA eLink for Mainframe TCP IMS User Guide*

For information about other BEA products, refer to http://edocs.bea.com/..

# <span id="page-11-0"></span>Contact Us!

Your feedback on the BEA eLink for Mainframe TCP documentation is important to us. Send us e-mail at **docsupport@bea.com** if you have questions or comments. Your comments will be reviewed directly by the BEA professionals who create and update the eLink for Mainframe TCP documentation.

In your e-mail message, please indicate that you are using the documentation for the BEA eLink for Mainframe TCP 3.2 release.

If you have any questions about this version of BEA eLink for Mainframe TCP, or if you have problems installing and running BEA eLink for Mainframe TCP, contact BEA Customer Support through BEA WebSupport at **www.bea.com**. You can also contact Customer Support by using the contact information provided on the Customer Support Card, which is included in the product package.

When contacting Customer Support, be prepared to provide the following information:

- n Your name, e-mail address, phone number, and fax number
- nYour company name and company address
- nYour machine type and authorization codes
- nThe name and version of the product you are using
- A description of the problem and the content of pertinent error messages

# <span id="page-11-1"></span>Documentation Conventions

The following documentation conventions are used throughout this document.

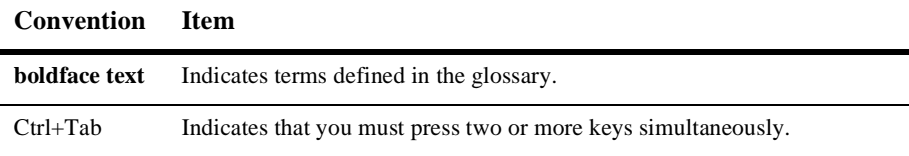

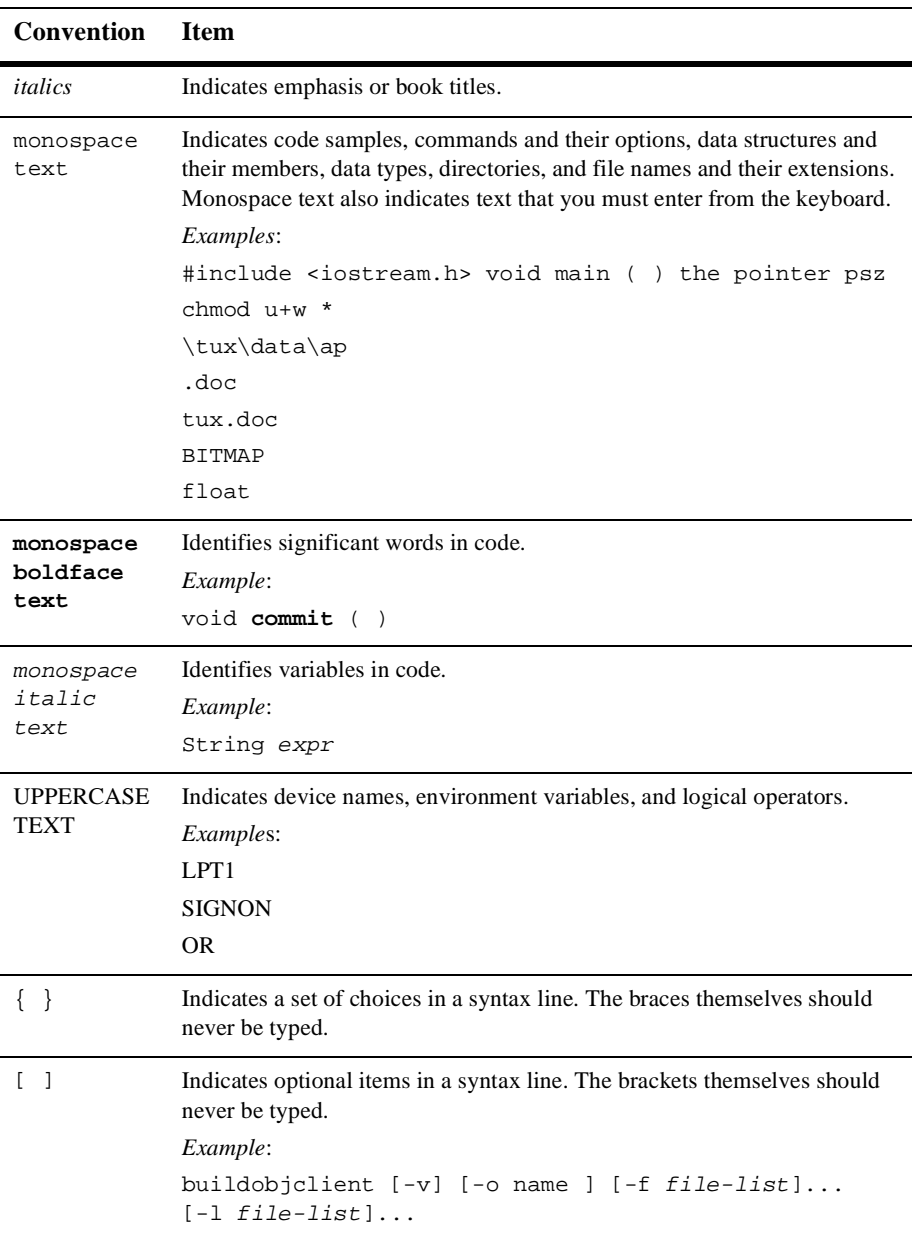

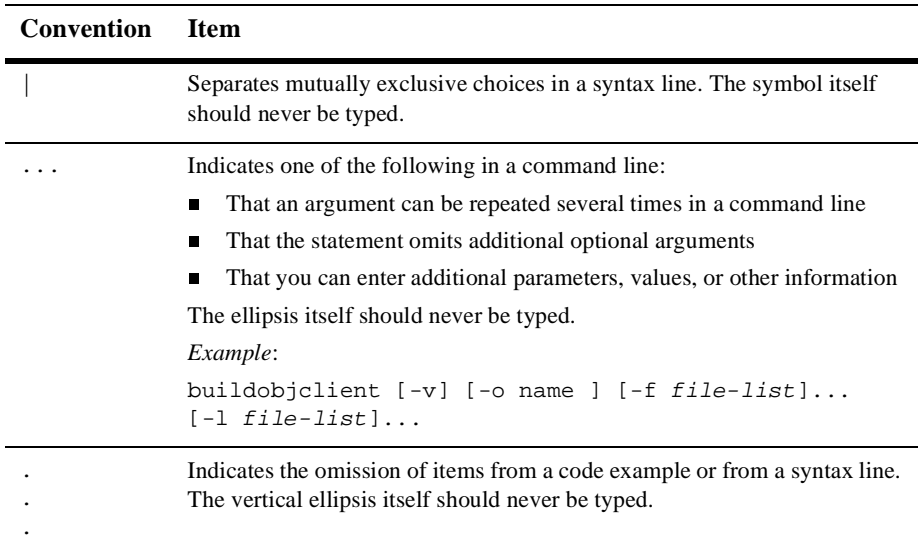

# <span id="page-14-2"></span><span id="page-14-0"></span>**1** Introducing BEA eLink TCP for CICS

BEA eLink for Mainframe TCP for CICS (hereafter referenced as eLink TCP for CICS) is a gateway connectivity feature that makes it possible for non-transactional tasks within BEA Tuxedo regions to access services provided by CICS application programs and vice-versa. A BEA Tuxedo region, or administrative domain, is a single computer or network of computers that shares a single BEA Tuxedo configuration.

The eLink TCP for CICS software is designed to provide transparent CICS program access from within a BEA Tuxedo domain and BEA Tuxedo access from within a CICS region.

The following information introduces the eLink TCP for CICS product:

- [BEA eLink TCP for CICS Architecture](#page-14-1)
- **[BEA eLink TCP Functionality](#page-15-0)**
- [BEA eLink TCP for CICS Components](#page-16-2)
- n[Processing Scenarios](#page-19-2)
- [Getting Started with eLink TCP for CICS](#page-23-0)

# <span id="page-14-1"></span>BEA eLink TCP for CICS Architecture

BEA eLink TCP for CICS is composed of four CICS programs running within a CICS region:

- **n** Handler
- **n** Application Handler
- **n** Pre-requester
- **n** Requester

It uses the Sockets Interface and Sockets for CICS Listener that is shipped with the IBM TCP/IP for CICS/ESA Sockets Interface. There are two different processing scenarios to consider:

- n Requests that originate in a remote BEA Tuxedo domain and request services offered by CICS
- Requests that originate in a CICS region and request services offered by a remote BEA Tuxedo domain

# <span id="page-15-0"></span>BEA eLink TCP Functionality

The following functionality is available in the eLink TCP product.

## <span id="page-15-1"></span>Domains-based Gateway Connectivity

The eLink TCP product has a domains-based architecture supporting bidirectional communications, request/response support, and concurrent support for the CICS interface.

## <span id="page-15-2"></span>**Security**

The eLink TCP product grants access to Tuxedo services based on a user name supplied by CICS.

The eLink TCP for CICS product can start CICS transactions or link to programs. BEA Tuxedo provides the user ID to the eLink TCP product to check for appropriate security prior to initiating the transactions.

### <span id="page-16-0"></span>Domain Name Server Support

The eLink TCP product supports domain name server (DNS) resolution of IP addresses. This support allows you to change the IP address at the Domain Name Server to implement address changes without reconfiguring the eLink TCP gateway.

**Note:** DNS is not supported with Interlink.

## <span id="page-16-1"></span>Dynamic Configuration

The eLink TCP product supports dynamic configuration updates for some of the eLink TCP configuration parameters. You can modify the configuration without shutting down and restarting the eLink TCP product. For more information about dynamic configuration, refer to the ["Dynamically Configuring eLink TCP for CICS"](#page-101-1) section.

# <span id="page-16-2"></span>BEA eLink TCP for CICS Components

There are four programs used in processing remotely and locally initiated requests.

- **n** Handler
- nApplication Handler
- **n** Pre-requester
- **n** Requester

Two administrative tools are also available:

■ An online CICS administrative tool for configuring and maintaining the eLink TCP for CICS gateway

n An administrative tool (BDWN) for terminating the four programs listed above

#### <span id="page-17-0"></span>The eLink TCP for CICS Handler

An eLink TCP Handler is a CICS program that communicates with the eLink TCP for Tuxedo Requester over TCP/IP; specifically, the Handler communicates BEA Tuxedo requests to a CICS region. A Handler is started automatically within a CICS region when a Requester within BEA Tuxedo issues the first service request destined for that CICS region.

The Handler is responsible for accepting a connection request, taking control of the socket connection, and continuing communication with the Requester in the BEA Tuxedo domain for the life of the socket connection. The Handler interfaces as necessary with the Application Handler to process service requests originating from the eLink TCP for Tuxedo Requester. If multiplexing or security is enabled, the Handler starts the Application Handler and waits for the next service request. The Handler periodically checks for completed requests. When a request has been completed, the Handler retrieves the response data from the Application Handler and transmits that data back to the Requester. The Handler also periodically checks to ensure that no active service requests have timed out.

If the multiplex count is 1 and security is disabled, or if the service request originated from a version of eLink TCP for Tuxedo prior to Version 3.0, the Handler executes the target user application, waits for the application to return data, transmits that data back to the Requester, then waits for the Requester to send another service request.

#### <span id="page-17-1"></span>The eLink TCP for CICS Application Handler

The Application Handler is started by and receives request information from the Handler. The Application Handler executes the target user application, waits for the application to return data, and returns the data to the Handler.

### <span id="page-18-0"></span>The eLink TCP for CICS Pre-requester

The Pre-Requestor program is used as an interface between your CICS client program and the eLink TCP for CICS Requester. The CICS Requester, which is described in the next section, is the program that talks with the remote BEA Tuxedo domain. From your CICS client program you call the Pre-requester by issuing an EXEC CICS LINK.

## <span id="page-18-1"></span>The eLink TCP for CICS Requester

The Requester program is responsible for making and maintaining the sockets connection with the remote BEA Tuxedo region. After receiving request information from the Pre-requester, the Requester sends that information to BEA Tuxedo. The Requester then receives any response data returned by BEA Tuxedo and sends it back to the Pre-requester, which in turn gives the information back to the client program that had called it.

### <span id="page-18-2"></span>IBM TCP/IP Sockets Interface

The sockets interface must be enabled before eLink TCP for CICS can communicate over TCP/IP. This procedure is true for any CICS program which uses the sockets API. The IBM TCP/IP Sockets Interface is not supplied by BEA Systems, Inc. You can purchase it directly from IBM. The supplied transaction that accompanies the IBM TCP/IP Sockets for CICS product is used to enable the sockets interface under CICS. Complete documentation is provided with the IBM product.

#### <span id="page-18-3"></span>Using Other Supported TCP/IP Sockets Products

This document refers to the IBM TCP/IP sockets interface product. If you are using another supported TCP/IP product (such as Interlink TCPaccess) consult that product's documentation for equivalent components.

## <span id="page-19-0"></span>IBM TCP/IP Sockets for CICS Supplied Listener

The IBM TCP/IP Sockets for CICS Supplied Listener is responsible for capturing the initial connection request and passing that request along to the eLink TCP for CICS Handler. It is a piece of the IBM TCP/IP Sockets for CICS product which you must purchase directly from IBM. The listener should be installed and configured as outlined in the manual shipped with the product.

### <span id="page-19-1"></span>IBM User Maintained Tables (UMT)

The Connection file, BEAVCON, defaults to a user maintained table (UMT). If you choose to change this file to a VSAM file you must add the transaction BDWN to PLTSI for CICS. This transaction's primary function is to shut down all the active Requesters, but one of its secondary functions is to remove all the entries from the Connection file. The Connection file must be empty before initializing activity.

# <span id="page-19-2"></span>Processing Scenarios

This section describes the eLink TCP for CICS processing scenarios.

#### <span id="page-19-3"></span>Requests from within a BEA Tuxedo Domain

Because of the way BEA Tuxedo maps services to servers, service requests from remote BEA Tuxedo regions to eLink TCP are transparent to the user, the BEA Tuxedo developer, and the CICS programmer.

As [Figure 1-1](#page-20-0) shows, eLink TCP for CICS extends this transparent access by routing BEA Tuxedo's requests for CICS program services through TCP/IP network software.

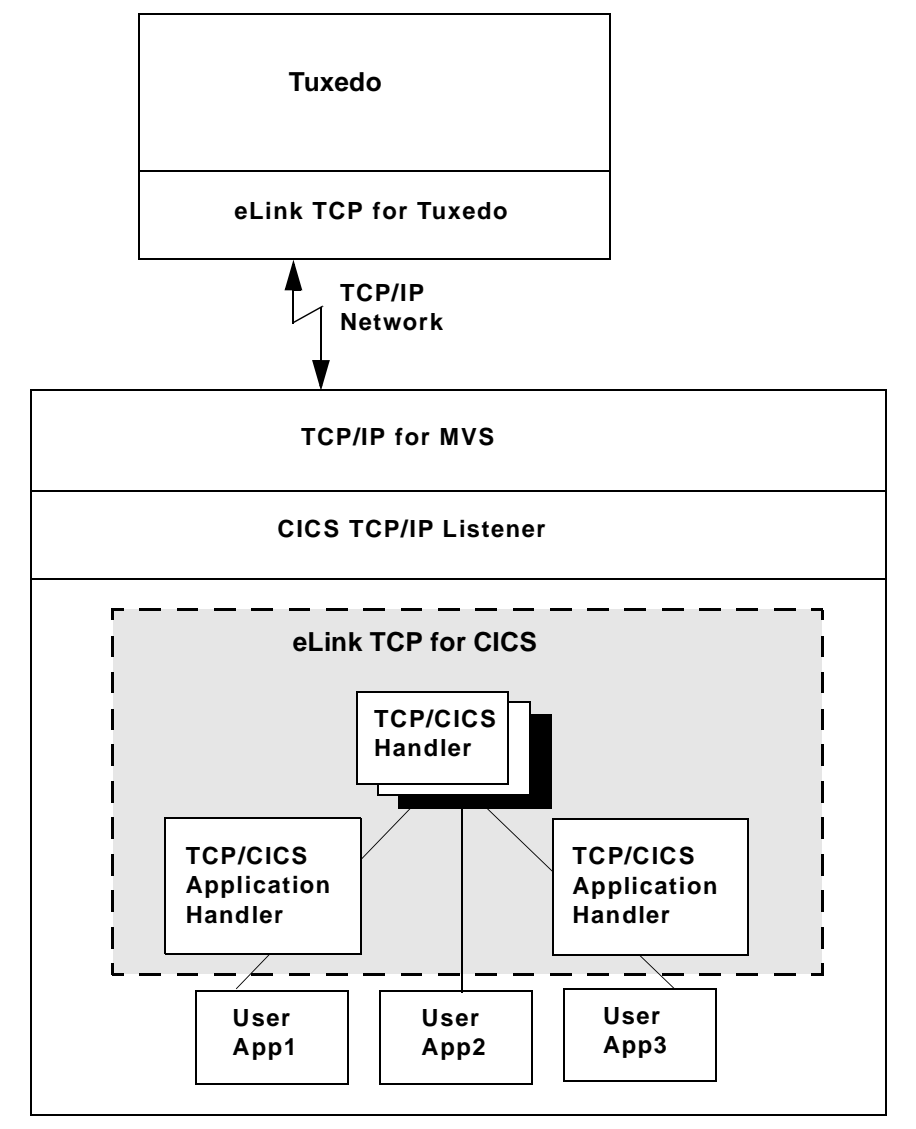

<span id="page-20-0"></span>**Figure 1-1 BEA Tuxedo to eLink TCP for CICS Routing**

As [Figure 1-1](#page-20-0) shows, eLink TCP for CICS fits between the CICS user application and TCP/IP.

When BEA Tuxedo client programs send requests to remote systems (in this case, CICS) eLink TCP for Tuxedo transforms those requests into messages formatted appropriately for transmission to the remote system. Also, when remote systems respond, eLink TCP for Tuxedo transforms these responses into replies that local client programs can process.

The eLink TCP for CICS software is implemented as an ordinary CICS program which communicates with the Sockets Interface. It accepts connection requests from the eLink TCP gateway and returns standard replies.

Simultaneous socket connections can exist between one eLink TCP for CICS gateway (a set of eLink Handlers within a single CICS region) and all remote eLink TCP for Tuxedo Requesters. Each socket connection is established automatically when a new eLink TCP for Tuxedo Requester in the BEA Tuxedo domain establishes communication with the eLink TCP for CICS gateway.

## <span id="page-21-0"></span>Requests from within CICS

The mechanism used to send requests initiated from a CICS program to a remote BEA Tuxedo domain is invisible to the user and significantly abstracted from the CICS programmer. Your company's CICS program issues an EXEC CICS LINK command to the BEA eLink gateway. In the data passed with the EXEC CICS LINK command, the programmer supplies the name of the service and the data to be used as input to that service. When the EXEC CICS LINK command returns, the reply to the request is placed in that same data area. If there was a problem satisfying the service request, meaningful return codes are sent back.

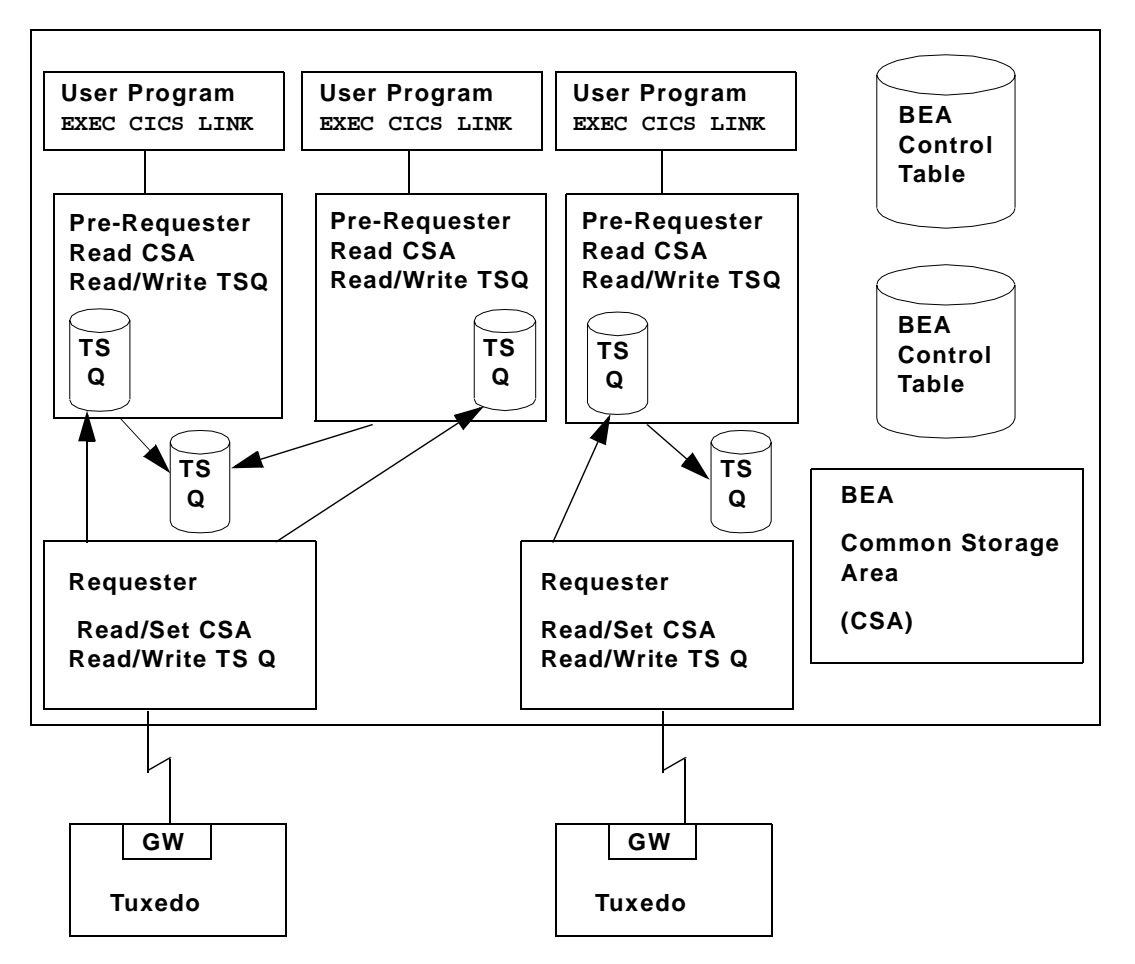

<span id="page-22-0"></span>**Figure 1-2 BEA eLink Client Gateway Configuration**

[Figure 1-2](#page-22-0) shows the configuration of the BEA eLink client gateway. A client program (your CICS program) issues an EXEC CICS LINK command to the Pre-requester. The Pre-requester verifies that the service name is valid and identifies the Requester to which it should it should pass the request. The Pre-requester starts a different Requester for each configured remote endpoint. The Requester then sends the request to the remote BEA Tuxedo domain and waits for a response. Once the response is returned, the Requester notifies the Pre-requester and hands the response to the Pre-requester, which then returns the response to the client program.

# <span id="page-23-0"></span>Getting Started with eLink TCP for CICS

The following list describes all the tasks you must perform before you can begin using eLink TCP for CICS.

- **n** Ensure that MVS TCP/IP is installed and configured.
- **n** Ensure that the Sockets for CICS interface and supplied listener are installed and configured. The listener product comes with the Sockets for CICS interface.
- n From the MVS TCP/IP administrator, find out at which port and address your supplied listener should listen. Give this information to the BEA Tuxedo administrator so that the remote eLink TCP for Tuxedo component knows where to find the CICS TCP/IP listener.
- n Find out on which ports eLink TCP for Tuxedo is listening. This information is necessary when you begin setting up services.
- Follow the installation instructions for eLink TCP given in the *BEA eLink TCP Installation Guide*.
- n Using the administration tool (described in ["Configuring and Administering](#page-44-1)  [BEA eLink TCP for CICS"\)](#page-44-1) define the services and remote endpoints for use by eLink TCP. The best way to approach this is to talk to the BEA Tuxedo administrator and choose one service only. Attempting to set up all the services at once would be a complex task, but after you learn how to set up one service, you should have no difficulty setting up the others.
- n Add an EXEC LINK statement to one of your CICS programs and set up the data area as described in ["Understanding How BEA eLink TCP for CICS Works"](#page-24-1)*.*
- n Consult your BEA Tuxedo administrator about service names (what to call a service and what BEA Tuxedo names it) and the layout of data each service expects to ensure there are no consistency problems.

# <span id="page-24-1"></span><span id="page-24-0"></span>**2** Understanding How BEA eLink TCP for CICS Works

To understand how the BEA eLink for Mainframe TCP for CICS (hereafter referenced as eLink TCP for CICS) product works, you should know how the product performs the following functions:

- [Starting the Listener Program](#page-25-0)
- [Running BEA eLink TCP for CICS](#page-25-1)
	- $\bullet$ [Initializing the Handler](#page-25-2)
	- $\bullet$ [Processing Remote Service Requests](#page-26-0)
	- $\bullet$ [Shutting Down the Handler](#page-27-0)
	- $\bullet$ [Starting the Requester Program](#page-28-0)
	- $\bullet$ [Processing eLink TCP for CICS Originated Service Requests](#page-29-0)
	- $\bullet$ [Shutting Down the Requester](#page-29-1)
- n[Translating Data with eLink TCP for Tuxedo](#page-31-0)

Each of these operations is described in the following sections. Additionally, this document describes some programming considerations that may be useful when you develop or change programs that interoperate with eLink TCP for CICS.

# <span id="page-25-0"></span>Starting the Listener Program

The Listener program is supplied by IBM and is part of the Sockets for CICS software product which must be purchased from IBM.

**Note:** Before you can use eLink TCP for CICS, you must install and configure both IBM TCP/IP and the Sockets for CICS product as outlined in the documentation that accompanies those products.

The Listener's job is to wait for connection requests at a particular network address and port of your choosing. When the Listener receives a connection request it invokes the appropriate CICS program automatically, based on the name supplied as part of the Listener's connection protocol buffer. For example, if the Listener receives a connection request from eLink TCP for Tuxedo running on a remote BEA Tuxedo node, it processes the connection and invokes the eLink TCP Handler.

# <span id="page-25-1"></span>Running BEA eLink TCP for CICS

The eLink TCP Handler is invoked automatically by the Listener process. Once invoked, the Handler takes control of the socket connection and retains control until either the Handler is shut down or until there is a network problem that affects the socket connection. The Handler processes service requests up to the configured multiplex count. To process more service requests than the configured multiplex count, eLink TCP for Tuxedo starts more than one Handler. For limitations of the IBM Sockets for CICS Listener, refer to the appropriate IBM product documentation.

## <span id="page-25-2"></span>Initializing the Handler

The very first service request that is sent from the eLink TCP for Tuxedo gateway running on a remote BEA Tuxedo node causes the following to occur.

1. CICS Sockets Listener starts the eLink TCP for CICS Handler

- 2. Listener issues a givesocket() function call
- 3. Handler issues a takesocket() function call
- 4. Listener resumes listening for new connection requests
- 5. Handler communicates directly with the remote eLink TCP for Tuxedo gateway using TCP/IP

### <span id="page-26-0"></span>Processing Remote Service Requests

- 1. The eLink TCP Handler receives the request from the remote eLink TCP for Tuxedo gateway (in the BEA Tuxedo region) over TCP/IP. If necessary, the data is translated and/or converted into the proper data format or layout.
- 2. If the multiplex count is 1 and security is disabled, or if the service request came from a version of eLink TCP for Tuxedo prior to Version 3.0, then the following tasks occur.
	- a. The Handler issues a CICS LINK command to execute the program specified in the eLink TCP protocol header. With the LINK command it also passes along any request data provided by the client application that made the original BEA Tuxedo service request.
	- b. The Handler waits for the CICS program to finish and receives any returned data from the CICS program.
	- c. The Handler transmits the response to the remote eLink TCP for Tuxedo gateway.
	- d. The Handler stays connected to the remote gateway awaiting another service request.
- 3. If the multiplex count is greater than 1 or security is enabled, then the following tasks occur.
	- a. The Handler issues an EXEC CICS START TRANS call with the transaction specified in the Inbound Service File for the service specified in the eLink TCP protocol header. The transaction should be the same as the Application Handler program.
- **Note:** If security is enabled, the EXEC CICS START TRANSID call uses the user ID specified in the eLink TCP protocol header.
- b. For any completed service requests, the Handler retrieves the response data from the Application Handler.
- c. The Handler transmits the response to the remote eLink TCP for Tuxedo gateway.
- d. The connection between the Handler and the gateway remains and the Handler waits for another service request.

For tpacall/TPNOREPLY requests, the remote program is invoked by a CICS START TRANSID command and no data is returned to the original caller. In this case, a unique transaction must be defined for the service. Use the Inbound Service Information screen to enter this unique transaction name rather than using the transaction name that starts the Application Handler.

## <span id="page-27-0"></span>Shutting Down the Handler

When the network connection is lost, the Handler process automatically shuts down. The next service request sent causes the Listener to automatically start a new Handler, if necessary.

Use the supplied shutdown transaction BDWN to terminate active eLink TCP for CICS programs. Depending on the options specified, this causes *all* Handlers to shut down gracefully. The name of the BDWN transaction may have been changed at your site during installation, so verify the name.

#### <span id="page-27-1"></span>Using BDWN to Shut Down the Handler

You can use the BDWN transaction in a CICS region with the following parameters to shut down Handlers in various ways. The command line syntax for BDWN is illustrated in the following listing.

#### **Listing 2-1 BDWN Command Line Syntax for Handlers**

BDWN [ALL | CLEANUP | HANDLER I | HANDLER]

BDWN

Shuts down all Handlers or all Requesters or both. It also frees shared memory that was allocated by a Handler that has abended without freeing the shared memory that it allocated. You can specify optional parameters with the BDWN transaction to shut down Handlers immediately or after the processing of all requests has completed. The default is ALL.

ALL

Shuts down all Handlers and Requesters gracefully allowing them to complete all processing of all requests that were received before the execution of the BDWN transaction. Specifying ALL also frees any shared memory.

This is the default for BDWN.

#### CLEANUP

Frees any shared memory of Handlers that have abended. CLEANUP does *not* shut down any Handlers or Requesters.

#### HANDLER I

Shuts down all Handlers immediately and frees any shared memory of Handlers that have abended. This parameter does *not* shut down any Requesters.

#### HANDLER

Shuts down all Handlers gracefully allowing them to complete all processing off all requests that were received before the execution of the BDWN transaction. This parameter also frees any shared memory of Handlers that have abended. It does *not* shut down any Requesters.

## <span id="page-28-0"></span>Starting the Requester Program

The Requester is started automatically when the first service request for it is made by a CICS client program. At that point, the Requester establishes a connection with its remote endpoint and updates its control tables with run-time information for use by subsequent requests. If the connection with the remote endpoint is lost for any reason, the Requester attempts to re-establish the connection automatically. After a configured number of unsuccessful connection attempts, the Requester marks itself disabled.

If the gateway receives additional service requests, they are accommodated as long as the maximum multiplex count for the existing connection is not exceeded. Also, additional connections are opened, as necessary, until the configured maximum connection count is reached or all requests are accommodated.

## <span id="page-29-0"></span>Processing eLink TCP for CICS Originated Service Requests

- 1. The CICS client program (your program) issues an EXEC CICS LINK command to the eLink TCP for CICS Pre-requester.
- 2. The Pre-requester verifies that the request is valid, and then determines whether a Requester has been started for the specific endpoint for which this request is destined. If a Requester is not already running, the Pre-requester starts one.
- 3. The request is then handed over to the Requester.
- 4. The Requester transmits the request information to the remote BEA Tuxedo domain.
- 5. If the request is a type that needs a response, the Requester receives that response back from BEA Tuxedo, and hands the data over to the Pre-requester.
- 6. The Pre-requester issues an EXEC CICS RETURN command to the client program (your program). The client receives its response in the COMMAREA.

## <span id="page-29-1"></span>Shutting Down the Requester

There are two ways to shut down the Requester:

- n Use the administrative tool (described in ["Configuring and Administering BEA](#page-44-1)  [eLink TCP for CICS"](#page-44-1)) to disable the Requester. This method causes the selected Requester to clean up its tables and shut down gracefully. It also prohibits any service requests invoking it. When you are ready, use the administrative tool to enable the Requester.
- n Use the supplied shutdown transaction BDWN. This method causes ALL Requesters to shut down gracefully. The name of the BDWN transaction may have been changed at your site during installation. Check with the person who installed eLink TCP for CICS at your site.

#### <span id="page-30-0"></span>Using BDWN to Shut Down the Requester

You can use the BDWN transaction in a CICS region with the following parameters to shut down Requesters in various ways. The command line syntax for BDWN is illustrated in the following listing.

#### **Listing 2-2 BDWN Command Line Syntax for Requesters**

BDWN [ALL | REQUESTER I | REQUESTER]

#### BDWN

Shuts down all Handlers or all Requesters or both. It also frees shared memory used by the Requesters associated with each logical machine ID (LMID). You can specify optional parameters with the BDWN transaction to shut down Handlers or Requesters immediately or after processing of all requests has completed. The default is ALL.

ALL

Shuts down all Handlers and Requesters gracefully allowing them to complete all processing of all requests that were received before the execution of the BDWN transaction. Specifying ALL also frees any shared memory.

This is the default for BDWN.

#### REQUESTER I

Shuts down all Requesters immediately and frees memory associated with each LMID. This parameter does *not* shut down any Handlers.

#### REQUESTER

Shuts down all Requesters gracefully allowing them to complete all processing off all requests that were received before the execution of the BDWN transaction. It also frees memory associated with each LMID. This parameter does *not* shut down any Handlers.

# <span id="page-31-0"></span>Translating Data with eLink TCP for Tuxedo

Due to the way eLink TCP for Tuxedo translates and converts data on the remote BEA Tuxedo system, the CICS programmer does not need to do anything to prepare data that is destined for the remote BEA Tuxedo system.

The key to this high degree of transparency is the eLink TCP for Tuxedo configuration. It is through this mechanism that environmental differences, such as naming conventions and data formats, are concealed from programmers and programs.

Although all data is converted and translated automatically by the remote eLink TCP for Tuxedo gateway, the rules implemented are outlined in the following subsections to assist the CICS programmer in understanding how the data is manipulated. It is important for the CICS programmer to remember that this information is written from the point of view of the BEA Tuxedo environment.

When a client program on the remote BEA Tuxedo system sends data to (or receives data from) a service routine on a different model of computer, eLink TCP for Tuxedo automatically translates data as required. Translation involves changing the representation of intrinsic data types by changing attributes such as word length and byte order.

The following subsections describe the basic rules that eLink TCP for Tuxedo follows when it translates data and provide detailed information about how eLink TCP for Tuxedo handles string and numeric data.

## <span id="page-31-1"></span>BEA Tuxedo Terminology

The following terms are some commonly used BEA Tuxedo terms for buffer types.

| Term   | <b>Definition</b>                                                                        |
|--------|------------------------------------------------------------------------------------------|
| STRING | A buffer of character data that is<br>terminated by the first null character in the      |
|        | buffer. Typically, character string buffers<br>undergo translation when sent to a system |
|        | that is different from the sending system.                                               |

**Table 2-1 BEA Tuxedo Terminology**

| Term       | <b>Definition</b>                                                                                                    |
|------------|----------------------------------------------------------------------------------------------------|
| CARRAY     | A CARRAY is a buffer of raw data that<br>contains no terminating character and that<br>undergoes no conversion or translation;<br>the data is sent from one system to another<br>without modification. A CARRAY is an<br>exemplary buffer type for a graphics file.                                     |
| VIEW       | A VIEW buffer is a collection of field<br>definitions that can be treated as a single<br>entity. It is comparable to a record layout<br>in COBOL or a structure in C.                                                                                                    |
| <b>FML</b> | <b>FML</b> (Fielded Manipulation Language)<br>buffers are variable length, dynamic,<br>self-describing buffers. Each field in the<br>buffer has its own descriptive header. In<br>BEA Tuxedo, FML buffers can be tied<br>closely to VIEW buffers so that conversion<br>from one to the other is direct. |

**Table 2-1 BEA Tuxedo Terminology**

## <span id="page-32-0"></span>Data Translation Rules

The following table lists the data translation rules that eLink TCP for Tuxedo follows.

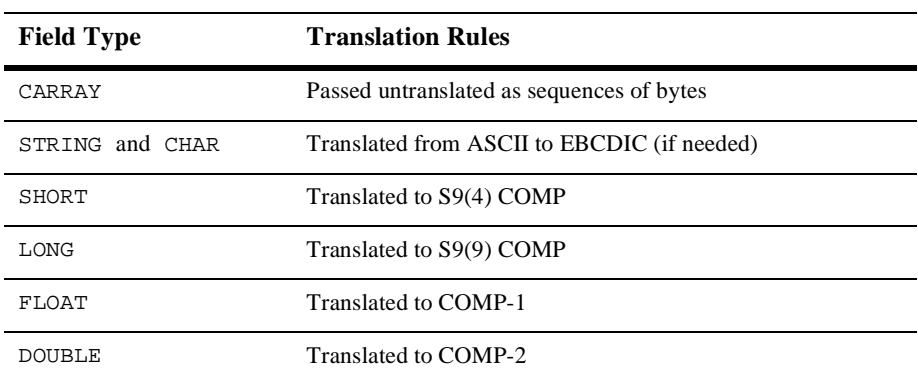

**Note:** BEA Tuxedo provides a field type named dec<sub>\_t</sub> that supports decimal values within VIEWs. The eLink TCP for Tuxedo product translates these fields into machine independent representations of packed decimals. For example,  $dec_t(m,n)$  becomes  $S9(2*m-(n+1))V9(n)$  COMP-3. Therefore, a decimal field with a size of  $8,5$  corresponds to  $S9(10)V9(5)$  COMP-3.

The following table summarizes the translation rules between C and IBM/370 data types.

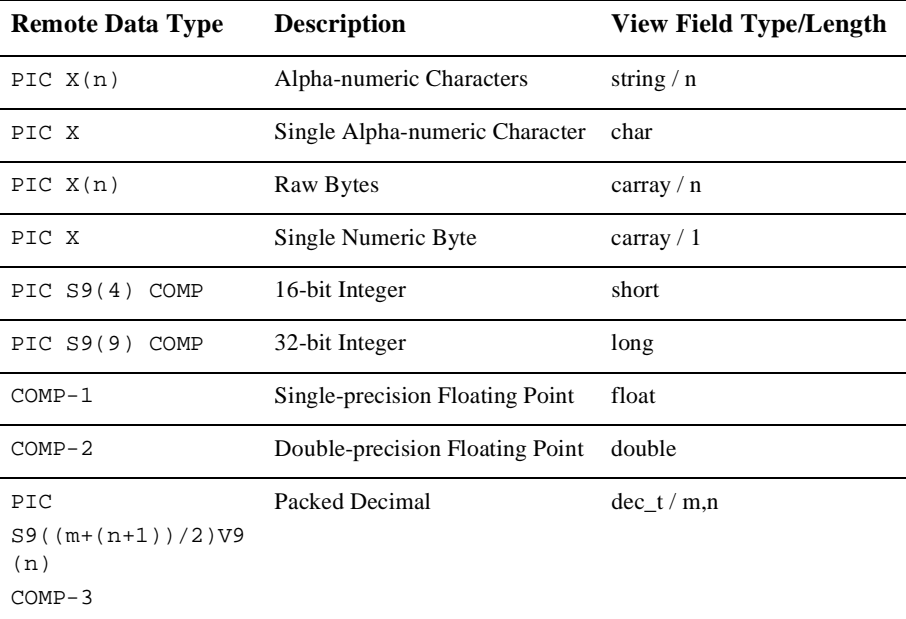

## <span id="page-33-0"></span>Strings and Numeric Data: A Closer Look

This subsection provides suggestions that help you develop VIEW definitions for input and output buffers and records. It also explains how string data and numeric data are treated in the eLink TCP for Tuxedo environment.

#### <span id="page-34-0"></span>Including NULL Characters in String Length Calculations

When you create VIEW definitions for input and output records that are used by CICS applications, do not specify an extra position for the terminating NULL characters that are used in string fields.

For example, when a CICS application program expects 10 characters in an input record, specify *10* for that field, not 10 plus 1.

**Note:** Although eLink TCP for Tuxedo does not require strings to be NULL-terminated, it respects NULL termination. Therefore, when eLink TCP for Tuxedo detects a NULL (zero) character within a string, it does not process any subsequent characters. To pass full 8-bit data that contains embedded NULL values, use a CARRAY type field or buffer.

The character set translations performed by eLink TCP for Tuxedo can be fully localized, in accordance with the X/Open XPG Portability Guides. ASCII and EBCDIC translations are loadable from message files. The eLink TCP for Tuxedo software contains default behaviors which should meet the requirements of most English-language applications. However, you may find it necessary to customize tables. See the *BEA eLink TCP for Tuxedo User Guide* for complete instructions.

#### <span id="page-34-1"></span>Converting Numeric Data

You can convert numeric data into different data types easily, provided that you have enough range in the intermediate and destination types to handle the maximum value you need to represent.

For example, you can convert an FML field of double into a packed decimal field on the remote target system by specifying an appropriate dec\_t type VIEW element.

In addition, you can convert numeric values into strings (and the reverse). For example, while FML buffers do not directly support the  $\text{dec}_t$  type, you can place decimal values in string fields and map these to dec\_t fields within VIEW definitions.
# <span id="page-36-0"></span>**3** Configuring the eLink TCP Security

The eLink TCP product supports a security feature that allows a requester from BEA Tuxedo services to pass a user ID through the CICS server interfaces for verification through a third-party security package. The following topics explain the how to set up security:

- [Service Request Processing with Security](#page-37-0)
	- $\bullet$ [Security Checking from UNIX to Mainframe](#page-37-1)
	- $\bullet$ [Security Checking from Mainframe to UNIX](#page-38-0)
- n [Setting Up Security for eLink TCP for CICS](#page-40-0)
	- $\bullet$ [Securing User Connections](#page-40-1)
	- $\bullet$ [Securing Inbound Services](#page-40-2)
	- $\bullet$ [Securing Outbound Connections from CICS to UNIX](#page-41-0)
	- $\bullet$ [Securing Outbound Connections from CICS to CICS](#page-41-1)
	- $\bullet$ [Securing Outbound Connections from CICS to IMS](#page-41-2)
	- $\bullet$ [Securing Outbound Services](#page-42-0)

# <span id="page-37-0"></span>Service Request Processing with Security

The following sections describe the process flow for security verification of a service request.

## <span id="page-37-1"></span>Security Checking from UNIX to Mainframe

[Figure 3-1](#page-37-2) depicts the process flow for security verifications from eLink for Mainframe TCP for CICS on UNIX to a mainframe.

<span id="page-37-2"></span>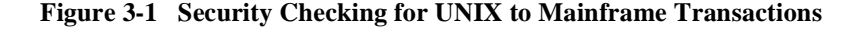

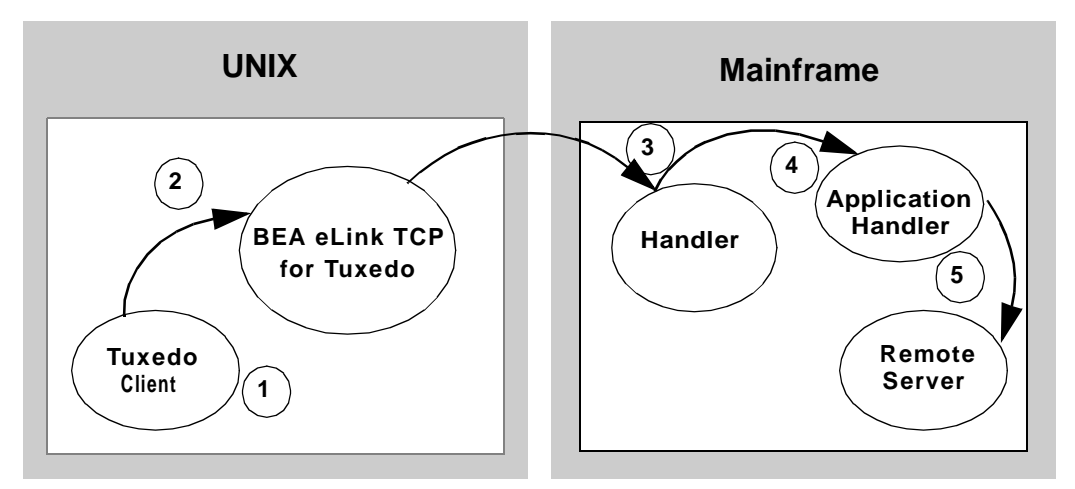

- 1. When the eLink TCP for Tuxedo client program performs a tpinit(), the user's Tuxedo identity is validated against the tpusr file.
- 2. When the client program issues a  $t_{\text{peak}}$  or  $t_{\text{peak}}$ ), Tuxedo verifies (against the tpacl file) the user is authorized to invoke the gateway service.

3. When the gateway establishes the initial connection, connection security information (specified as RMTNAME and PASSWORD in the GWICONFIG file) is passed from the eLink TCP for Tuxedo gateway to the remote gateway. If the RMTNAME and PASSWORD values match the values configured on the remote gateway, the connection is established.

With each request, the eLink TCP for Tuxedo gateway passes the user's Tuxedo identity to the remote eLink TCP for CICS gateway (to the Handler).

- **Note:** To pass authority checking, the user's Tuxedo identity must match the mainframe user ID exactly.
- 4. The remote eLink TCP for CICS gateway Handler initiates an Application Handler to act on behalf of the specified user ID.
- 5. The Application Handler calls the specified service using system security to check authorization.
	- **Note:** You may need to update your surrogate security definitions to allow the successful invocation of the CICS application program (EXEC CICS START TRANSID). See your mainframe security administrator if your site has this requirement.

#### <span id="page-38-0"></span>Security Checking from Mainframe to UNIX

[Figure 3-2](#page-39-0) depicts the process flow for security verifications from a mainframe to eLink TCP for Tuxedo on UNIX.

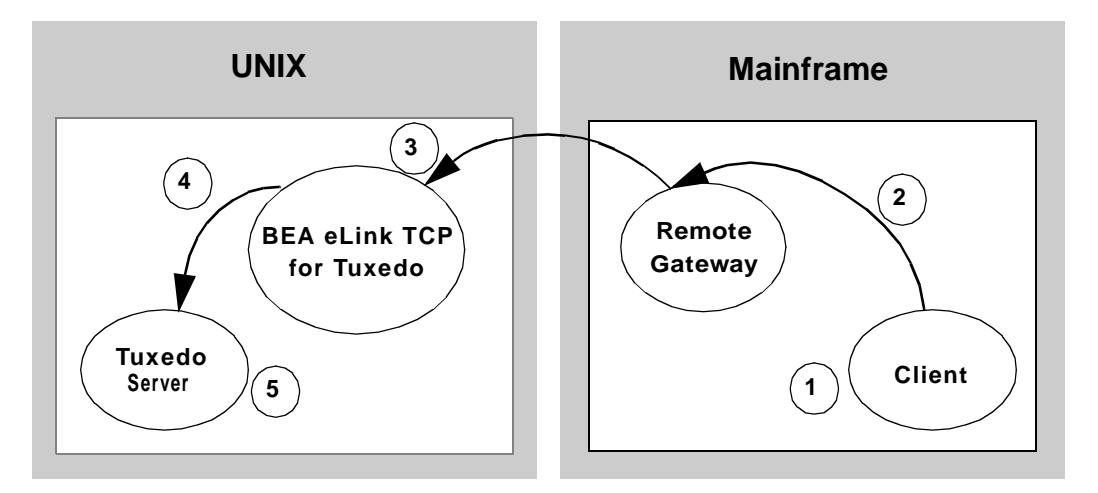

<span id="page-39-0"></span>**Figure 3-2 Security Checking for Mainframe to UNIX Transactions**

- 1. The user ID, established at mainframe log in, is checked by system security to verify that the user has permission to start a client transaction.
- 2. The user ID is checked by system security to verify that the user has permission to send a request to the gateway.
- 3. With each request, the gateway passes the user ID to the Tuxedo gateway.

**Note:** To pass authority checking, the user's Tuxedo identity must match the mainframe user ID exactly.

- 4. The eLink for Tuxedo gateway maps the mainframe user ID to a Tuxedo user ID and issues the service request on behalf of that user.
- 5. The Tuxedo server performs access checks (based on the tpacl file) to verify that the user has access to the requested service.

# <span id="page-40-0"></span>Setting Up Security for eLink TCP for CICS

The eLink TCP for CICS product supports enhanced security. This interface allows a requester from BEA Tuxedo services to pass a User ID through the CICS server interface for authorization through your security package. For field definitions, refer to the ["Configuring and Administering BEA eLink TCP for CICS"](#page-44-0) section.

#### <span id="page-40-1"></span>Securing User Connections

Complete the following tasks to enable the security feature for each connection.

- 1. Specify SECURITY=Y in the Handler Configuration screen.
- 2. Enter values for the ACCOUNT and PASSWORD fields in the User Connection Account screen.

When SECURITY=Y, eLink TCP for CICS verifies the ACCOUNT and PASSWORD values from the User Connection Account match the RMTACCT and PASSWORD values in the eLink TCP for Tuxedo GWICONFIG file \*FOREIGN section. If these values do not match and SECURITY=Y, a security error occurs.

If SECURITY=N, the gateway allows a connection without any verification.

#### <span id="page-40-2"></span>Securing Inbound Services

Complete the following tasks to enable the security feature for each inbound service.

- 1. Set up transaction security through the mainframe with the security administrator.
- 2. Specify SECURITY=Y in the Inbound Services screen for each service you want to secure. When SECURITY=Y, the gateway attempts to start user programs with the username that initiated the request as reported by the remote system.

If SECURITY=N, the gateway starts user programs using the gateway's user ID (as controlled by the socket listener).

## <span id="page-41-0"></span>Securing Outbound Connections from CICS to UNIX

Complete the following tasks to enable the security feature for each outbound connection.

- 1. Specify SECURITY=Y on the appropriate Requester screen.
- 2. Enter ACCOUNT and PASSWORD values on the appropriate Requester screen.

Verify that the parameter values for ACCOUNT and PASSWORD in the Requester screen match the RMTACCT and PASSWORD values in the \*FOREIGN section of the eLink TCP for Tuxedo GWICONFIG file.

When SECURITY=Y, the requester program sends the ACCOUNT and PASSWORD to the remote UNIX system on connection initiation. When SECURITY=N, the gateway attempts to make a connection without any verification.

## <span id="page-41-1"></span>Securing Outbound Connections from CICS to CICS

Complete the following tasks to enable the security feature for each outbound connection.

- 1. Specify SECURITY=Y on the appropriate Requester screen.
- 2. Enter ACCOUNT and PASSWORD values on the appropriate Requester screen.

Verify that the parameter values for ACCOUNT and PASSWORD in the Requester screen match the ACCOUNT and PASSWORD values in the User Connection Account screen.

When SECURITY=Y, the requester program sends the ACCOUNT and PASSWORD to the remote CICS system on connection initiation. When SECURITY=N, the gateway attempts to make a connection without any verification.

#### <span id="page-41-2"></span>Securing Outbound Connections from CICS to IMS

Complete the following tasks to enable the security feature for each outbound connection.

- 1. Specify SECURITY=Y on the appropriate Requester screen.
- 2. Enter ACCOUNT and PASSWORD values on the appropriate Requester screen.

Verify that the parameter values for ACCOUNT and PASSWORD in the Requester screen match the ACCOUNT and PASSWORD values in the GATEWAY TYPE=REMOTE statement.

When SECURITY=Y, the requester program sends the ACCOUNT and PASSWORD to the remote IMS system on connection initiation. When SECURITY=N, the gateway attempts to make a connection without any verification.

#### <span id="page-42-0"></span>Securing Outbound Services

Complete the following tasks to enable the security feature for each outbound service.

- 1. Enable security for the corresponding outbound connection.
- 2. Specify SECURITY=Y on the appropriate Outbound Service screen.
- 3. Set up security for the appropriate users on the target system.

# <span id="page-44-0"></span>**4** Configuring and Administering BEA eLink TCP for CICS

It is the responsibility of the BEA Tuxedo administrator to set up the configuration file, but close coordination with the BEA Tuxedo application developer and the CICS programmer is necessary.

The following subsections describe the BEA eLink for Mainframe TCP for CICS (hereafter referenced as eLink TCP for CICS) Maintenance System. The BEA eLink TCP for CICS Maintenance System is an online CICS application for use in configuring, maintaining, and administering the eLink TCP for CICS gateway. The following topics explain the Maintenance System:

- **n** [Menu Navigation](#page-45-0)
- n[The Main Menu](#page-45-1)
- n[The Connection Screens](#page-49-0)
- n[The Requester Screens](#page-55-0)
- n[The Outbound Service Information Screens](#page-71-0)
- n[The User Connection ACCOUNT Screens](#page-79-0)
- n[The Inbound Service Information Screens](#page-87-0)
- n[The Handler Configuration Screens](#page-96-0)
- [Dynamically Configuring eLink TCP for CICS](#page-101-0)

■ [Administering the Gateways](#page-104-0)

To start the administration system, enter the transaction code as defined to CICS in the installation procedure. If the name was not changed during installation, the name of the transaction is BEAM.

# <span id="page-45-0"></span>Menu Navigation

You can access any of the following six groups of menus for maintaining connections, requesters, outbound services, the user connection account, inbound services, and Handler configuration. The following table describes how you can use each group of menus.

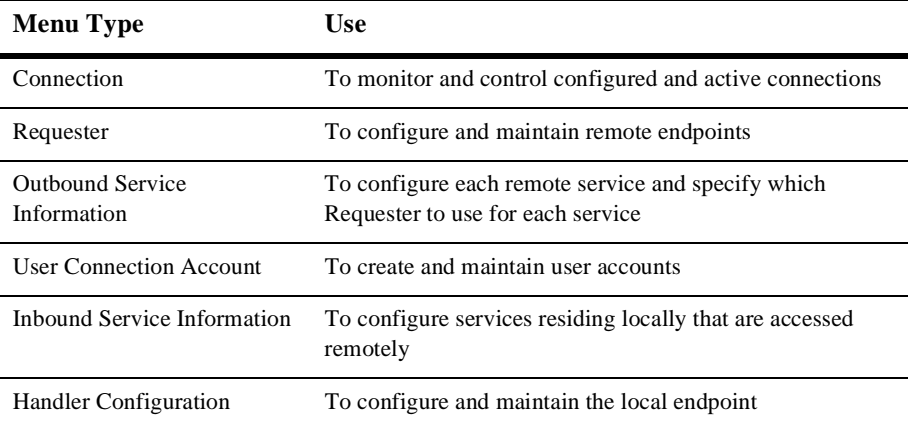

Each of these topics is discussed in more detail in the following sections.

# <span id="page-45-1"></span>The Main Menu

The Main menu (BEAM) gives you access to all the maintenance screens.

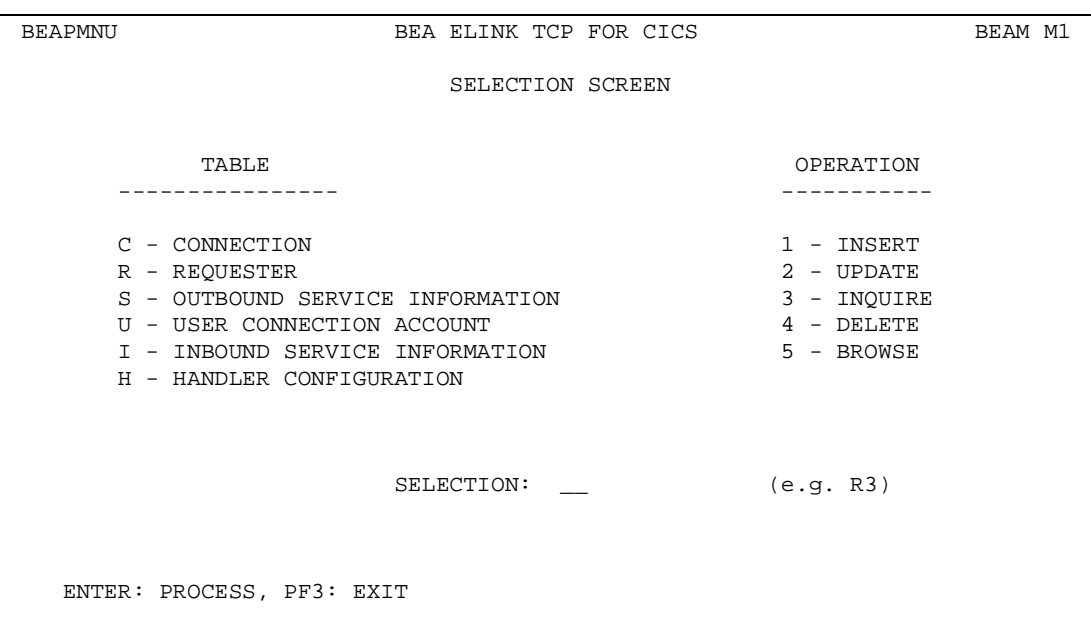

## Usage

Use the Main menu to access the screens that make up the maintenance system. To move from the Main menu to a sub-menu, enter the appropriate two-character code. The first character in the code denotes the area in which you want to operate; the second character denotes the operation you want to perform on that area.

The following table lists the codes for the areas of operation.

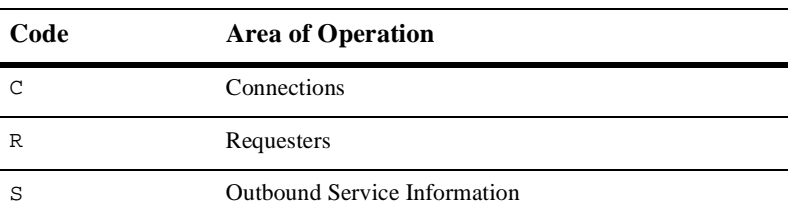

#### **Table 4-1**

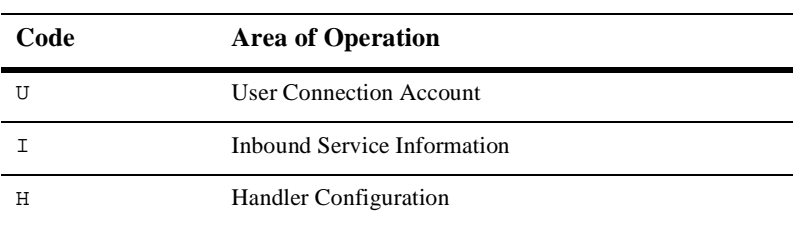

#### **Table 4-1**

The following table lists the codes for the allowable operations.

#### **Table 4-2**

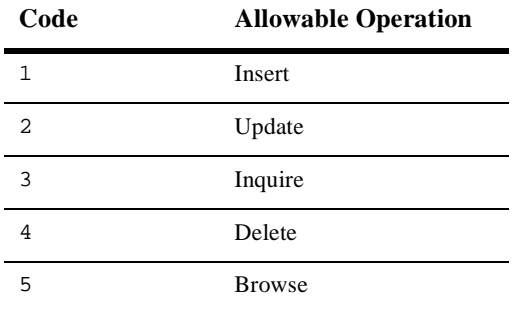

Because some operations are not available in all three areas, the following table lists the valid combinations.

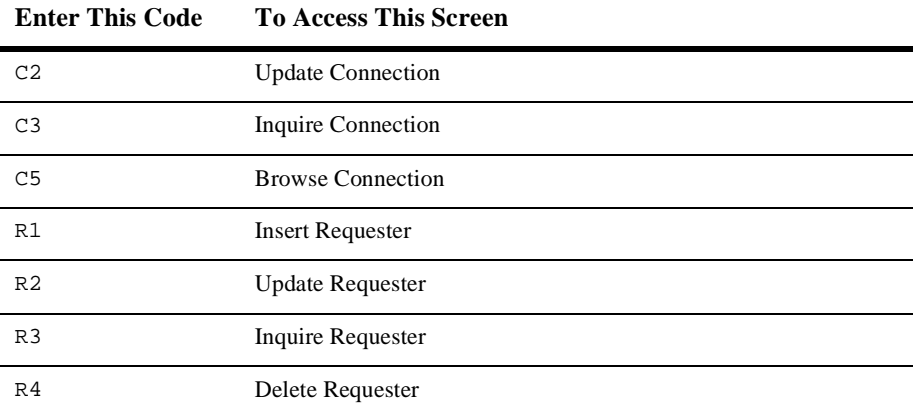

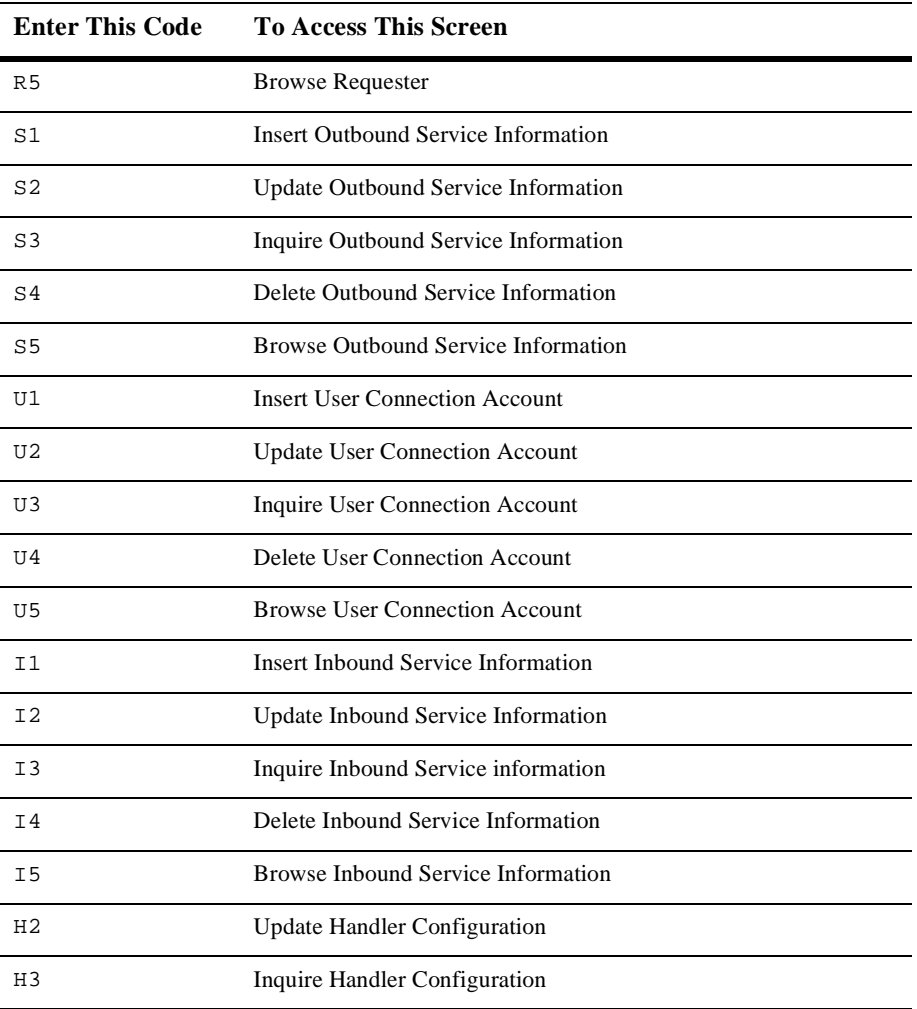

You can use the maintenance system screens to view and alter a connection, but not to insert (create) or delete a connection. Connections are created and deleted by eLink TCP for CICS in its normal operation.

The maintenance system checks the two-character selection code that you enter and displays the appropriate screen if the code is valid. If the code you enter is not valid, you receive an error message.

# <span id="page-49-0"></span>The Connection Screens

The three screens available for maintaining connection instances are labeled Update, Inquiry, and Browse. The respective screens allow you to make an inquiry concerning a specific connection, to browse a list of all connections, or to disable/enable a connection.

A connection instance is an established TCP/IP connection between a remote endpoint and a Requester or a Handler. For the purposes of eLink TCP for CICS, a remote endpoint is an eLink TCP for Tuxedo gateway executing within a remote BEA Tuxedo domain.

## PF Keys

The following function keys are available on various connection screens.

| <b>Function Key</b> | <b>Definitions</b>                    |
|---------------------|---------------------------------------|
| ENTER.              | Process the selection code entered    |
| PF3                 | Transfer to Main Menu                 |
| PF5                 | Transfer to Connections Browse screen |
| PF7                 | Display the previous page of records  |
| PF8                 | Display the next page of records      |

**Table 4-3 Function Keys**

**Note:** If you enter data and press PF3 or PF5 before pressing ENTER, the current operation process is aborted and the new screen is displayed.

## Update Connection Screen (C2)

Use the UPDATE CONNECTION screen to update a record from the Connection file. When the screen initially displays, the LOGICAL MACHINE NAME and TYPE fields are unprotected. Enter a valid LOGICAL MACHINE NAME (gateway ID) and TYPE and press ENTER. The screen re-displays showing the data from the record you specified and the STATUS field is unprotected. The message RECORD READY FOR UPDATE displays. You can now make changes to the record.

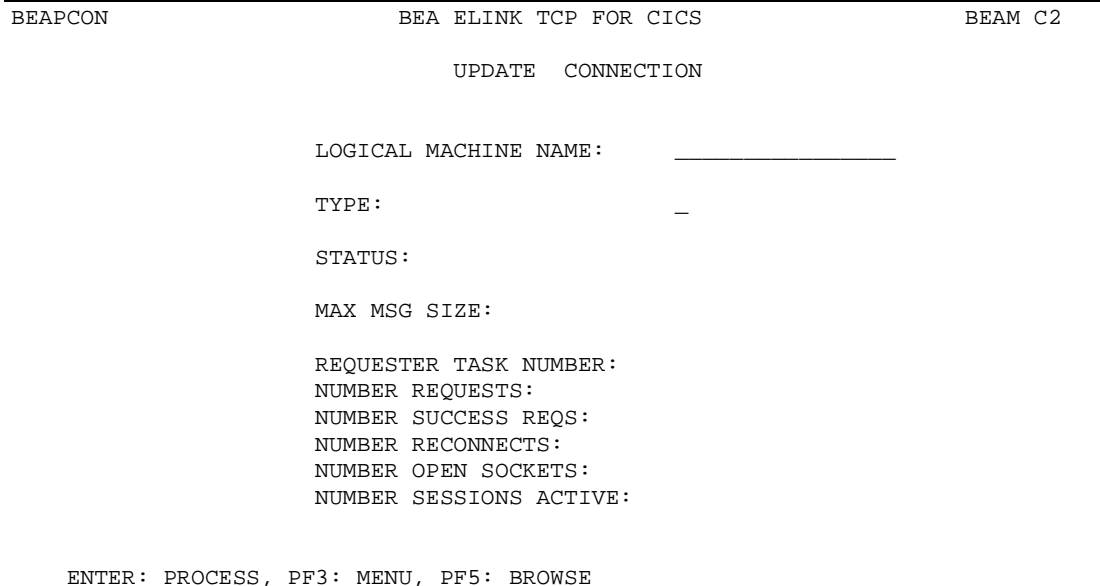

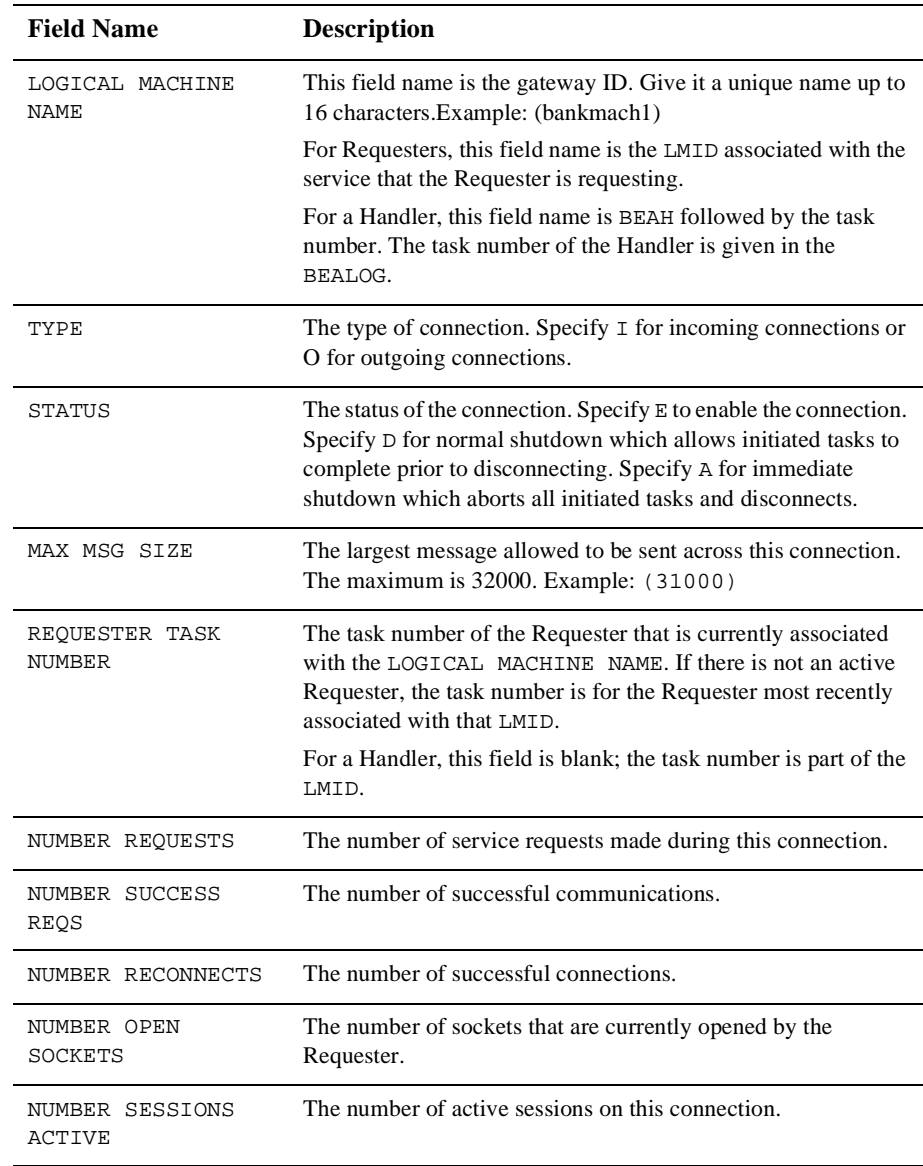

## Inquire Connection Screen (C3)

Use this screen to inquire about a record from the Connection file. When the screen is initially displayed, the LOGICAL MACHINE NAME and TYPE fields are unprotected. Enter a valid LOGICAL MACHINE NAME (gateway ID) and TYPE and press ENTER. The screen is re-displayed with the data from the record you specified and the LOGICAL MACHINE NAME and TYPE fields are unprotected.

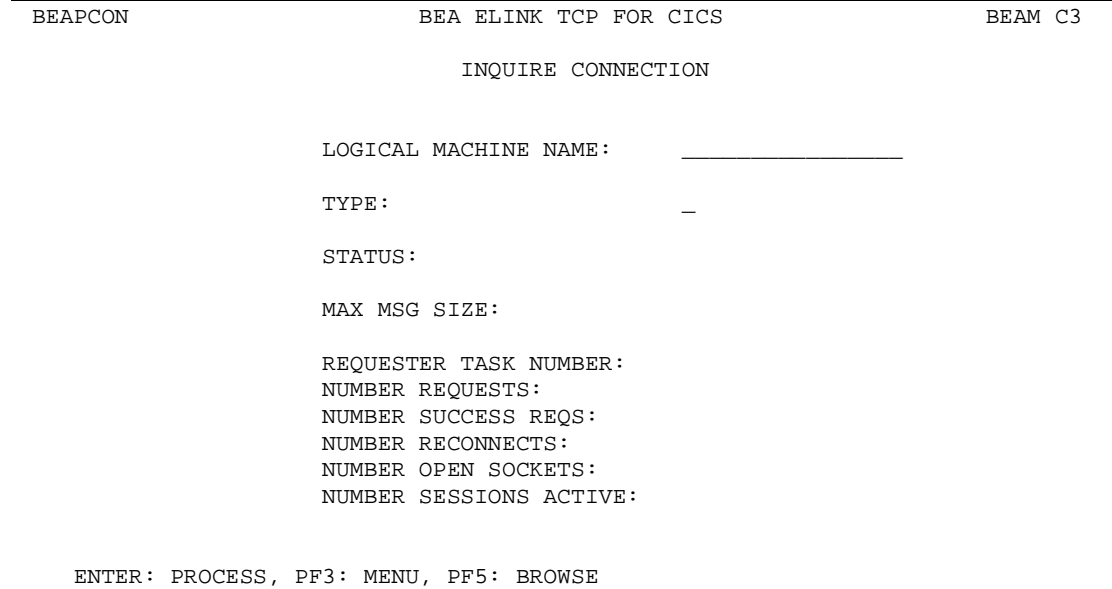

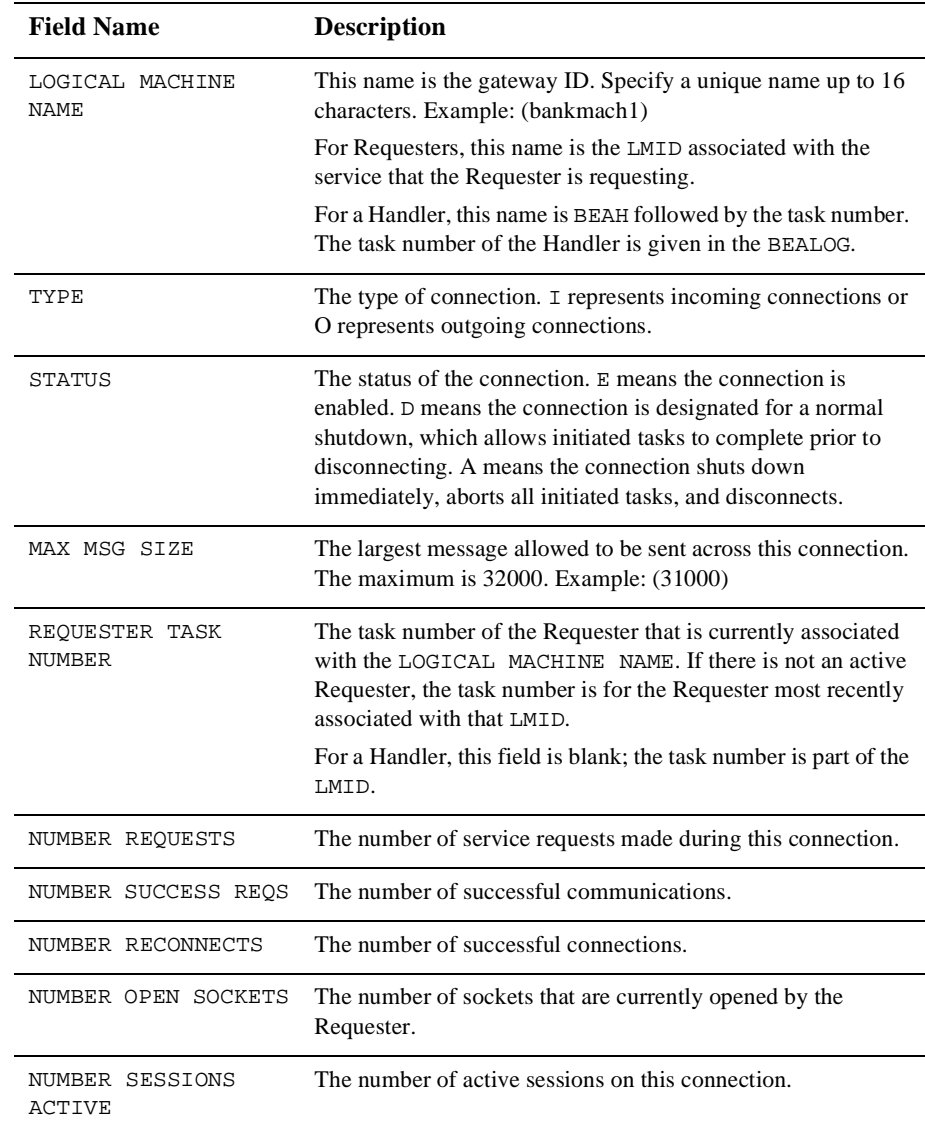

#### Browse Connection Screen (C5)

Use this screen to browse records in the Connection file and to select individual records for further processing. If you access this screen from the Main menu, the first record on file is displayed at the top of the screen. If you access this screen from the Connection Update screen or the Inquire screen, the list starts with the key received from that screen.

To select a record for processing enter a valid selection code in the SEL CDE field. For example, to make an inquiry about a record, enter "3". If you enter more than one selection code, the first one is used and all others are ignored. After the selection code is validated and processed, the screen for that process is displayed, and the record key appears in the LOGICAL MACHINE NAME field.

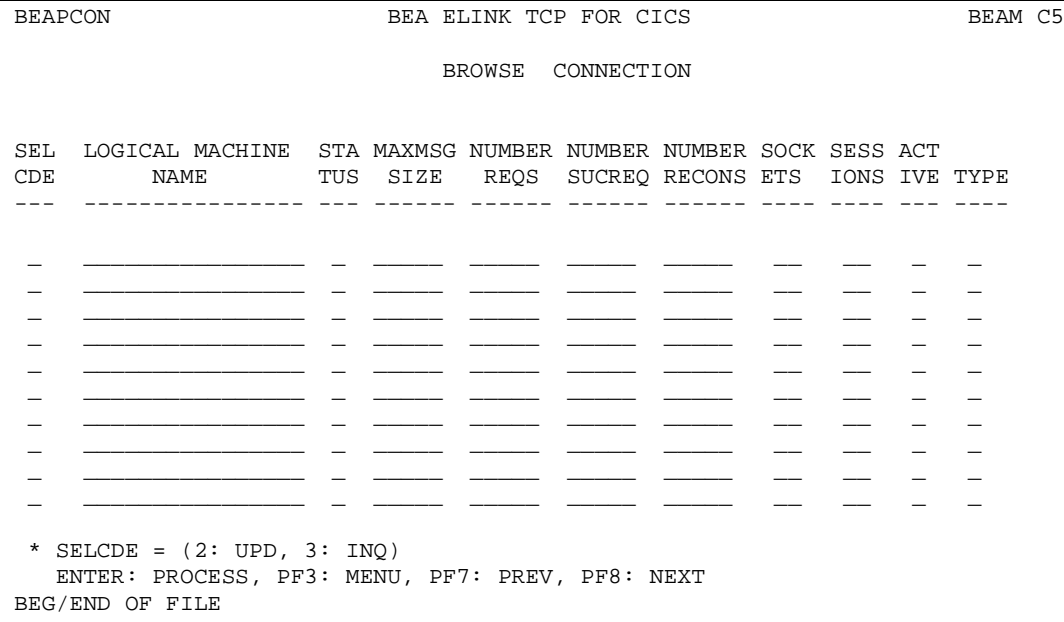

## <span id="page-55-0"></span>The Requester Screens

A Requester is responsible for collecting request information to be sent to the remote BEA Tuxedo domain. The Requester establishes network connectivity, transmits data to BEA Tuxedo, and receives data from BEA Tuxedo. Each Requester is responsible for one and only one remote endpoint (or one TCP/IP address/port combination). You can configure multiple Requesters to point to the same endpoint, but each Requester can have only one endpoint.

On the following maintenance screens, each instance of the Requester is given a logical machine ID (LMID). You can give a Requester any unique LMID that is meaningful to you. Every service name is associated with one LMID. This method allows the Requester to know which remote machine is responsible for a particular service.

## PF Keys

The following table lists function keys available on various requester screens.

| <b>Function Key</b> | <b>Function</b>                            |
|---------------------|--------------------------------------------|
| ENTER               | Process the selection code entered         |
| PF3                 | Transfer to Main menu                      |
| PF5                 | <b>Transfer to Requester Browse screen</b> |
| PF7                 | Display the previous page of records       |
| PF8                 | Display the next page of records           |

**Table 4-4 Function Keys**

**Note:** If you enter data and press PF3 or PF5 before pressing ENTER, the operation process is aborted and the appropriate screen is displayed.

## Insert Requester Screen (R1)

Use this screen to configure a new Requester by inserting a new record into the Requester file.

When the screen is first displayed, all the fields are unprotected. Type the required data, then press ENTER. After the data is validated and processed, the screen is re-displayed and all the fields are unprotected.

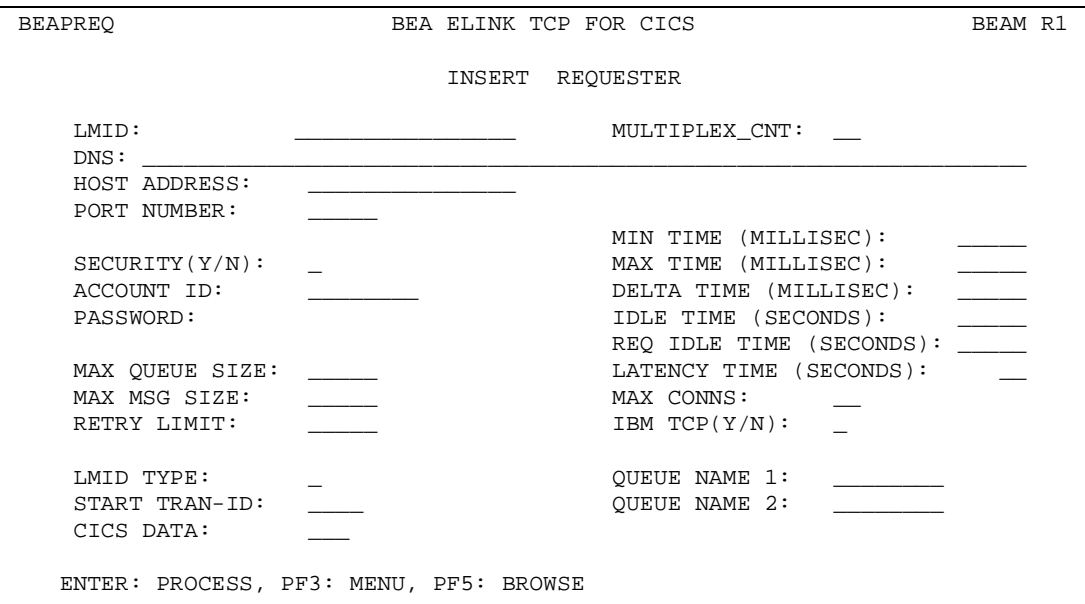

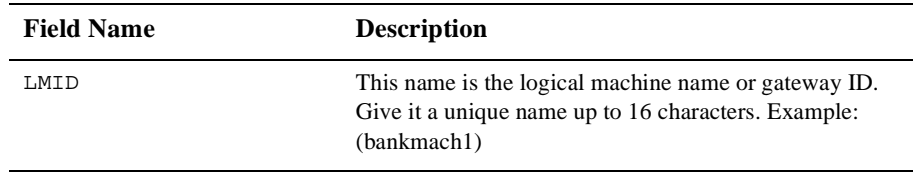

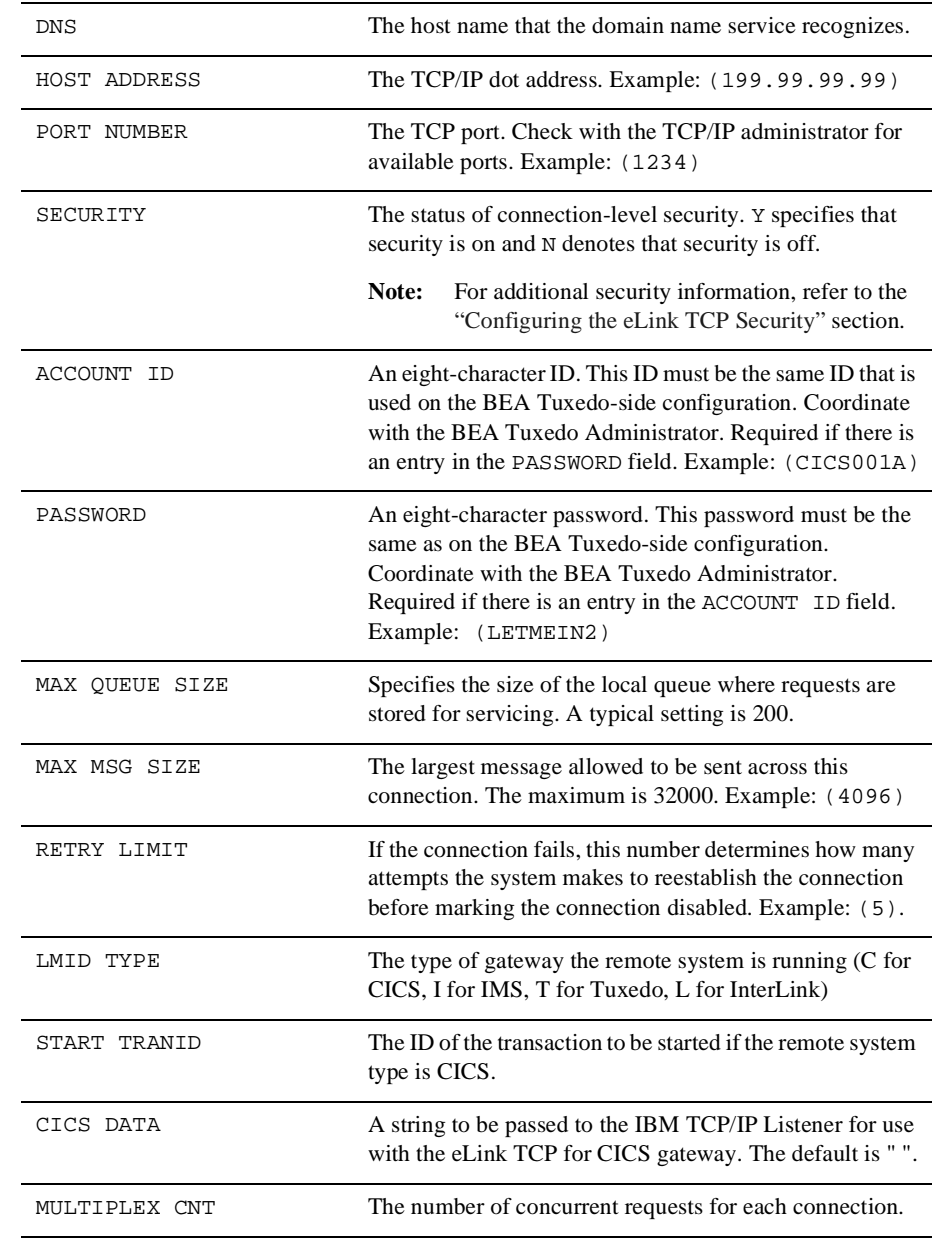

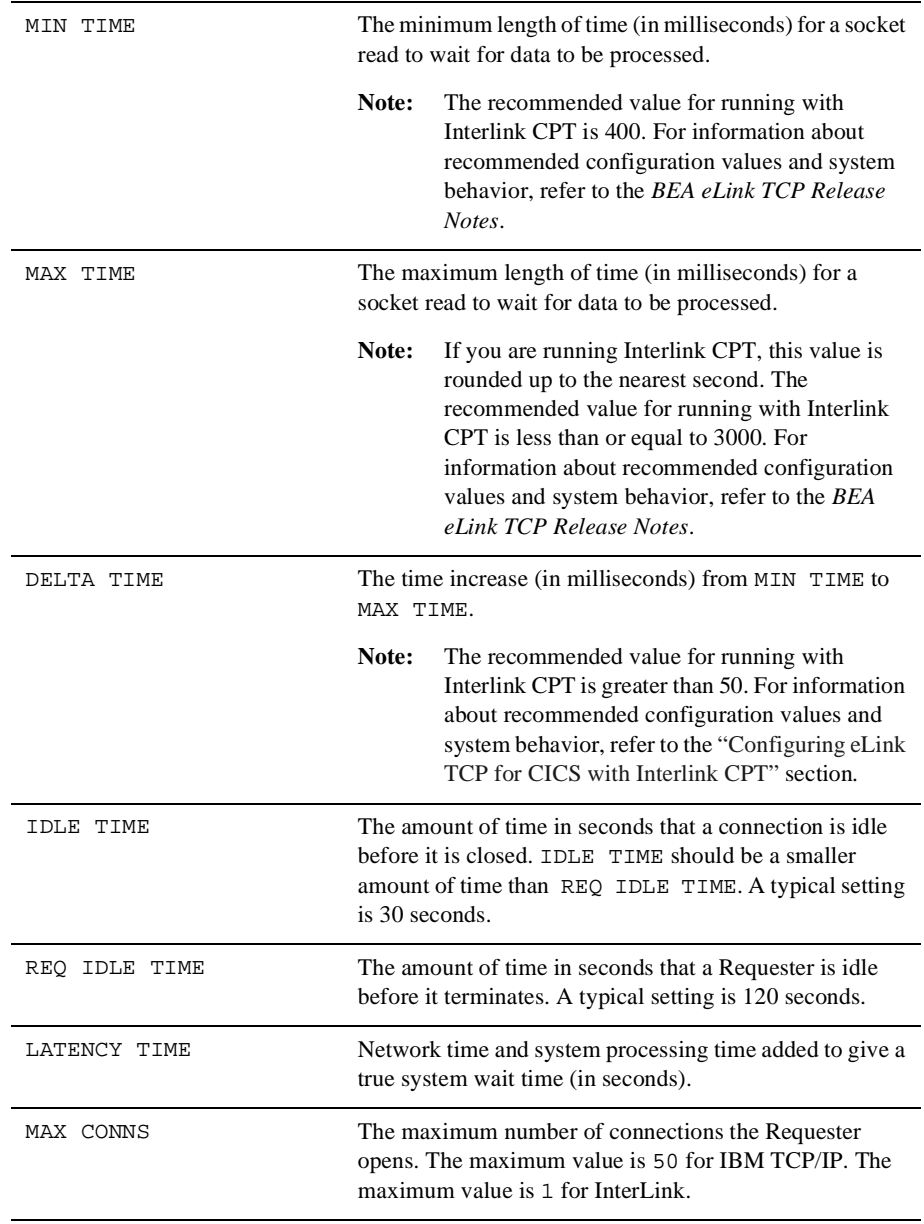

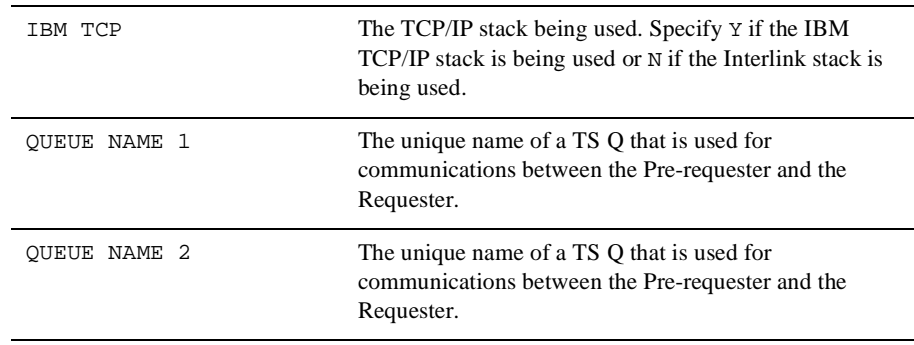

#### Update Requester Screen (R2)

Use this screen to update a record from the Requester file. The fields are the same as the ones on the Requester Insert screen, but on this screen you can change the values.

When the screen is first displayed, the LMID field is unprotected. Enter a logical machine name and press ENTER. The screen is re-displayed showing the data from the requested record. The HOST ADDRESS, PORT NUMBER, ACCOUNT ID, PASSWORD, MAX MSG SIZE, and CONNECT RETRY LIMIT fields are unprotected. The following message is displayed: RECORD READY FOR UPDATE.

After the changes you entered are validated and processed, the screen is re-displayed and the LMID field is unprotected.

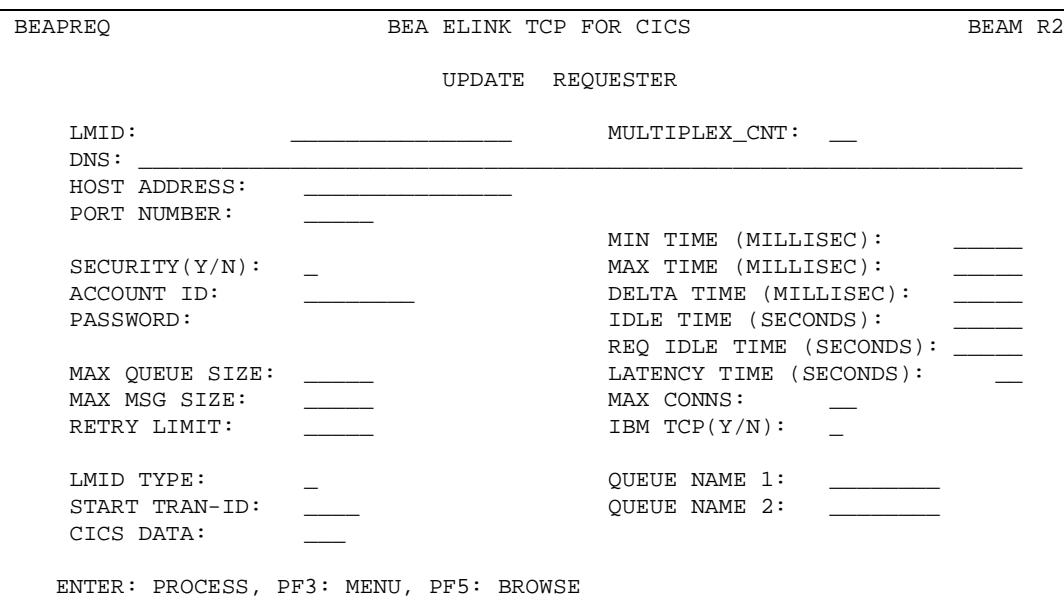

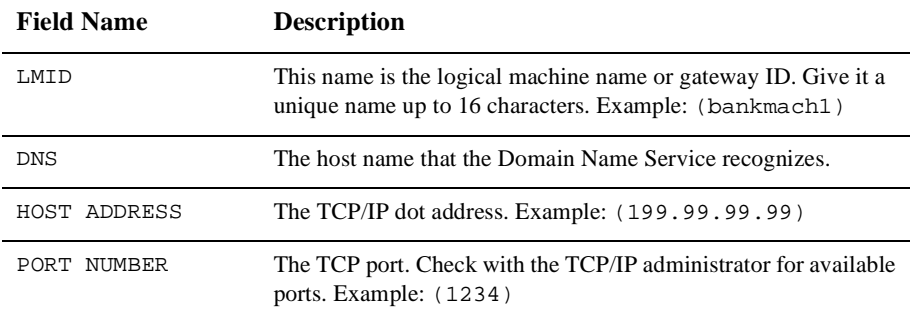

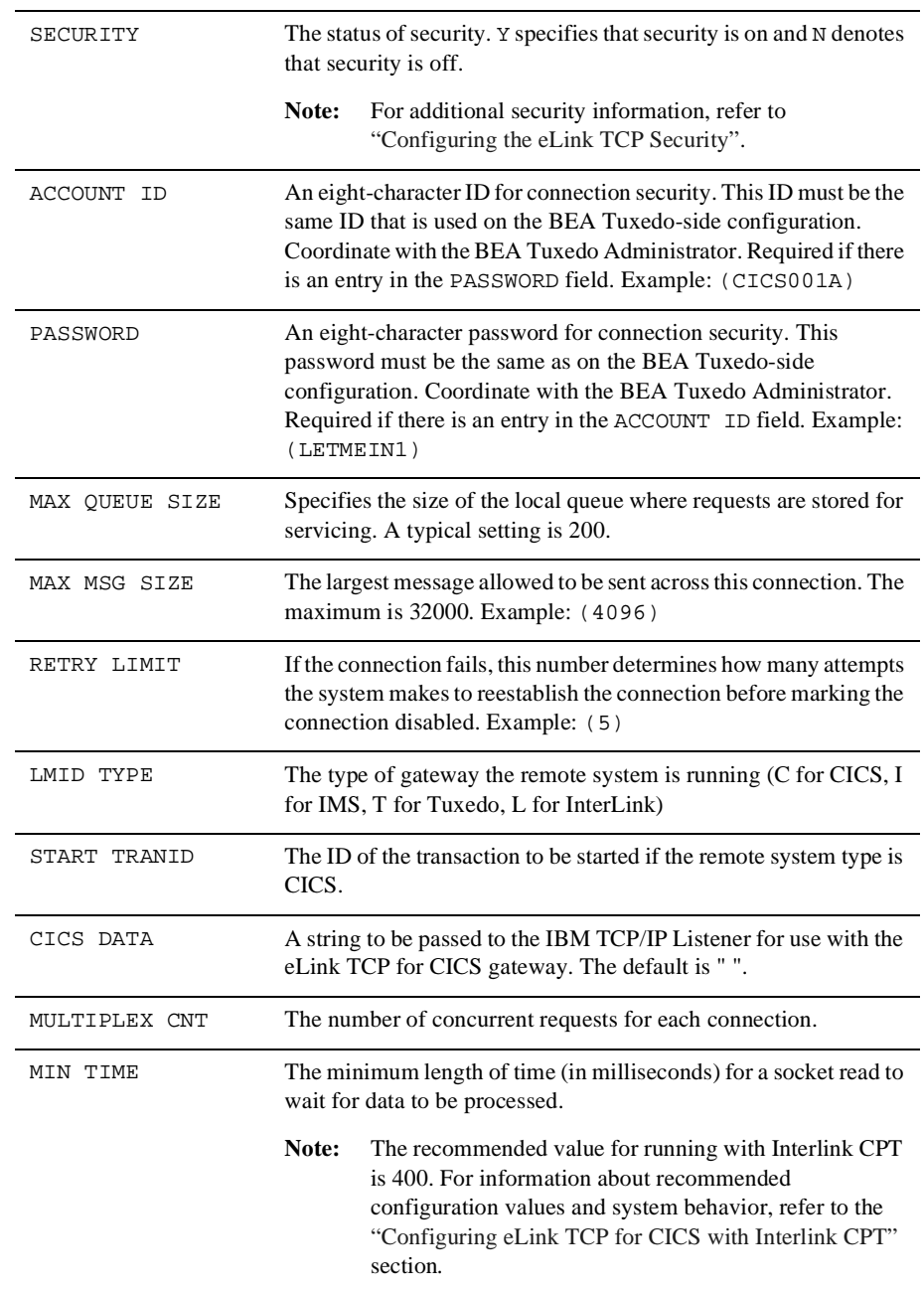

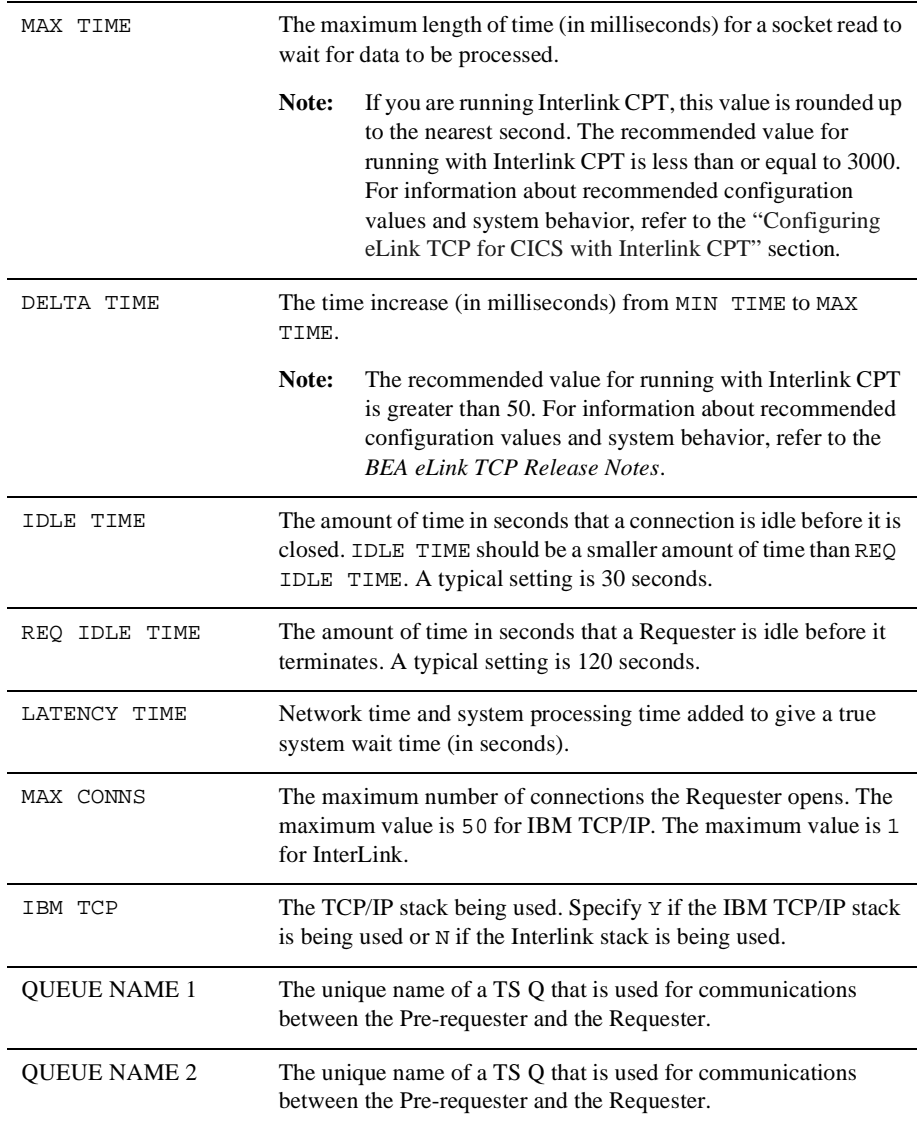

#### Inquire Requester Screen (R3)

Use this screen to make an inquiry about a record from the Requester file. The screen is initially displayed with the LOGICAL MACHINE NAME field unprotected. Enter the logical machine name and press ENTER. The screen is re-displayed with the data from the requested record and the LOGICAL MACHINE NAME field is unprotected.

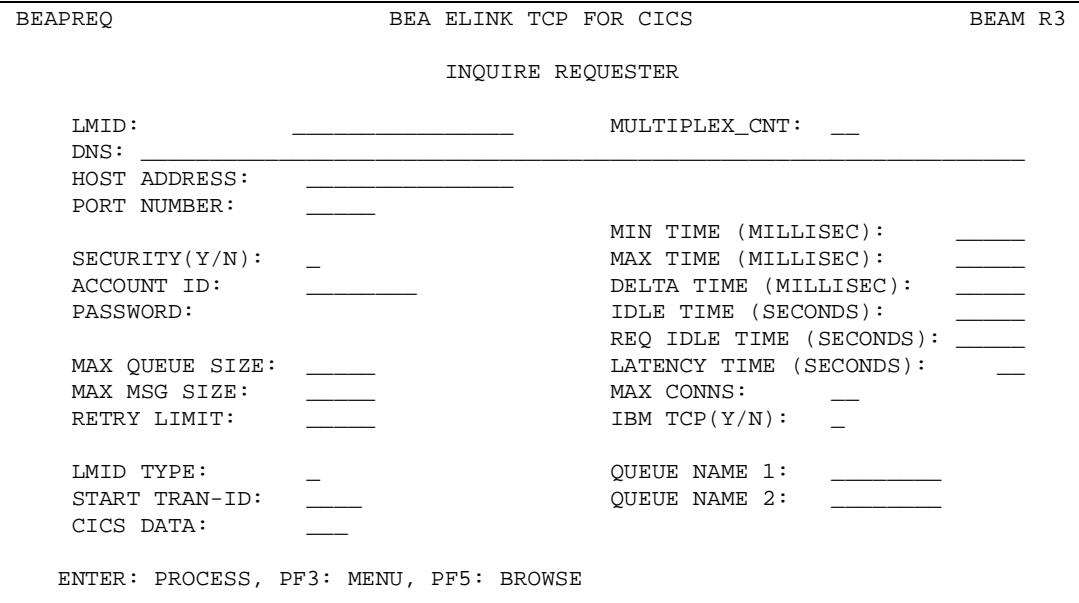

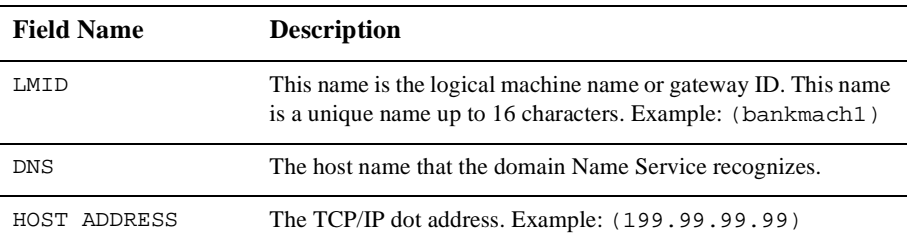

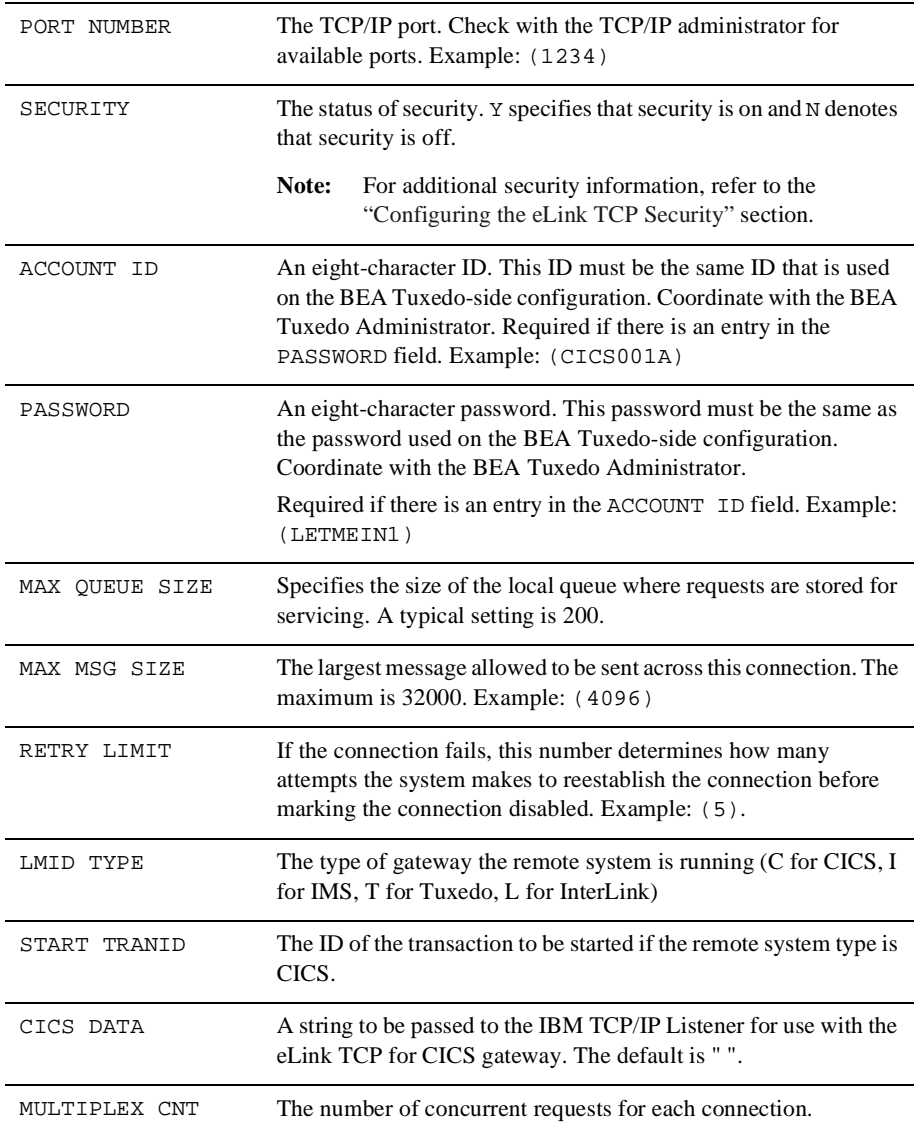

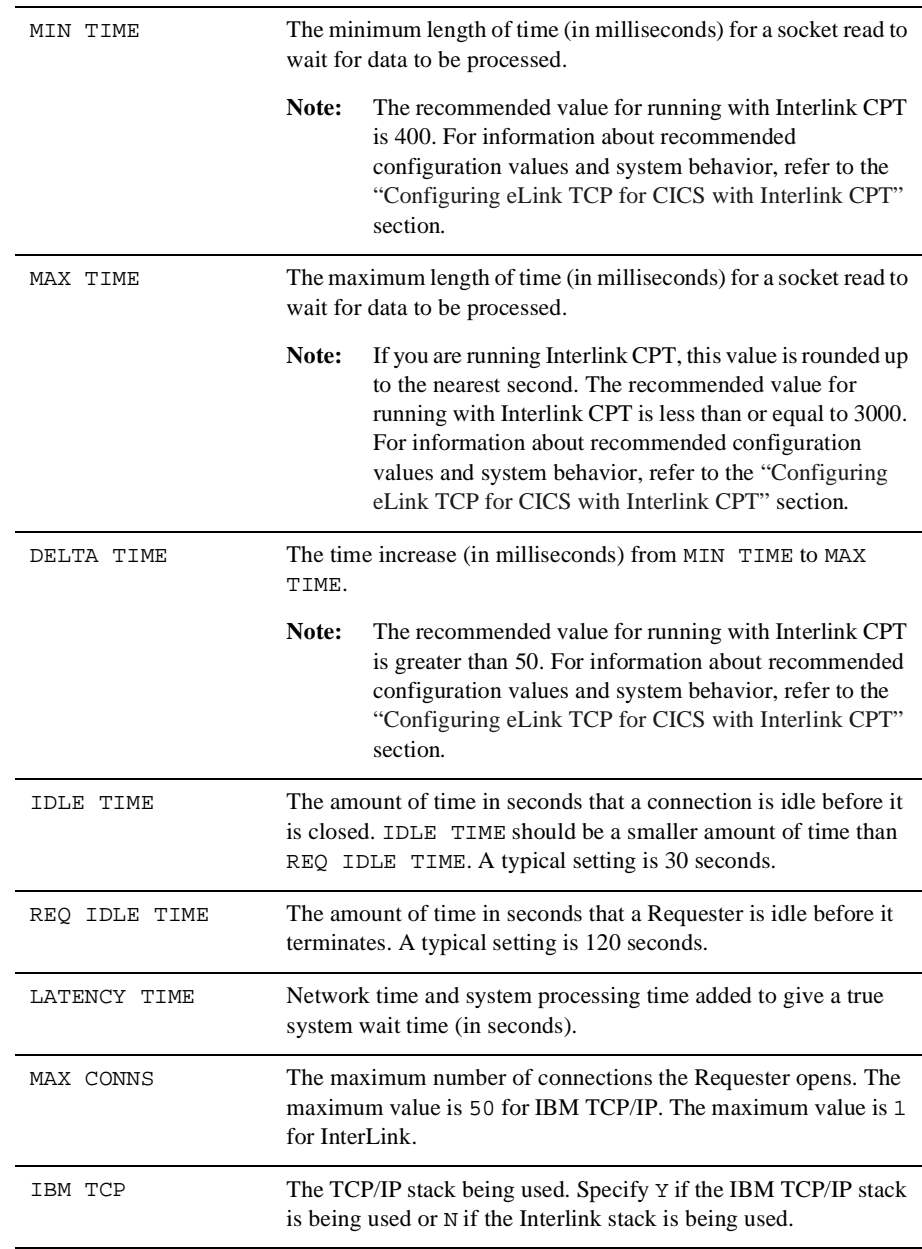

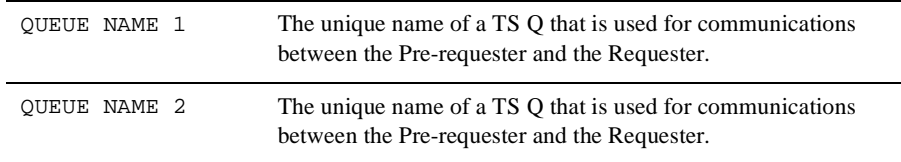

#### Delete Requester Screen (R4)

Use this screen to delete a record from the Requester file.

**Warning:** Deleting a Requester record can have serious ramifications. Think carefully before performing this operation. If there are any Service records that point to this GWID, any client calls to those services are rejected because BEA eLink does not know to which remote machine the request should go.

The screen is initially displayed with the LOGICAL MACHINE NAME field unprotected. Enter the logical machine name and press ENTER. The screen is then re-displayed with the data from the requested record and the LOGICAL MACHINE NAME field is protected. The following message is displayed: TO CONFIRM DELETE, PRESS ENTER AGAIN.

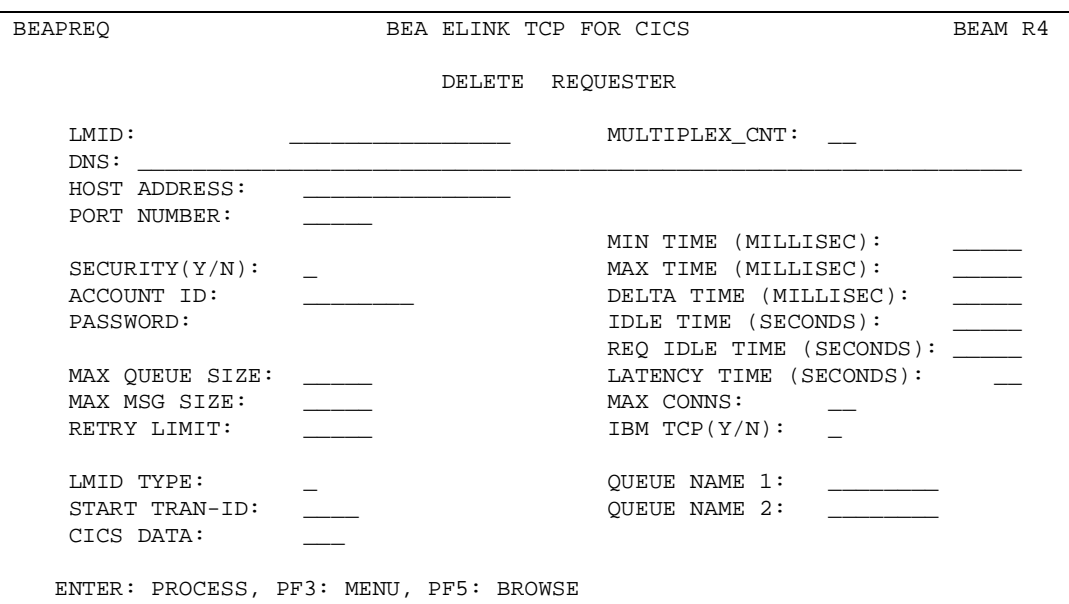

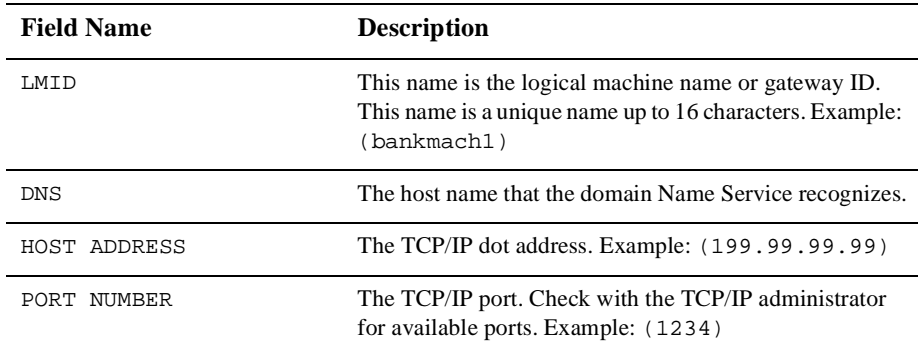

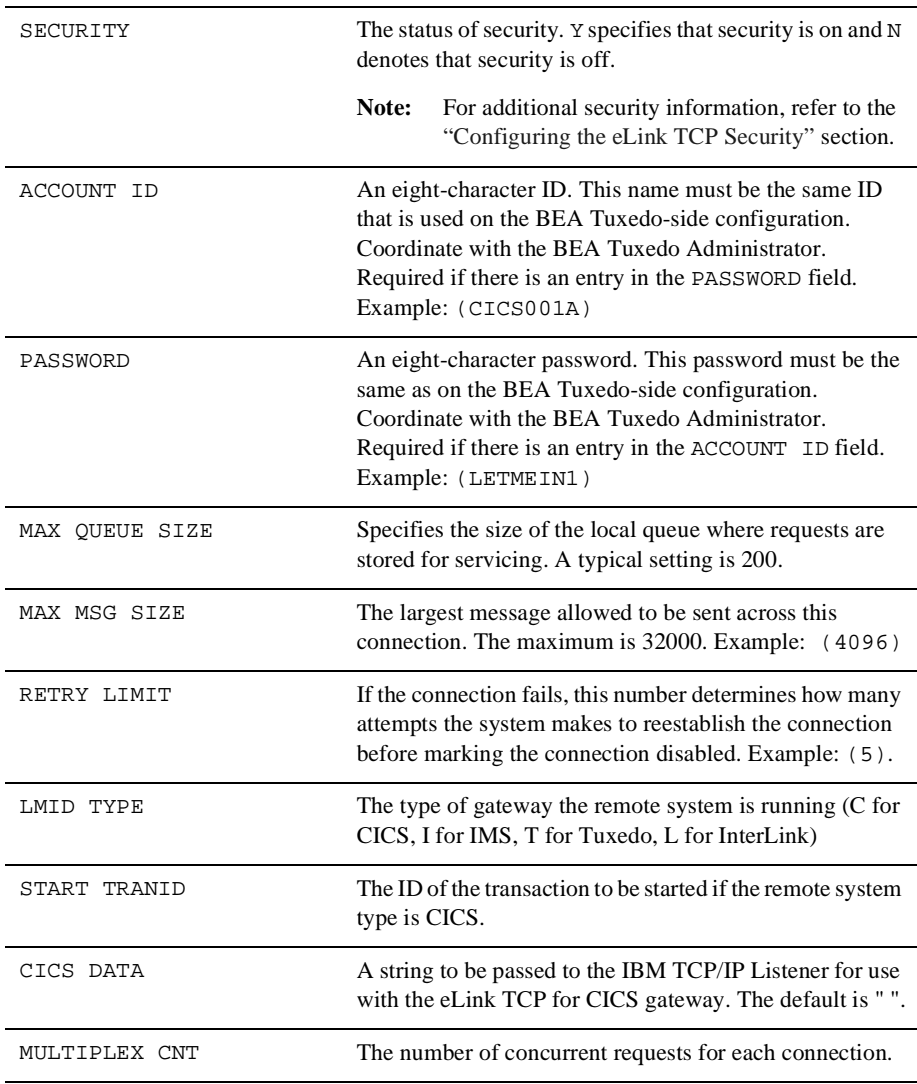

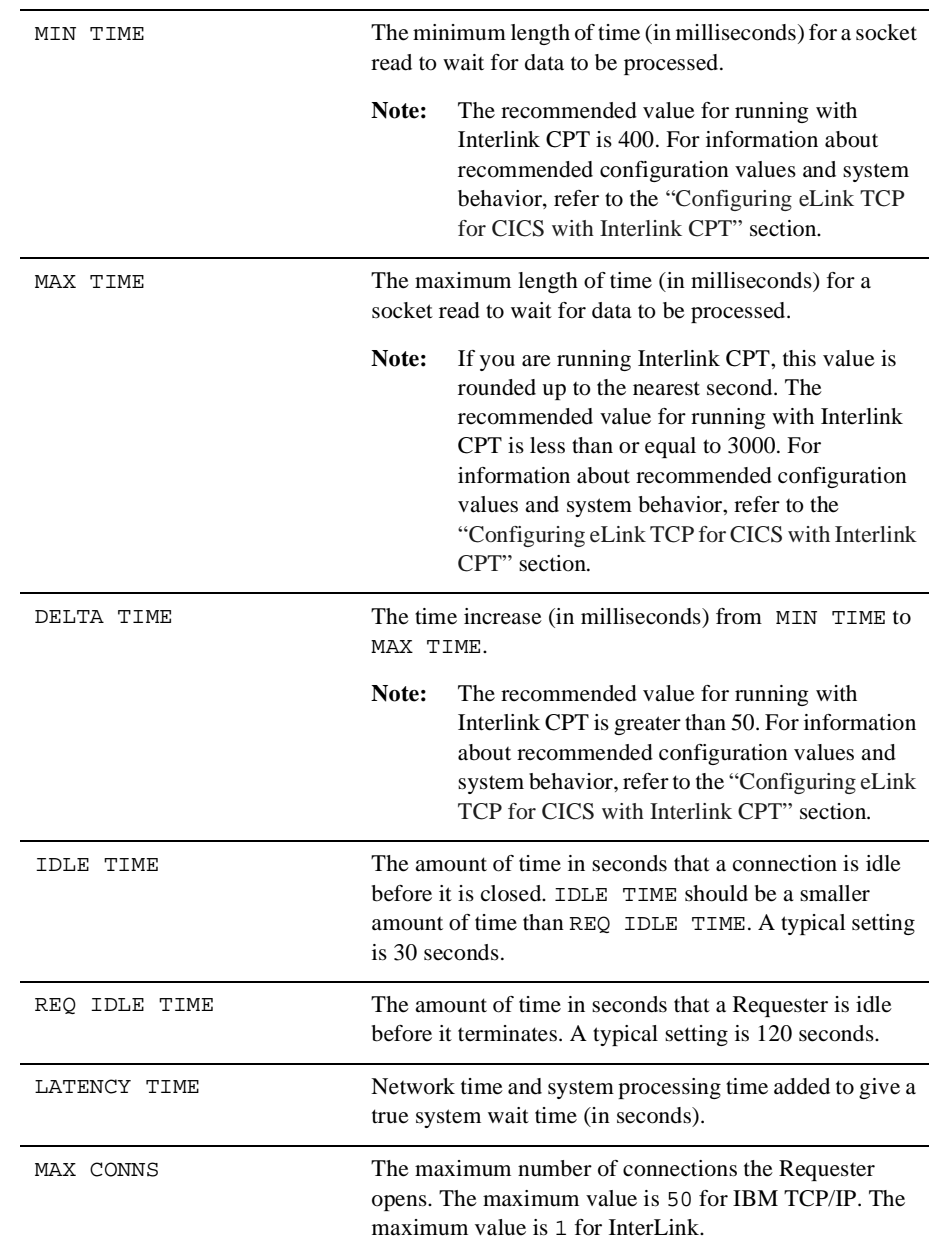

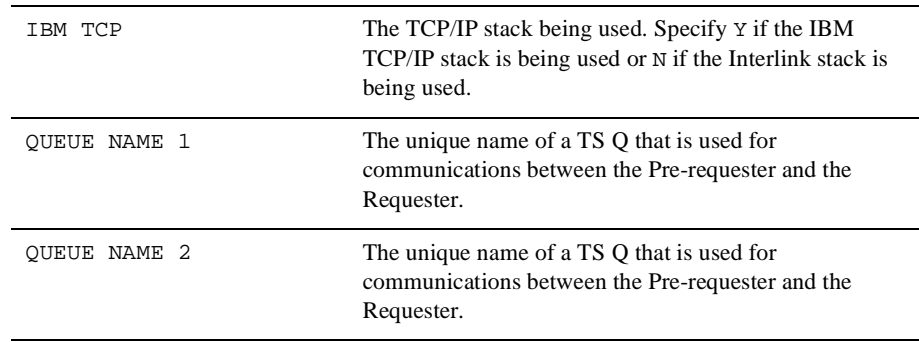

#### Browse Requester Screen (R5)

Use this screen to browse a list of the records in the Requester file. Additionally, you can select a record for further processing by entering a valid selection code in the first column of that record's row.

If you access this screen from the Main menu, the first record on file is displayed at the top of the screen. If you access this screen from the Insert, Update, Inquire, or Delete screens, the key received from that screen determines which records are displayed.

To choose a record, enter a valid selection code in the SEL CDE field next to that record. For example, to make an inquiry about a record, enter "3". If you enter more than one selection code, the first one is used and the others are ignored.

After the entry in the SEL CDE field is validated and processed, the screen for that process is displayed and the record key appears in the LOGICAL MACHINE NAME field.

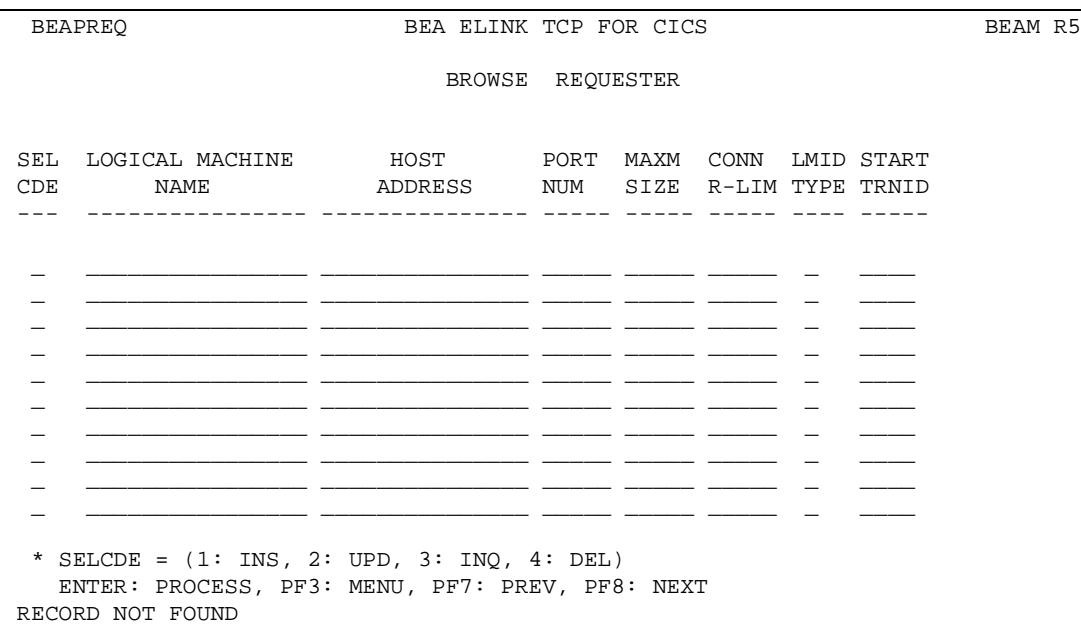

# <span id="page-71-0"></span>The Outbound Service Information Screens

A service is a name associated with some component of work. That component of work might be a banking transaction, an airline flight reservation, or an order for a dozen widgets. In BEA Tuxedo, a client program that needs work done makes a *"*service request." A process called a server performs the work described in the service request on behalf of the client, then returns the results of its efforts back to the client. In MVS this process would be referred to as a call to a "black box."

In a CICS application that uses eLink TCP for CICS, a service name is passed in the data area in an EXEC CICS LINK command and the results are returned in that same area. The service screens use the terms "service name" and "remote service name." The service name (such as, CIC01XXYYZZ) is what the service is known as to your
CICS environment and the remote service name (such as, WITHDRAWL) is what the service is known as to BEA Tuxedo. For simplicity, you can make both names the same, but if naming conventions differ, you can use different names.

## PF Keys

The following table lists function keys available on various outbound service screens.

| <b>Function Key</b> | Function                             |
|---------------------|--------------------------------------|
| <b>ENTER</b>        | Process the selection code entered   |
| PF3                 | Transfer to Main menu                |
| PF5                 | Transfer to Browse screen            |
| PF7                 | Display the previous page of records |
| PF8                 | Display the next page of records     |

**Table 4-5 Function Keys**

**Note:** If you enter data and press PF3 or PF5 before pressing ENTER, the operation process is aborted and the appropriate screen is displayed.

#### Insert Outbound Service Information Screen (S1)

Use this screen to insert a record into the service name file. The screen is first displayed with all fields unprotected. Enter the required data in the appropriate fields and press ENTER. After the data is validated and processed, the screen is re-displayed and all the fields are unprotected.

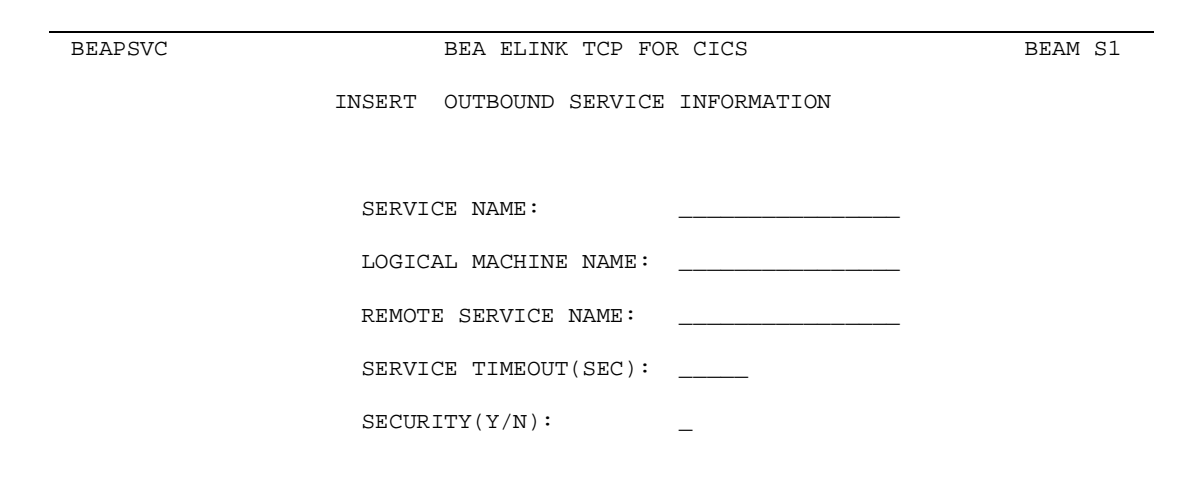

ENTER: PROCESS, PF3: MENU, PF5: BROWSE

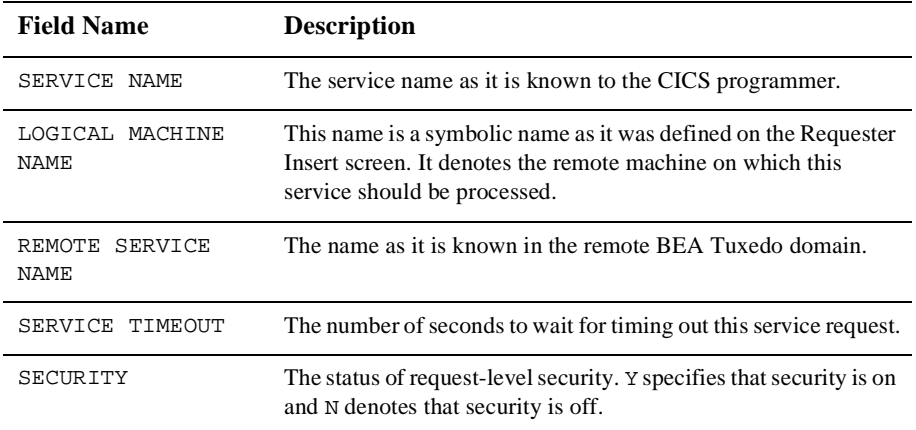

## Update Outbound Service Information Screen (S2)

Use this screen to update a record from the service name file. When the screen is first displayed, the SERVICE NAME field is unprotected. Enter the service name and press ENTER. The screen is then re-displayed with the data from the requested record and the LOGICAL MACHINE NAME, REMOTE SERVICE NAME, SERVICE TIMEOUT(SEC), and SECURITY fields are unprotected. The following message is displayed: RECORD READY FOR UPDATE.

After the changes are validated and processed, the screen is re-displayed and the SERVICE NAME field is unprotected.

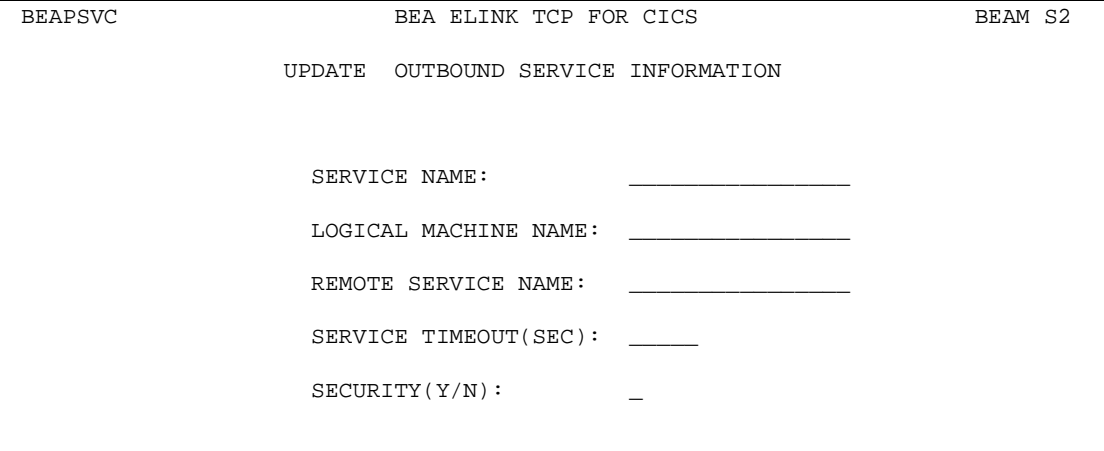

ENTER: PROCESS, PF3: MENU, PF5: BROWSE

#### Fields

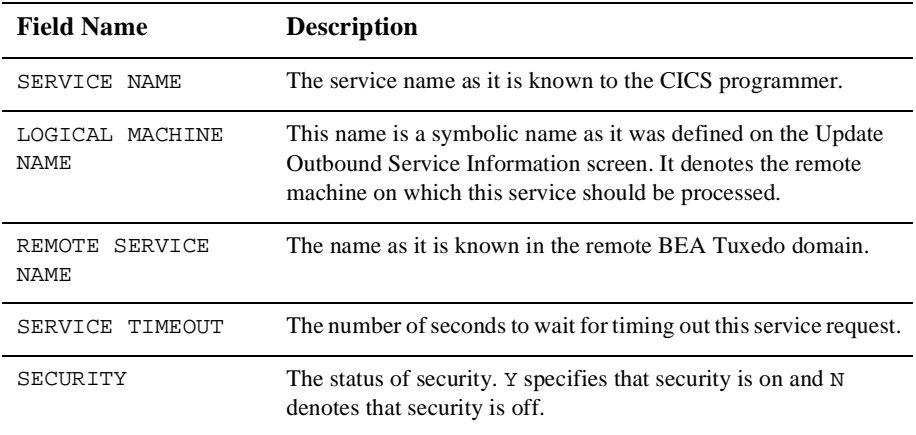

## Inquire Outbound Service Information Screen (S3)

Use this screen to make an inquiry about a record from the SERVICE NAME file. The screen is initially displayed with the SERVICE NAME field unprotected. Enter the service name and press ENTER. The screen is re-displayed with the data from the requested record and the SERVICE NAME field is unprotected.

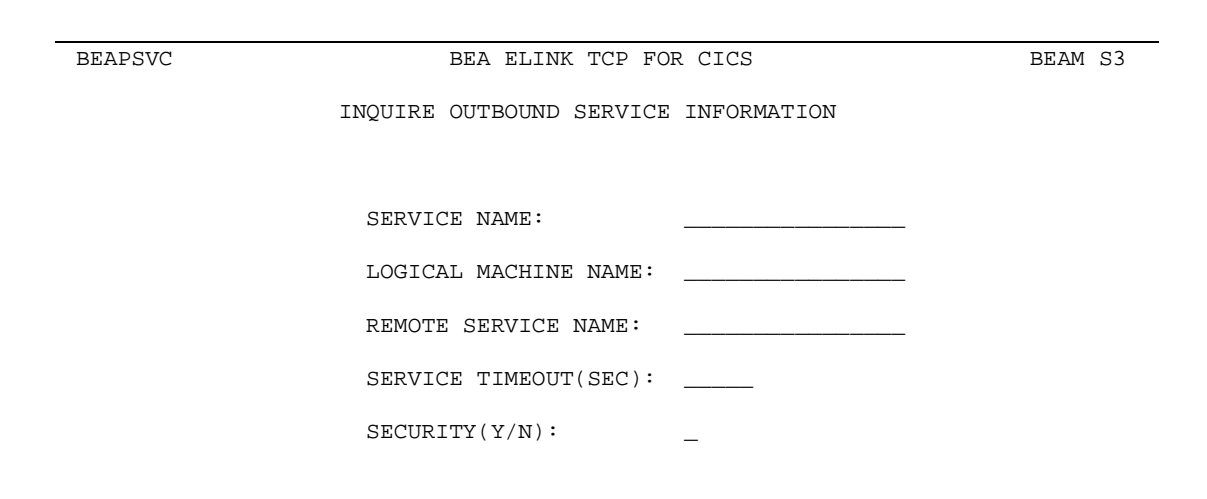

ENTER: PROCESS, PF3: MENU, PF5: BROWSE

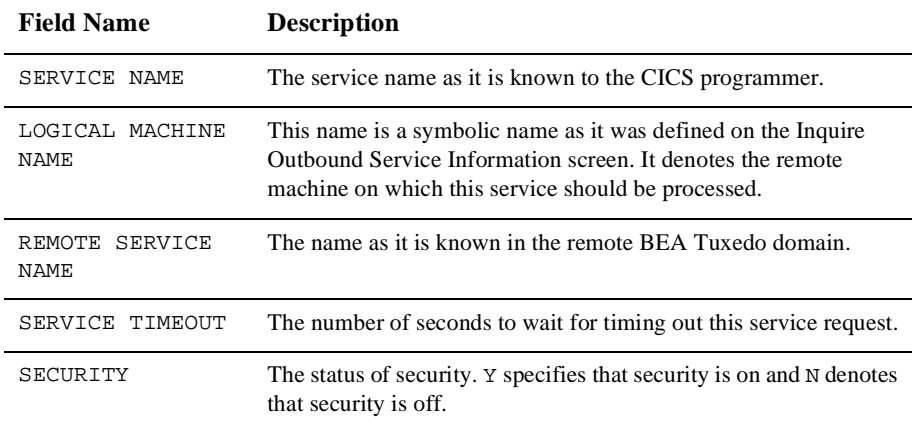

## Delete Outbound Service Information Screen (S4)

Use this screen to delete records from the service name file. The screen is initially displayed with the SERVICE NAME field unprotected. Type the service name and press ENTER. The screen is re-displayed with the data from the record requested and all the fields protected.

The following message is displayed: TO CONFIRM DELETE, PRESS ENTER: AGAIN. After you press enter to confirm the deletion, the screen is re-displayed and the SERVICE NAME field is unprotected.

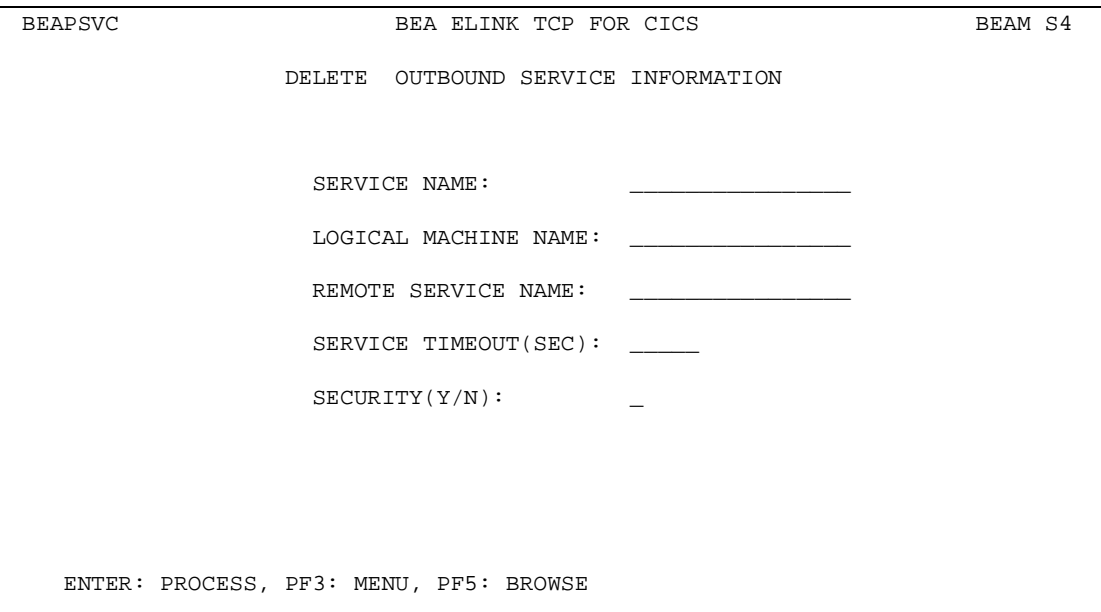

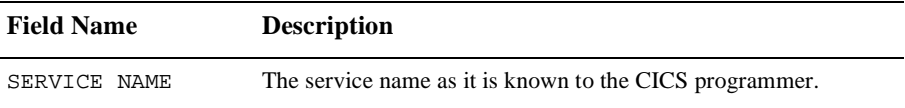

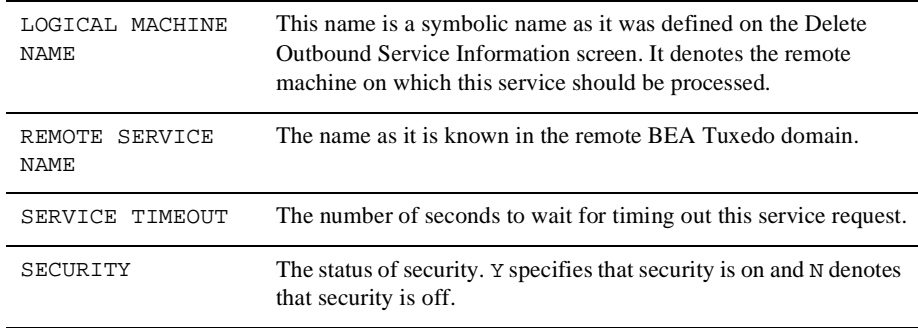

#### Browse Outbound Service Information Screen (S5)

Use this screen to browse the records in the service name file. If you access this screen from the Main menu the first record on file is displayed at the top of the screen. If you access this screen from the Insert, Update, Inquire, or Delete screens, the list starts with the record key received from that screen.

To select a record for processing, enter a valid selection code. For example, to make an inquiry about a record, enter "3". If you enter more than one selection code, the first one is used, and the others are ignored. After the selection code is validated and processed, the screen for that process is displayed and the record key appears in the SERVICE NAME field.

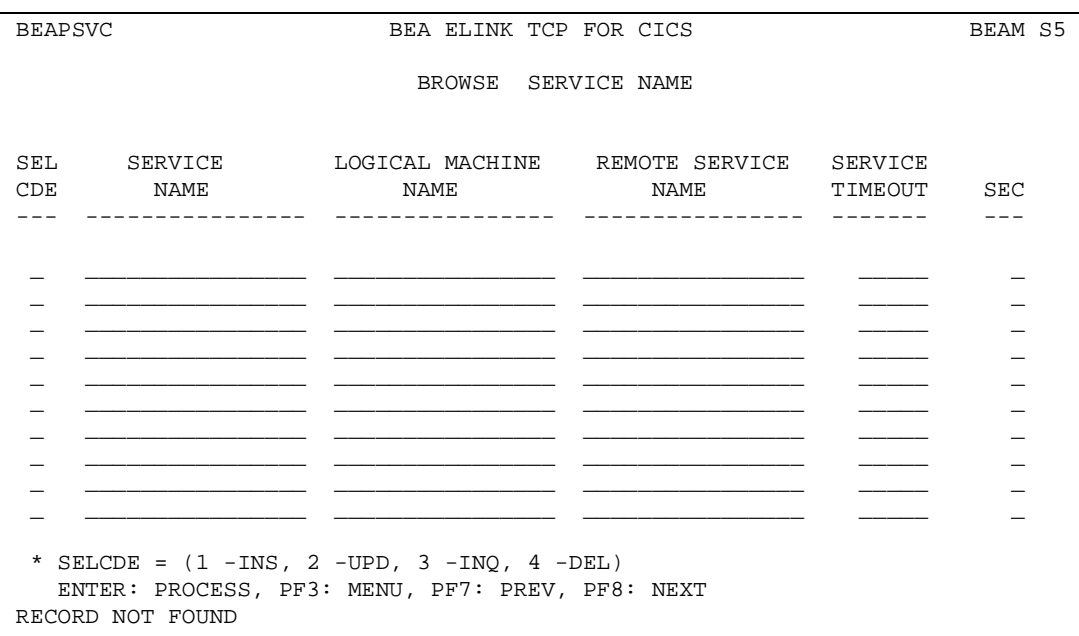

# <span id="page-79-0"></span>The User Connection ACCOUNT Screens

A Handler is responsible for receiving service requests from the remote BEA Tuxedo domain. The User Connection ACCOUNT screens allow for dynamic manipulation of accounts allowed to connect with a Handler when a Handler is configured with security enabled.

## PF Keys

The following table lists function keys available on various user account screens.

| <b>Function Key</b> | <b>Function</b>                      |
|---------------------|--------------------------------------|
| <b>ENTER</b>        | Process the selection code entered   |
| PF3                 | Transfer to Main menu                |
| PF5                 | Transfer to Browse screen            |
| PF7                 | Display the previous page of records |
| PF8                 | Display the next page of records     |

**Table 4-6 Function Keys**

**Note:** If you enter data and press PF3 or PF5 before pressing ENTER, the operation process is aborted and the appropriate screen is displayed.

## Insert User Connection ACCOUNT Screen (U1)

Use this screen to add a new Connection ACCOUNT by inserting a new record into the user file.

When the screen is first displayed, all the fields are unprotected. Type the required data as described in the table below, then press ENTER. After the data is validated and processed, the screen is re-displayed and all the fields are unprotected.

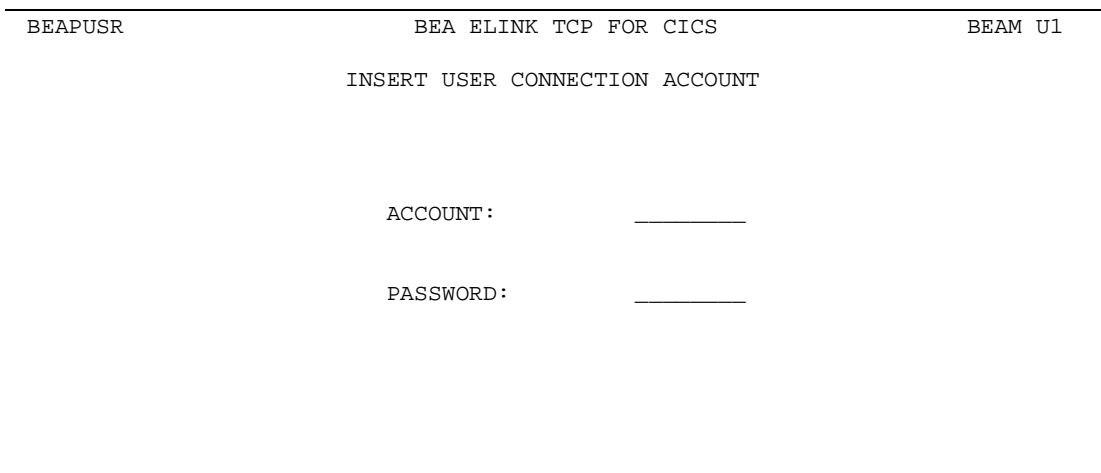

ENTER: PROCESS, PF3: MENU, PF5: BROWSE

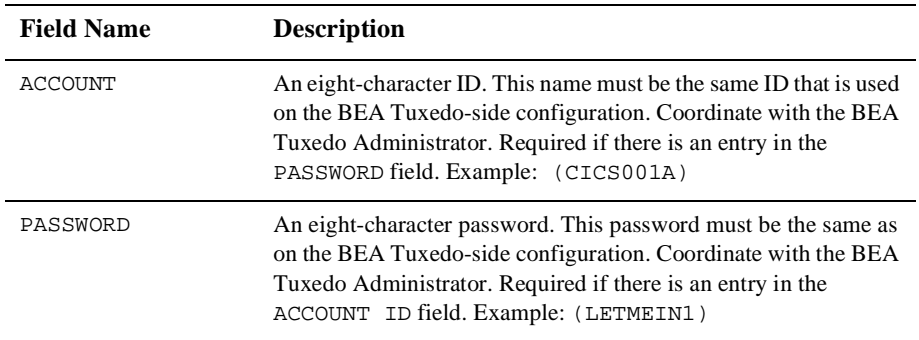

## Update User Connection ACCOUNT Screen (U2)

Use this screen to update a record on the account file. When the screen is first displayed, the ACCOUNT field is unprotected. Enter the account ID, and press ENTER. The screen is then re-displayed with the data from the requested record and the PASSWORD field is unprotected. The following message is displayed: RECORD READY FOR UPDATE.

After the changes are validated and processed, the screen is re-displayed and the ACCOUNT field is unprotected.

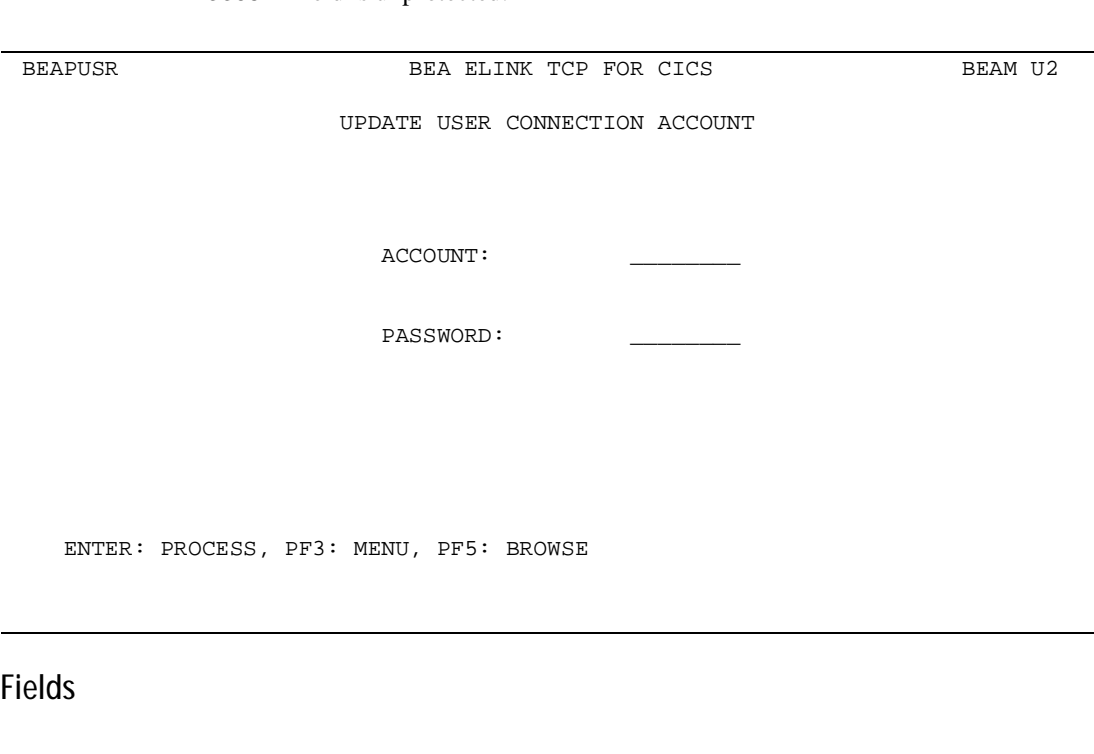

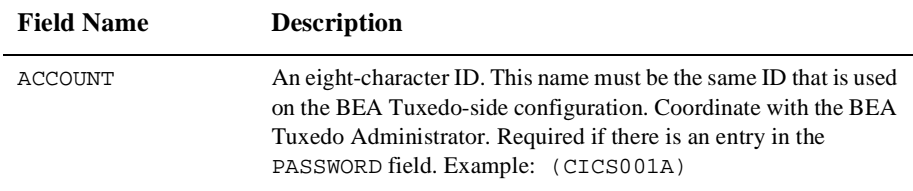

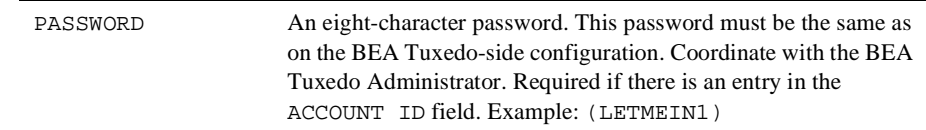

#### Inquire User Connection ACCOUNT Screen (U3)

Use this screen to make an inquiry about a record from the account file. The screen is initially displayed with the ACCOUNT field unprotected. Enter the ACCOUNT and press ENTER. The screen is re-displayed with the data from the requested record and the ACCOUNT field is unprotected.

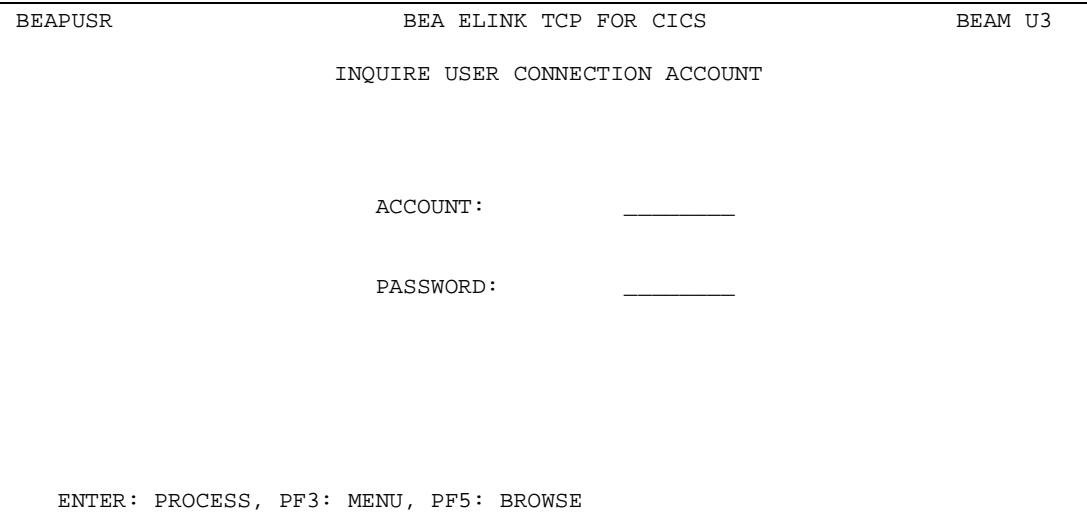

#### Fields

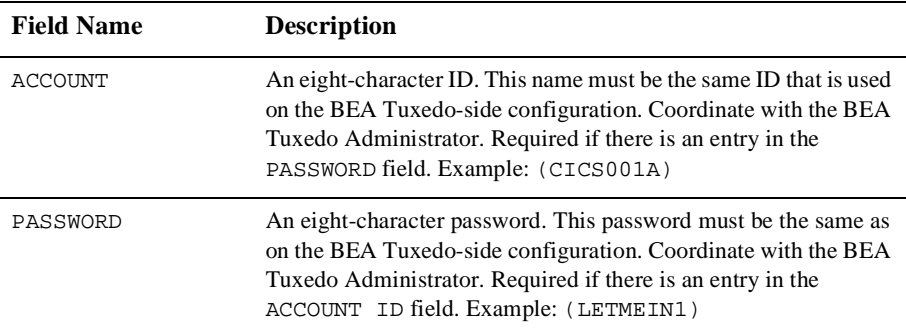

## Delete User Connection ACCOUNT Screen (U4)

Use this screen to delete a record from the account file. The screen is initially displayed with the ACCOUNT field unprotected. Type the service name and press ENTER. The screen is re-displayed with the data from the record requested and all the fields protected.

The following message is displayed: TO CONFIRM DELETE, PRESS ENTER: AGAIN. After you press enter to confirm the deletion, the screen is re-displayed and the ACCOUNT field is unprotected.

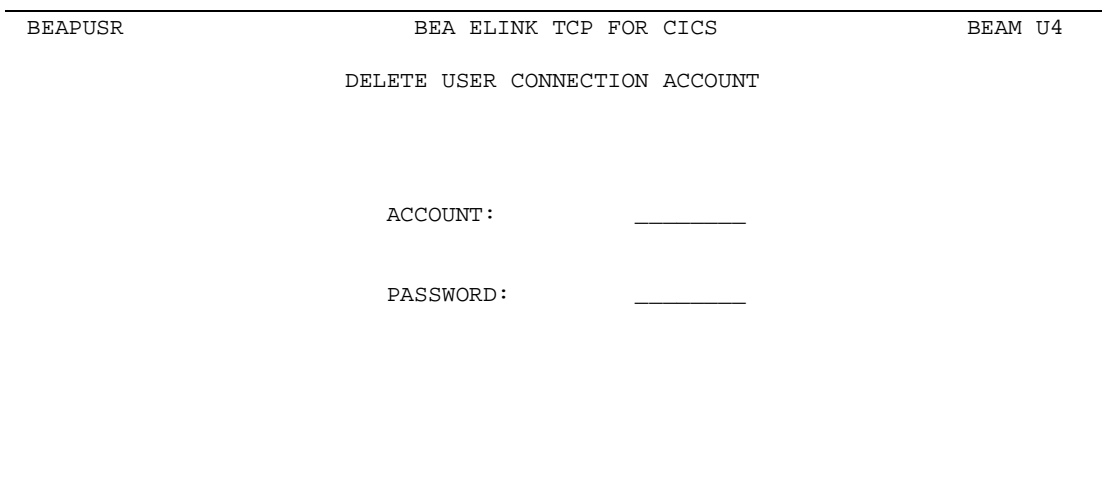

ENTER: PROCESS, PF3: MENU, PF5: BROWSE

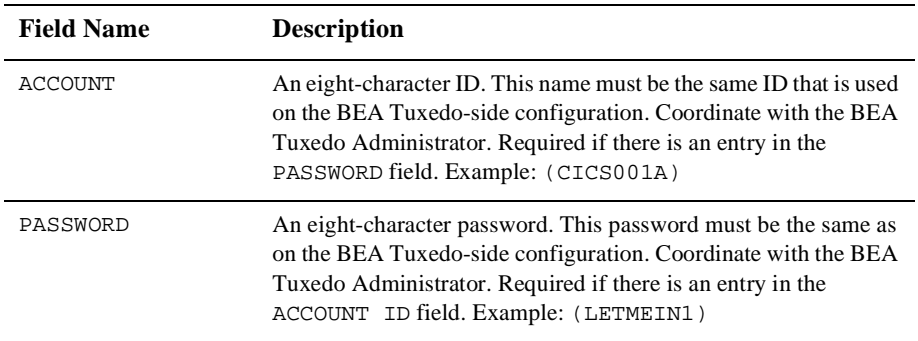

## The Browse User Connection ACCOUNT Screen (U5)

Use this screen to browse the records in the account file. If you access this screen from the Main menu the first record on file is displayed at the top of the screen. If you access this screen from the Insert, Update, Inquire, or Delete screens, the list starts with the record key received from that screen.

To select a record for processing, enter a valid selection code. For example, to make an inquiry about a record, enter "3". If you enter more than one selection code, the first one is used, and the others are ignored.

**CELL** 

BEAPUSR BEAN US BEA ELINK TCP FOR CICS BEAM US

BROWSE USER CONNECTION ACCOUNTS

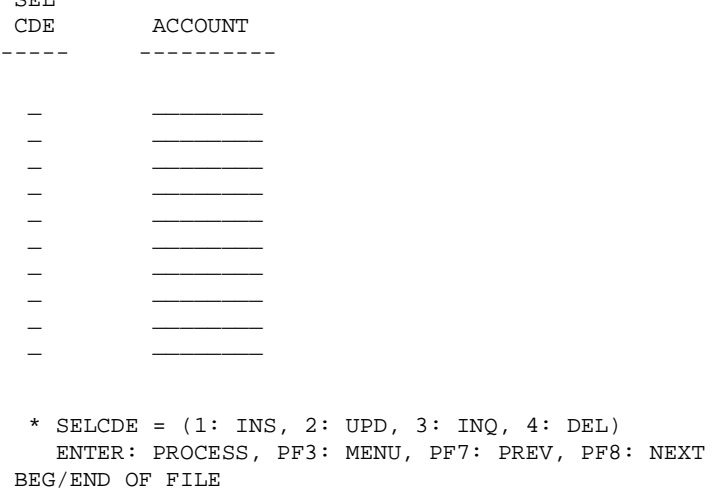

# The Inbound Service Information Screens

A service is a name associated with some component of work. That component of work can be a banking transaction, an airline flight reservation, or an order for a dozen widgets. In BEA Tuxedo, a client program that needs work done makes a service request. A server performs the work described in the service request on behalf of the client, then returns the results of its efforts back to the client. In MVS this would be referred to as a call to a "black box."

The service screens use the terms LOCAL SERVICE NAME and REMOTE SERVICE NAME. The LOCAL SERVICE NAME (such as, CIC01XXYYZZ) is what the service is known as to your CICS environment and the REMOTE SERVICE NAME (such as, WITHDRAWL) is what the service is known as to BEA Tuxedo. For simplicity, you can make both names the same; however, different names can be used. Changes to the inbound service file are only picked up when the Handler is restarted.

## PF Keys

The following table lists function keys available on various inbound service screens.

| <b>Function Key</b> | <b>Function</b>                      |
|---------------------|--------------------------------------|
| <b>ENTER</b>        | Process the data entered             |
| PF3                 | Transfer to Main menu                |
| PF5                 | Transfer to Browse screen            |
| PF7                 | Display the previous page of records |
| PF8                 | Display the next page of records     |

**Table 4-7 Function Keys**

**Note:** If you enter data and press PF3 or PF5 before pressing ENTER, the operation process is aborted and the appropriate screen is displayed.

## Insert Inbound Service Information Screen (I1)

Use this screen to insert a record into the service name file. The screen is first displayed with all fields unprotected. Enter the required data in the following fields and press ENTER. After the data is validated and processed, the screen is re-displayed and all the fields are unprotected.

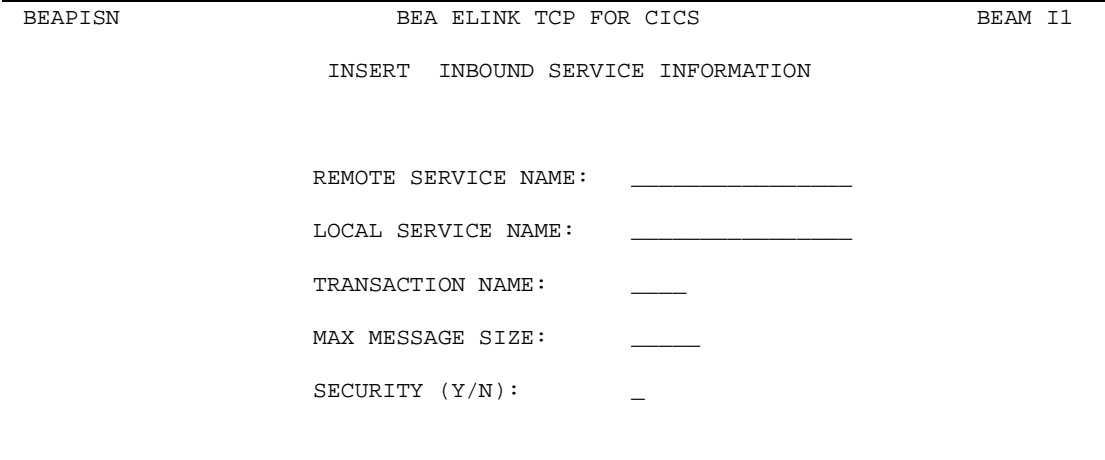

ENTER: PROCESS, PF3: MENU, PF5: BROWSE

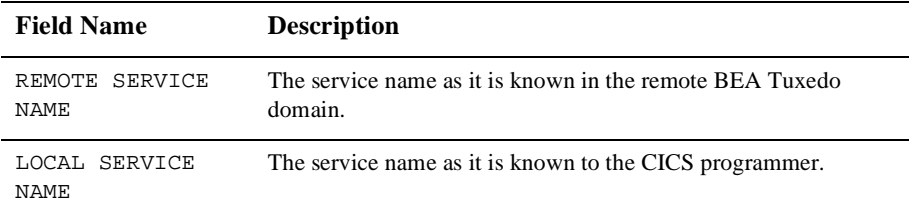

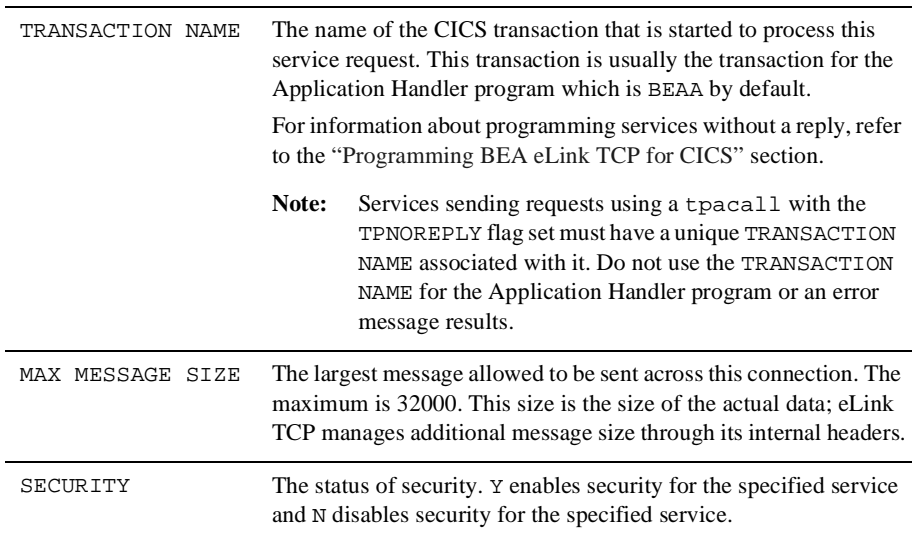

#### Update Inbound Service Information Screen (I2)

Use this screen to update a record in the inbound service name file. The screen is first displayed with the REMOTE SERVICE NAME field unprotected. Enter the remote service name and press ENTER. The screen is re-displayed with the data from the requested record and the LOCAL SERVICE NAME, TRANSACTION NAME, MAX MESSAGE SIZE, and SECURITY fields unprotected. The following message displays: RECORD READY FOR UPDATE.

After the changes are validated and processed, the screen is re-displayed and the REMOTE SERVICE NAME field is unprotected.

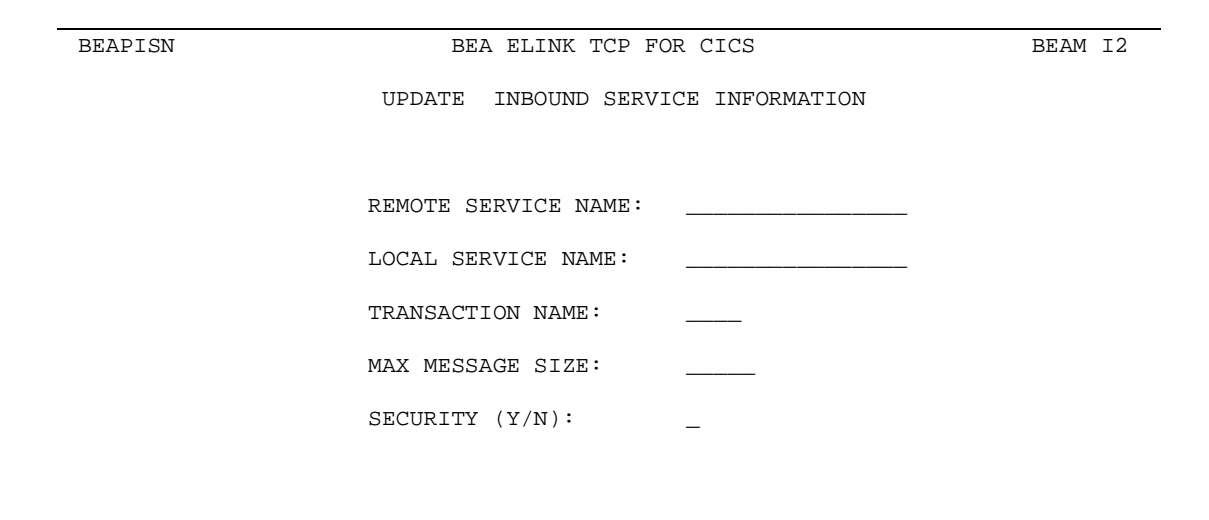

ENTER: PROCESS, PF3: MENU, PF5: BROWSE

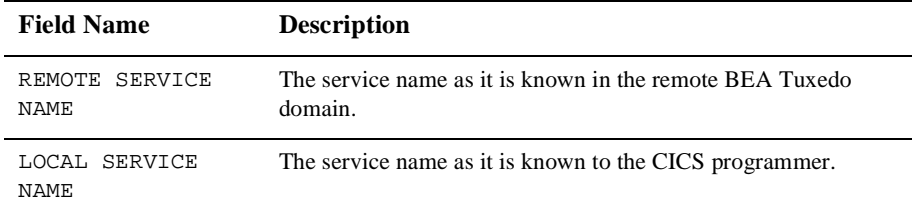

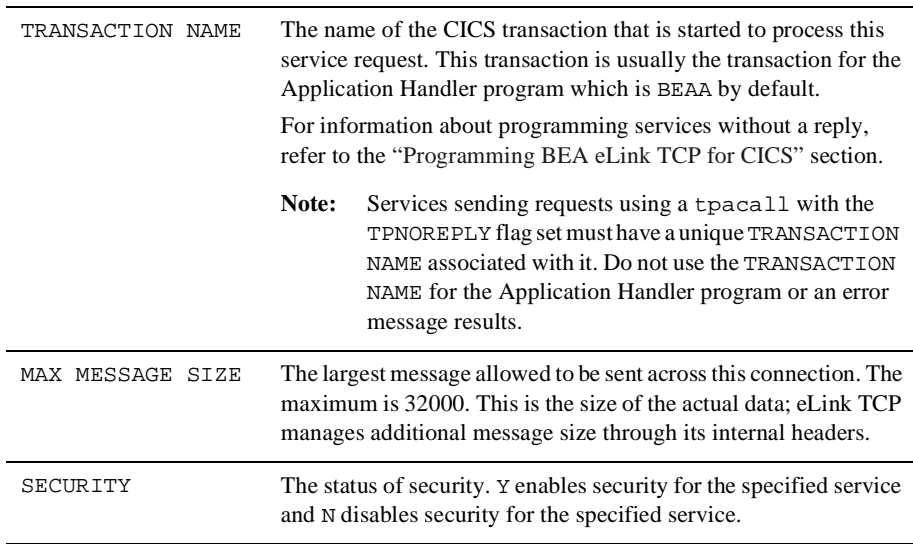

#### Inquire Inbound Service Information Screen (I3)

Use this screen to inquire about a record in the inbound service name file. The screen is first displayed with the REMOTE SERVICE NAME field unprotected. Enter the remote service name and press ENTER. The screen is re-displayed with the data from the requested record and the REMOTE SERVICE NAME field unprotected.

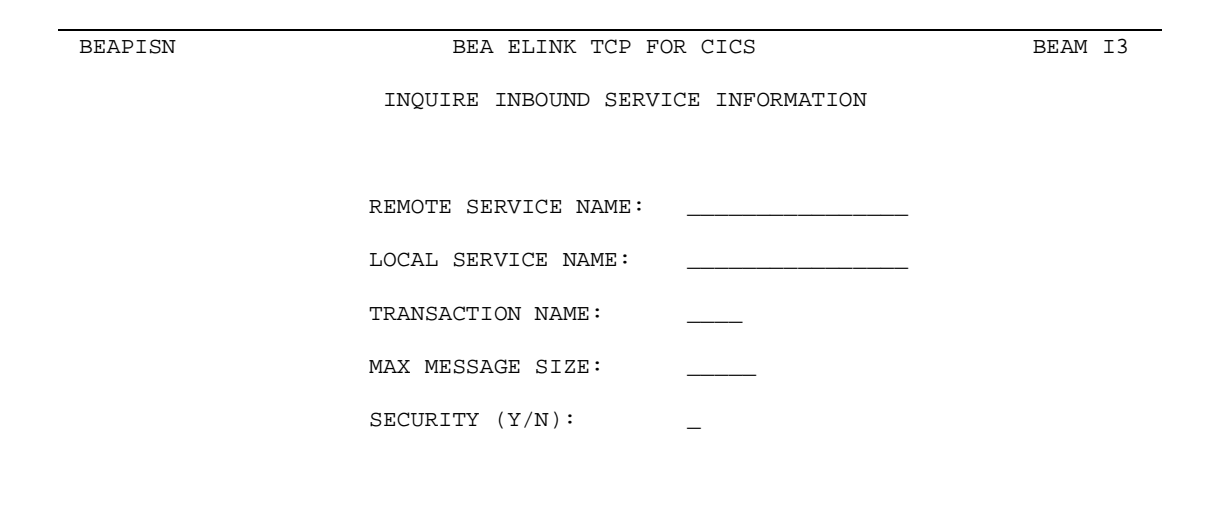

ENTER: PROCESS, PF3: MENU, PF5: BROWSE

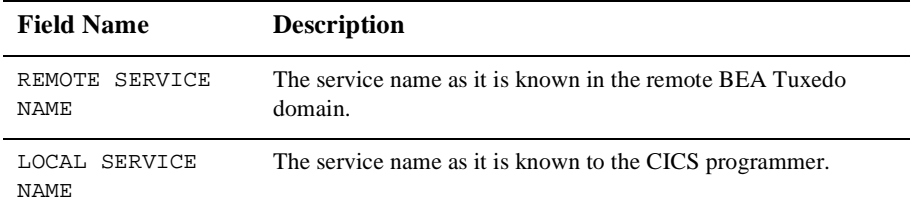

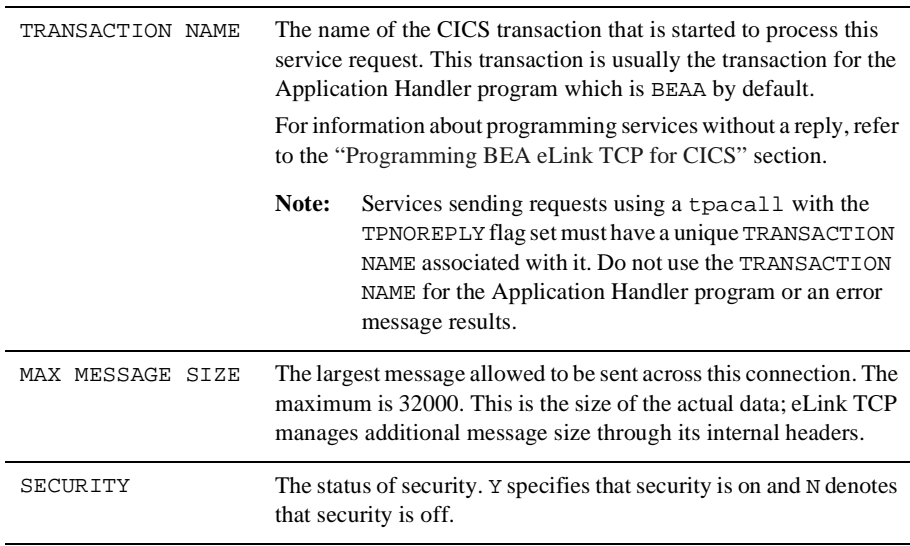

#### Delete Inbound Service Information Screen (I4)

Use this screen to delete a record in the inbound service name file. The screen is first displayed with the REMOTE SERVICE NAME field unprotected. Enter the remote service name and press ENTER. The screen is re-displayed with the data from the record requested and all fields protected. The following message displays: TO CONFIRM DELETE, PRESS ENTER AGAIN. After you press ENTER to confirm the deletion, the screen is re-displayed and the REMOTE SERVICE NAME field is unprotected.

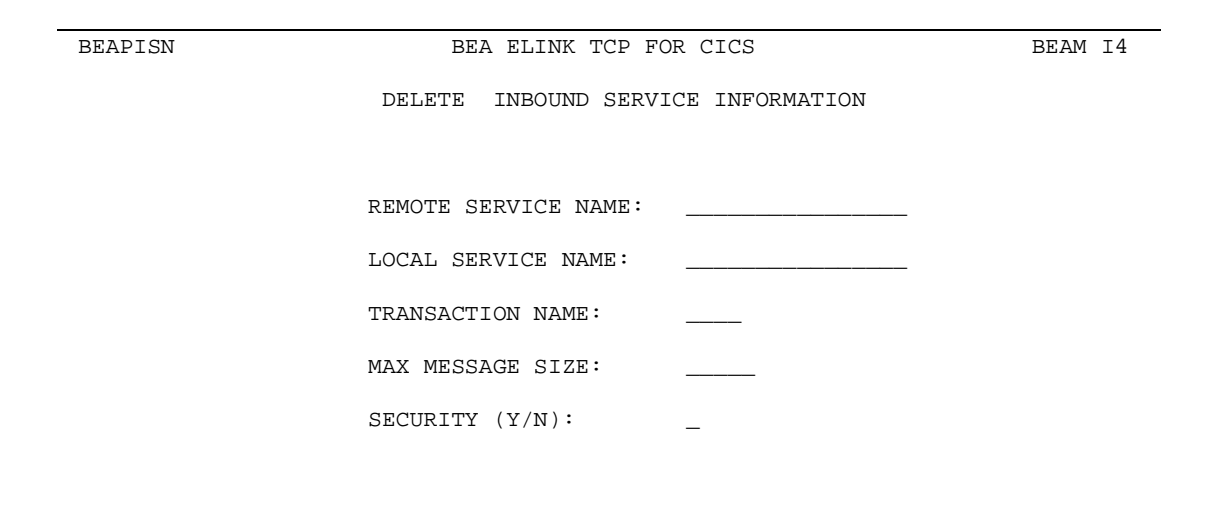

ENTER: PROCESS, PF3: MENU, PF5: BROWSE

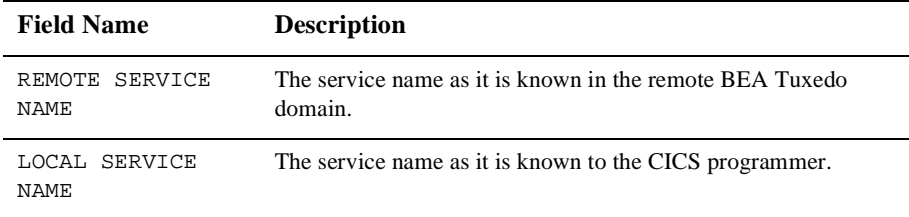

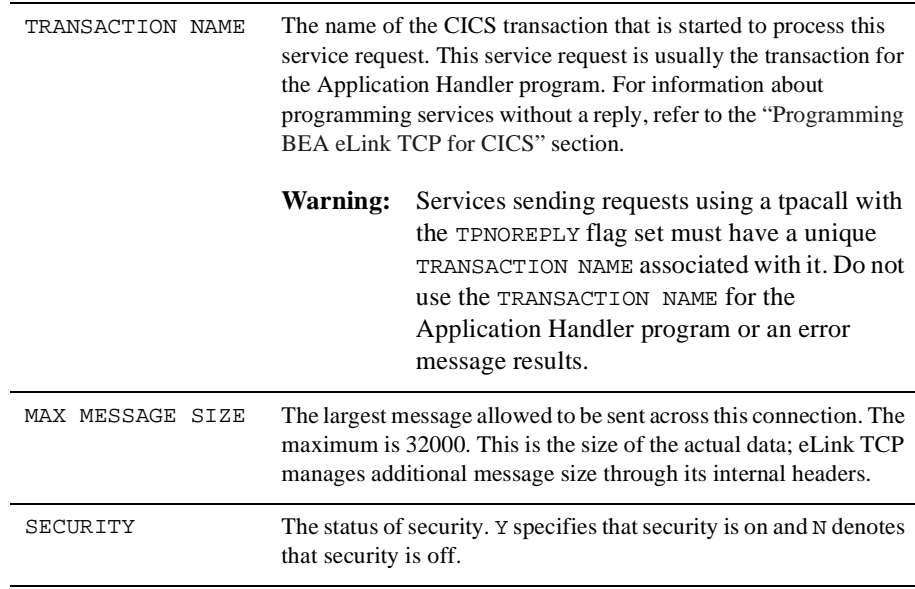

#### The Browse Inbound Service Screen (I5)

Use this screen to browse the records in the inbound service name file. If you access this screen from the Main menu, the first record on file is displayed at the top of the screen. If you access this screen from the Insert, Update, Inquire, or Delete screens, the list starts with the record key received from that screen.

To select a record for processing, enter a valid selection code. For example, to make an inquiry about a record, enter "3". If you enter more than one selection code, the first one is used, and the others are ignored. After the selection code is validated and processed, the screen for that process is displayed and the record key appears in the REMOTE SERVICE NAME field.

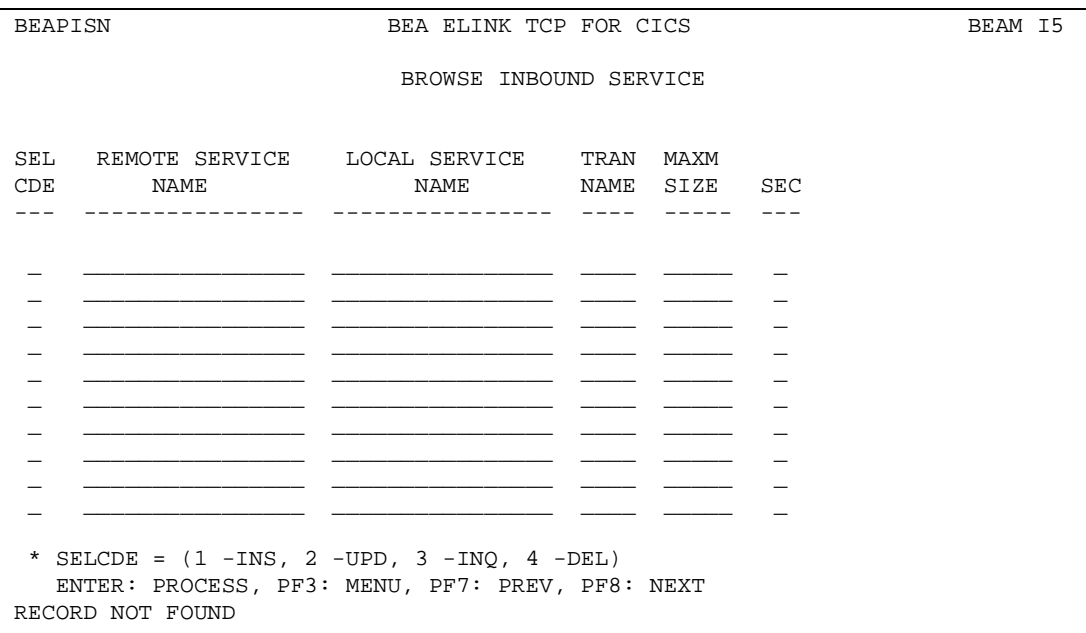

## The Handler Configuration Screens

A Handler is responsible for receiving service requests from the remote BEA Tuxedo domain. The Handler Configuration screens allow for dynamic manipulation of the configuration used by all Handler programs in the system.

**Note:** To apply changes that have been made to the Handler Configuration file, you must restart the Handler.

## PF Keys

The following table lists the function keys available on various user account screens.

#### **Table 4-8 Function Keys**

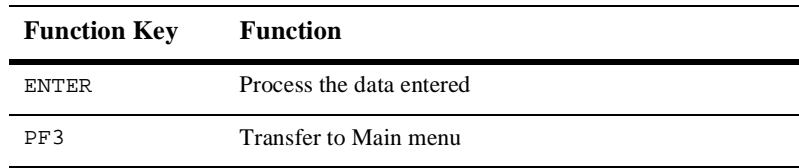

**Note:** If you enter data and press PF3 before pressing ENTER, the operation process is aborted and the appropriate screen is displayed.

## Update Handler Configuration Screen (H2)

Use this screen to update the configuration record on the user file. If a record does not exist, one is inserted into the user file. When the screen first displays, all fields are unprotected. After the changes are validated and processed, the screen is re-displayed.

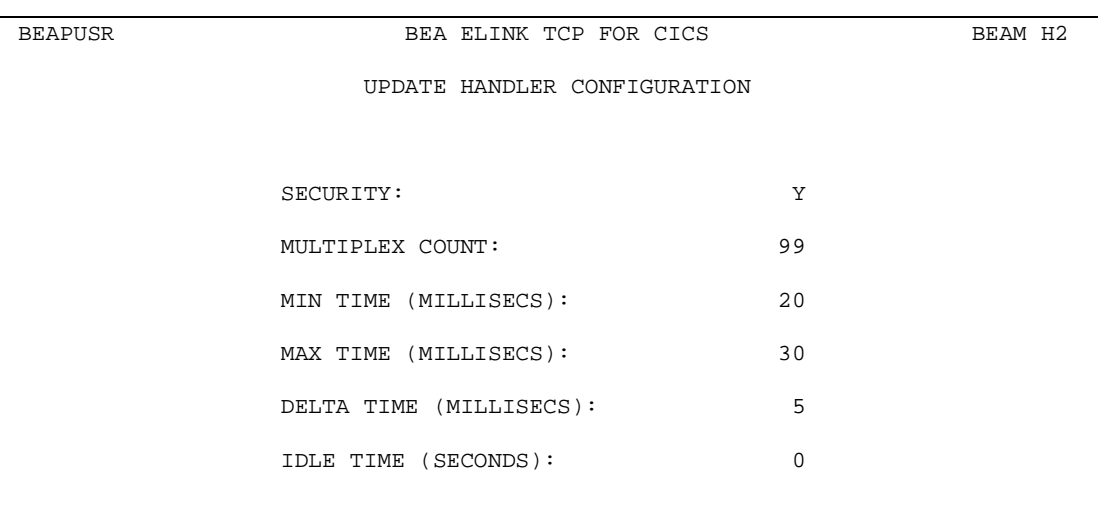

 ENTER: PROCESS, PF3: MENU UPDATE COMPLETED

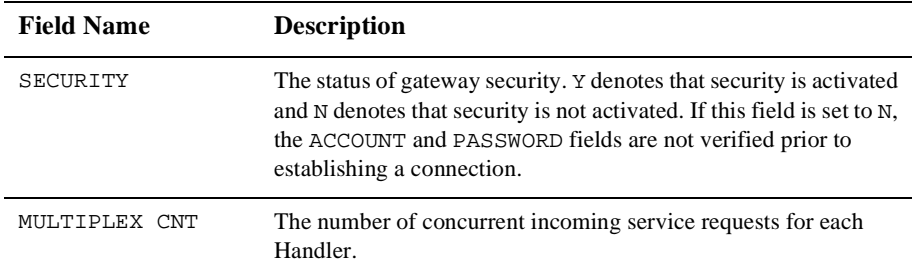

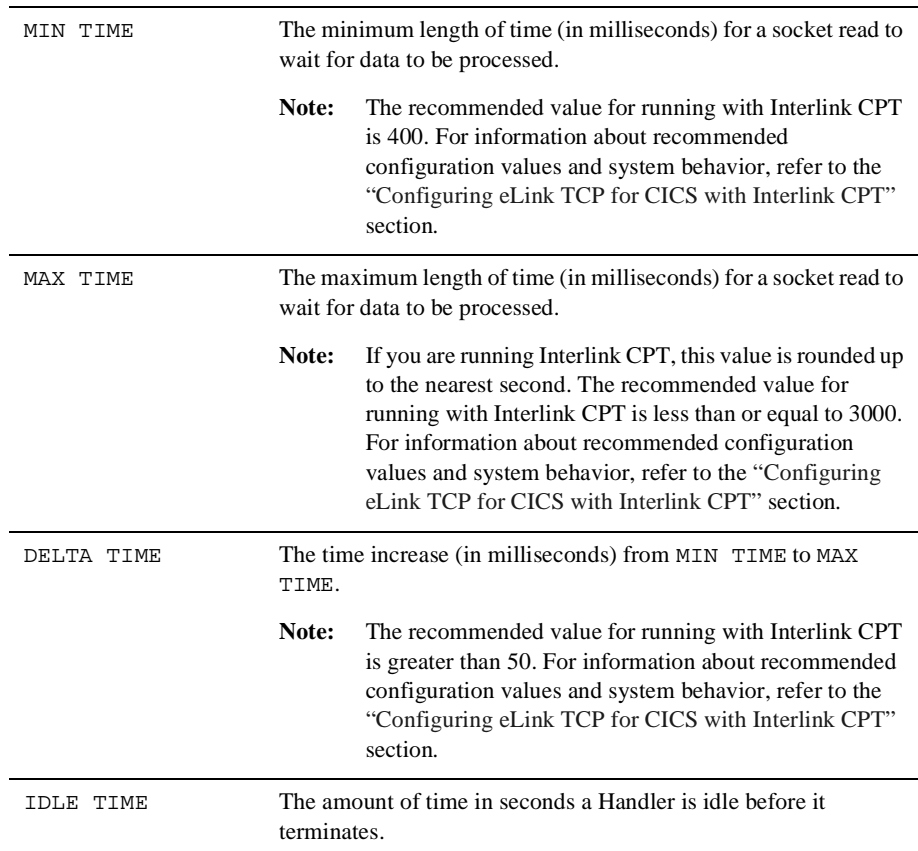

## Inquire Handler Configuration Screen (H3)

Use this screen to make an inquiry about the configuration record from the user file. The screen is displayed with the data from the requested record and all fields are protected.

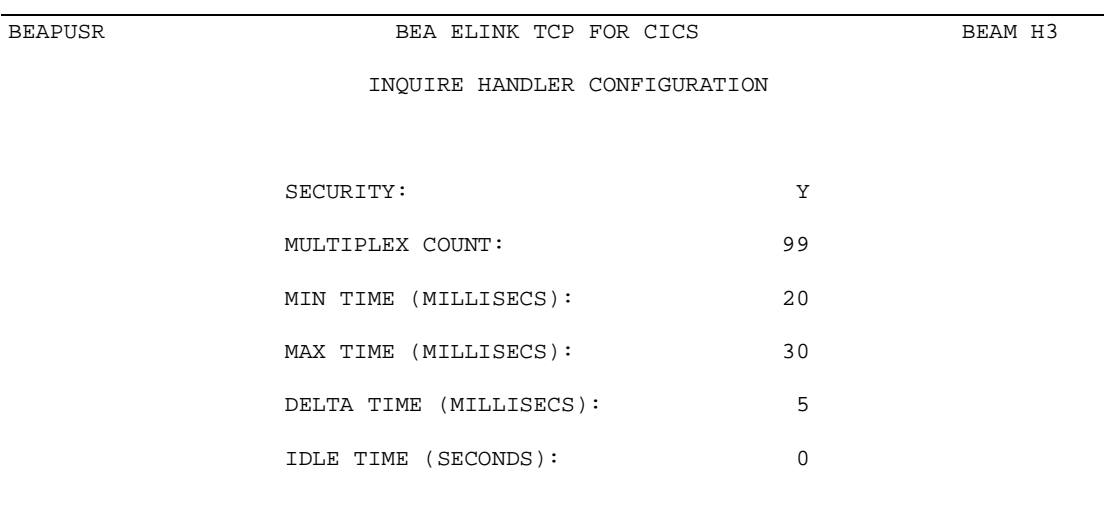

ENTER: PROCESS, PF3: MENU

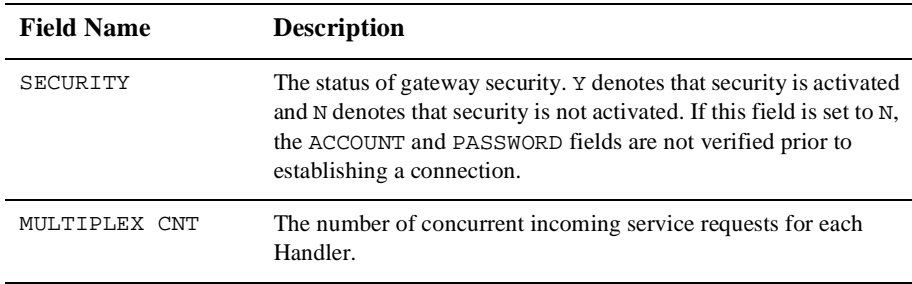

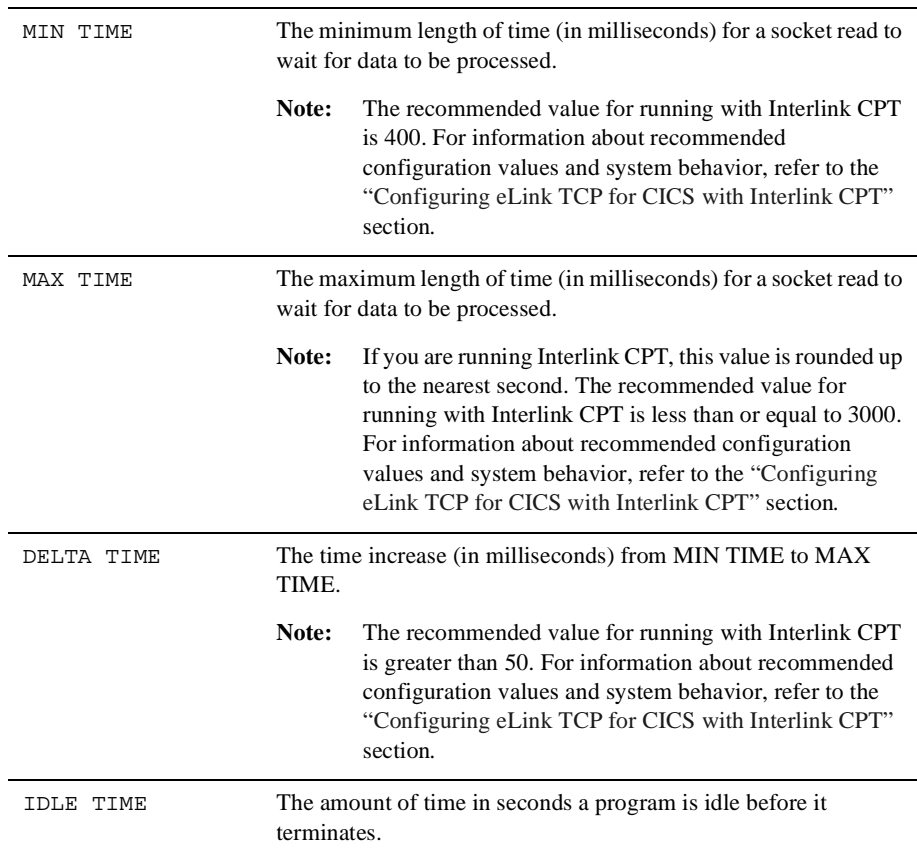

# Dynamically Configuring eLink TCP for CICS

Dynamic configuration means that new configuration information affects currently running Handlers or Requesters without shutting them down. The new configuration information also affects Handlers and Requesters that are started after the information is entered. You can make the following changes to the eLink TCP for CICS gateway configuration dynamically:

■ [Modifying Outbound Services](#page-102-0)

- n[Modifying User Connection Accounts](#page-102-1)
- n[Modifying Connections](#page-102-2)
- n[Deleting Requester LMIDs](#page-103-1)

All other configuration tasks are not dynamic, including Inbound Service Information and Handler Configuration. To process configuration information in these cases, the corresponding Requesters and Handlers must be shut down.

#### <span id="page-102-0"></span>Modifying Outbound Services

You can dynamically configure outbound services by inserting a new record into the service name file, modifying an existing record in the service name file, or deleting a record in the service name file. Use the appropriate maintenance screens to accomplish the necessary task, S1 to insert, S2 to update, or S4 to delete. For field definitions, refer to the ["The Outbound Service Information Screens"](#page-71-0) section.

#### <span id="page-102-1"></span>Modifying User Connection Accounts

You can dynamically configure User Connection Accounts and enable accounts to connect to Handlers by inserting a new account into the user account file, modifying an existing user account, or deleting a user account. Use the appropriate maintenance screens to accomplish the necessary task, U1 to insert, U2 to update, or U4 to delete. For field definitions, refer to the ["The User Connection ACCOUNT Screens"](#page-79-0) section.

**Note:** Changes to the User Connection Accounts do not affect Handlers that are currently connected, but only Handlers that connect after the change is made.

#### <span id="page-102-2"></span>Modifying Connections

You can dynamically configure the status of a connection. Using the Update Connection screen (C2), you can enable, disable, or abort the connection for a given LMID. Dynamically configuring the status of a connection has an immediate effect on the corresponding Requesters. For field definitions, refer to the ["The Connection](#page-49-0)  [Screens"](#page-49-0) section.

**Note:** Because the data in the Update Connection screen is transient, setting the LMID status to disable does not persist after the CICS region is shut down and then restarted. The Requester file, however, is persistent.

## <span id="page-103-1"></span>Deleting Requester LMIDs

Each instance of the Requester is given a logical machine name (LMID). You can give a Requester any unique LMID that is meaningful to you. Every service name is associated with one or more LMIDs. This method allows the Requester to identify which remote machine is responsible for a particular service. You can dynamically delete an LMID using the Update Requester screen (R2). This dynamic change only affect Pre-requesters immediately.

**Note:** Requesters that are currently running do not read the information in the requester file and are not affected by this dynamic change.

# <span id="page-103-0"></span>Configuring eLink TCP for CICS with Interlink CPT

The BEA eLink for Mainframe TCP product may exhibit the following behavior when using the CPT API in CICS applications. If messages are arriving on the network, request processing is not impacted by timeouts. If no messages are arriving on the network, a timeout is set using the MIN TIME, MAX TIME, and DELTA TIME configuration parameters. The Interlink CPT product supports timeouts in one second intervals only, so all timeouts are rounded to the nearest second. This behavior has the following effects:

- n If the timeout is less than half a second (500 milliseconds), the affected task will hard-loop looking for network activity or responses to prior inbound requests. During this time, other CICS tasks in the region will *not* run.
- n If the timeout is greater than half a second and the network is idle, non-network activity (such as responses to prior inbound requests or operator commands) will

not be recognized until the timeout expires or a new request arrives on the network.

## Recommended Configuration

A recommended configuration of the eLink TCP for CICS system using the Requester and Handler Configuration screens follows. Results may vary depending on your environment.

- Set MIN TIME to  $400$  milliseconds
- n Set MAX TIME to a value less than or equal to 3000 milliseconds
- Set DELTA TIME to a value greater than  $50$

# Administering the Gateways

BEA Tuxedo has a set of tmadmin and dmadmin commands for the administration of the eLink TCP gateways. For detailed information about these commands, refer to the BEA Tuxedo documentation.

**4-62** BEA eLink TCP for CICS User Guide

# <span id="page-106-0"></span>**5** Programming BEA eLink TCP for CICS

The following subsections identify issues that CICS programmers should be aware of when they develop or modify application programs that operate with BEA eLink for Mainframe TCP for CICS (hereafter referenced as eLink TCP for CICS):

- [Client Application Considerations](#page-106-1)
- Server Application Considerations

# <span id="page-106-1"></span>Client Application Considerations

The following sections identify issues that CICS programers should be aware of when they develop or modify application programs that interoperate with eLink TCP for CICS as clients.

To make requests to remote BEA Tuxedo domains from CICS application programs, use the EXEC CICS LINK command. The exact layout of the request/response data area is discussed in a later section.

## Buffer Layout Issues

The layout of the data buffer sent between CICS and BEA Tuxedo should be agreed upon by the CICS applications programmer, the BEA Tuxedo applications developer, and the BEA Tuxedo administrator to ensure consistency and proper configuration. There are no limitations on the CICS programmer concerning native COBOL or C data types.

#### Making Calls from a CICS Client Program

To make a service call from a CICS program to a remote BEA Tuxedo domain, make an EXEC CICS LINK call to the Pre-requester. The service you want to access must be configured by the BEA eLink Administrator, but from a programming point of view the LINK call is all you need. The following COBOL record is in the COBOL copybook client.cbl.

#### **Listing 5-1 COBOL Record**

```
01 REQUEST-RECORD.
    05 REQUEST-HEADER.
        10 DATALEN PIC S9(08) COMP.
         10 SVCNAME[16] PIC X(16).
        10 REQUESTCD PIC S9(08) COMP.
        10 RETURNCD PIC S9(08) COMP.
        10 REQRETURNCD PIC S9(08) COMP.
    05 REQUEST-DATA.
        10 DATA-AREA PIC X(DATALEN).
```
The layout of the structure in C that must be passed in the LINK call is shown in [Listing 5-2](#page-107-0). The following C structures are in the clienth.h INCLUDE file.

#### <span id="page-107-0"></span>**Listing 5-2 C Structures**

```
typedef struct CLIENTHDR
{
```
```
long DataLen; /* THE LEN OF THE DATA FROM AND TO APPL */
 char SvcName[16]; /* THE SERVICE NAME */
long RequestCd; \gamma* THE REQUEST COMMAND FROM THE APPL */
long ReturnCd; / THE RETURN CODE TO THE APPL */
long ReqReturnCd; \qquad /* THE RETURN CODE FROM THE PREQ AND REQ */
} CLIENTHDR;
typedef struct CMAREA
{
  CLIENTHDR CltHdr; /*HEADER */
  char Request_data[MAX_DATA_LENGTH]; /* REQUEST DATA */
} CMAREA;
```
The variables in the previous COBOL and C examples are defined as follows.

DataLen

The length of the data in the Request\_data field.

SvcName

The service request name (ask the administrator for the names).

RequestCd

A predefined numeric value that indicates the type of call this is.

BEA\_REQUEST\_NORESPONSE - Value is 7. A No Reply Service Request. In this case the request is sent over to BEA Tuxedo for the service to be performed, but no response data is sent back.

BEA\_REQUEST\_RESPONSE - Value is 5. A Request/Response Request. A request is sent to BEA Tuxedo and a response is expected back.

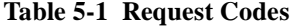

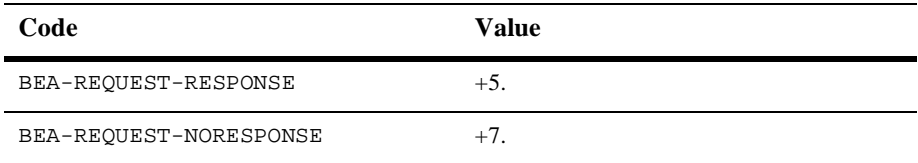

ReturnCd

This code is the return code from the CICS Requester.

All return codes are listed in the following table. Notify the administrator if any of the return codes indicate a processing or network problem.

**Note:** For a complete description of these codes, refer to the ["Codes Returned to](#page-123-0)  [a CICS Client Program"](#page-123-0) section in Appendix A.

| Code                        | <b>Value</b> |
|-----------------------------|--------------|
| BEA-NORMAL                  | $+0.$        |
| BEA-ERR-LENGTH              | $+1.$        |
| BEA-ERR-MISSING-SRV-NAME    | $+2.$        |
| BEA-ERR-REQ-CODE            | $+3$ .       |
| BEA-ERR-SRC-NOT-FOUND       | $+4.$        |
| BEA-ERR-READ-UMT            | $+5.$        |
| BEA-ERR-SERVER              | $+6.$        |
| BEA-ERR-POST                | $+7.$        |
| BEA-ERR-CANCEL              | $+8.$        |
| BEA-ERR-WAIT                | $+9.$        |
| BEA-ERR-LMID-NOT-FOUND      | $+10.$       |
| BEA-ERR-START-TRANSID       | $+11.$       |
| BEA-ERR-DISABLE-ACQUIRING   | $+12.$       |
| BEA-ERR-DISABLE-NOT-FND     | $+13.$       |
| BEA-ERR-DISABLE-NOT-RESPOND | $+14.$       |
| BEA-ERR-DISABLE             | $+15.$       |
| BEA-ERR-ALLOC               | $+16.$       |
| BEA-ERR-TIMEOUT             | $+17.$       |
| BEA-ERR-TSQ                 | $+18.$       |

**Table 5-2 Return Codes**

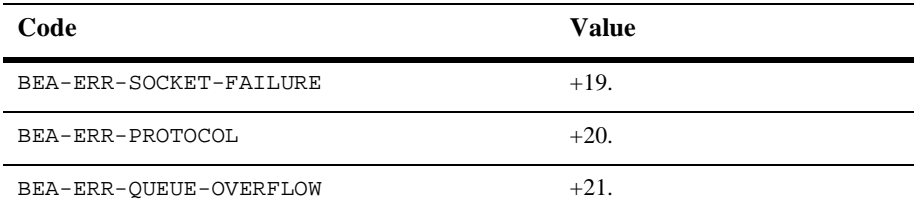

#### **Table 5-2 Return Codes**

#### ReqReturnCd

This code is the return code from the BEA Tuxedo Domain. See the Tuxedo documentation for a complete list of Tuxedo error codes

#### Request\_data

This area is the area where request data gets placed and in which your returned data arrives. The length depends on how long this particular service is configured. Check with the administrator for each service. The maximum value is 32000.

#### Examples

The following sample is an example of a COBOL CICS client program.

#### **Listing 5-3 COBOL CICS Client Program Example**

```
 IDENTIFICATION DIVISION.
 PROGRAM-ID. TESTCLN.
 ENVIRONMENT DIVISION.
 CONFIGURATION SECTION.
 SOURCE-COMPUTER. IBM-3090.
 OBJECT-COMPUTER. IBM-3090.
 DATA DIVISION.
 WORKING-STORAGE SECTION.
 01 FILLER PIC X(32) VALUE 'SAMPLE COBOL CICS CLIENT PROGRAM'.
 01 MSG-AREA.
05 M-DATA PIC X(42) VALUE SPACES.
05 M-RCDE PIC Z(05) VALUE ZEROS.
 01 WS-COMMAREA.
 05 WC-DATALEN PIC S9(9) COMP-4.
05 WC-SVCNAME PIC X(16).
    05 WC-REQUESTCD PIC S9(9) COMP-4.
```

```
05 WC-RETURNCD PIC S9(9) COMP-4.
   05 WC-REQRETURNCD PIC S9(9) COMP-4.
  05 WC-REQDATA PIC X(14).
 LINKAGE SECTION.
01 DFHCOMMAREA PIC X(14).
 PROCEDURE DIVISION.
 A100-ENTRY.
   MOVE +14 TO WC-DATALEN.
   MOVE 'TOLOWER' TO WC-SVCNAME.
   MOVE +5 TO WC-REQUESTCD.
    MOVE 'THIS IS A TEST' TO WC-REQDATA.
    EXEC CICS LINK PROGRAM('BEAPRERQ')
              COMMAREA(WS-COMMAREA)
              LENGTH(LENGTH OF WS-COMMAREA)
    END-EXEC.
    IF RETURNCD = 0
       MOVE 'SUCCESSFUL CALL, RETURN DATA IS IN WC-DATA'
         TO MSG-DATA
    ELSE
       MOVE 'PROCESS ERROR OCCURRED, RETURN CODE EQUAL '
         TO MSG-DATA
       MOVE RETURNCD TO M-RCDE
    END-IF.
    EXEC CICS SEND TEXT FROM(MSG-AREA) LENGTH(47)
              ERASE TERMINAL FREEKB CURSOR(0)
    END-EXEC.
 A200-EXIT.
    EXEC CICS RETURN END-EXEC.
```
The following is an example of a C CICS client program.

**Listing 5-4 C CICS Client Program Example**

```
long resp, resp2;
unsigned short int lmsg;
struct CMAREA carea;
carea.CltHdr.DataLen = strlen(sendbuf);
memcpy(carea.CltHdr.SvcName, "ECHO", 4);
carea.CltHdr.RequestCd = BEA_REQUEST_RESPONSE;
memcpy(carea.Request_data, "This is a test", 14);
lmsg=sizeof(carea);
/* Use the name defined during installation */
```

```
EXEC CICS LINK PROGRAM("PREREQ") 
                             COMMAREA(&carea)
                             LENGTH(lmsg) RESP(resp) RESP2(resp2);
if(carea.CltHdr.ReturnCd || carea.CltHdr.ReqReturnCd)
            process error;
else
            successful call, returned data is in Request_data;
```
**Note:** C Programmers, do not include the NULL terminator on any strings. In the previous example, the memxxx calls were used instead of the strxxx calls. This example is typical when using C and CICS together. For more information see your *C for CICS* documentation.

# <span id="page-112-1"></span>Error Handling

You may encounter the following three types of errors while using eLink TCP for CICS:

- Gateway errors (communications problems)
- **NVS** or CICS errors
- **n** Application errors

The following subsections explain how eLink TCP handles these different kinds of errors.

#### <span id="page-112-0"></span>Gateway Errors

When local or remote gateway errors occur they are logged in the BEA Tuxedo ULOG file on the remote BEA Tuxedo node and in the BEALOG file (a TD Queue defined during installation) within the CICS region. All associated service requests fail and if the eLink gateways are able to communicate with each other, error messages are communicated between them.

#### <span id="page-113-1"></span>MVS or CICS Errors

For requests originating in the BEA Tuxedo domain, if the remote target system does not make it possible for eLink TCP for CICS to detect particular types of failure, the eLink TCP for Tuxedo (the BEA Tuxedo domain) blocking time-out parameter can be tuned to provide timely detection of problems. This configuration parameter is set in the remote eLink TCP for Tuxedo system; discuss any changes you want to make with the administrator of that system.

Problems with requests that originate in the CICS region are also logged to the BEALOG file. Additionally, time-out periods for these requests can be tuned using the eLink TCP for CICS administration tool.

For more information about the blocking time-out parameter, refer to the *BEA eLink TCP for Tuxedo User Guide*.

#### <span id="page-113-0"></span>Application Errors

If an error occurs that makes the Handler unable to execute a certain program (such as, the program does not exist or is disabled) the Handler sends a message back to the eLink TCP for Tuxedo gateway. If any other type of error occurs within an application program and the Handler is not notified of the problem, a time-out message is sent from the Handler back to the remote gateway.

For requests originating with CICS, BEA Tuxedo returns information about specific problems, if possible. If there are network problems that prohibit the transmission of data, the request receives a timeout error.

# Server Application Considerations

The following subsections identify issues that CICS programmers should be aware of when they develop or modify application programs that interoperate with eLink TCP for CICS as servers.

A CICS application program that processes requests originating from a remote BEA Tuxedo domain is written like a CICS application program that is invoked with the CICS LINK command.

<span id="page-114-0"></span>The CICS programs that work best for satisfying BEA Tuxedo requests are the ones that perform a certain operation and return information to the caller. The CICS services requested by a BEA Tuxedo client program must entail a single request/response scenario.

CICS service programs that are called from BEA Tuxedo clients must be careful if they give up control, as when performing an EXEC CICS XCTL operation. To ensure that the response data is returned to the client, chaining programs must pass the original COMMAREA during the XCTL so that it may be RETURNed to the eLink TCP for CICS Handler by the final program in the chain.

# Programming Services with a Response

Service programs expected to send a response to the client use the EXEC CICS LINK command to execute. The COMMAREA option contains a pointer to the raw data; therefore, no header is sent. As a result, the request data is available to the service programs in the COMMAREA.

# Programming Services without a Response

Service programs that do not send replies back to the requester execute using transactions started by the EXEC CICS START command. The FROM option of this command contains a pointer to the raw data; therefore, no header is sent. As a result, such service programs must use an EXEC CICS RETRIEVE command with the SET option containing a pointer to the raw data.

**Note:** Define a unique transaction for each service that does not send a reply and enter the name of that transaction in the TRANSACTION NAME field of the Inbound Service Information screen for the corresponding service.

An example of a service sending no reply is one requested by a client using a tpacall with the TPNOREPLY flag set.

# Modifying the Length of the Return Message

You can manage the actual size of the return message the system sends over the gateway on a per request basis. This is different than simply limiting the message size for a particular service using the MAX MESSAGE field of the Inbound Service Information screen. To limit the size of the return message per request, the service program must ADDRESS the TWA using the copybook or the include file delivered in the "YOURHLQ".BEATCPC.INCLUDE file.

### Modifying Return Message Lengths for C Programs

To modify the return message length on a per request basis, specify the message length in the rtnMsgSize field in a TWA\_CONNECT structure defined in the TWAINCL file.

## Modifying Return Message Lengths for COBOL Programs

To modify the return message length on a per request basis, specify the message length in the RTN-MSG-SIZE field in a TWA\_CONNECT record layout in the copybook TWACOPY.

# <span id="page-116-2"></span><span id="page-116-1"></span>**A** Error and Informational **Messages**

The following topics describe eLink TCP for CICS messages:

- [Messages Returned to the Remote Gateway](#page-116-0)
- n[Messages Written to the eLink TCP for CICS Log](#page-118-0)
- n[Codes Returned to a CICS Client Program](#page-123-1)
- n[Informational Process Messages](#page-125-0)
- [Data Field Error Messages](#page-125-1)
- System Error Messages

# <span id="page-116-0"></span>Messages Returned to the Remote Gateway

Most of the messages produced from BEA eLink for Mainframe TCP for CICS (hereafter referenced as eLink TCP for CICS) are sent back to the remote eLink TCP gateway and written to the ULOG on that system.

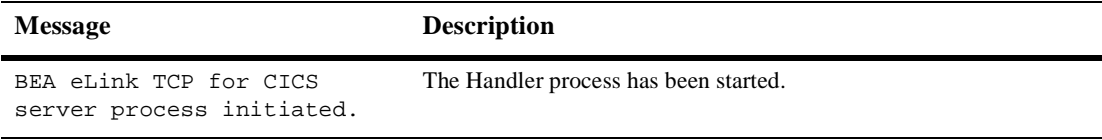

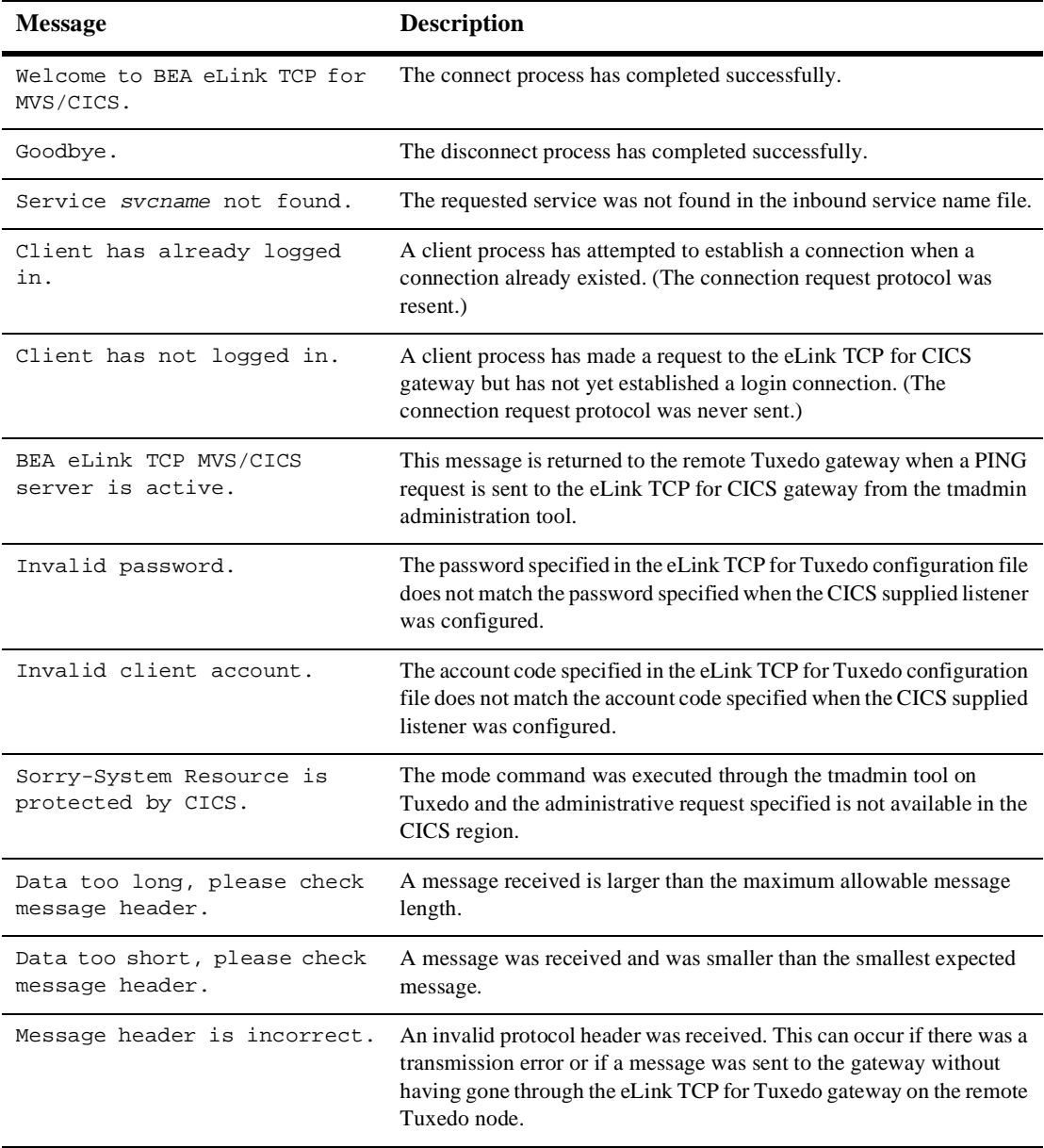

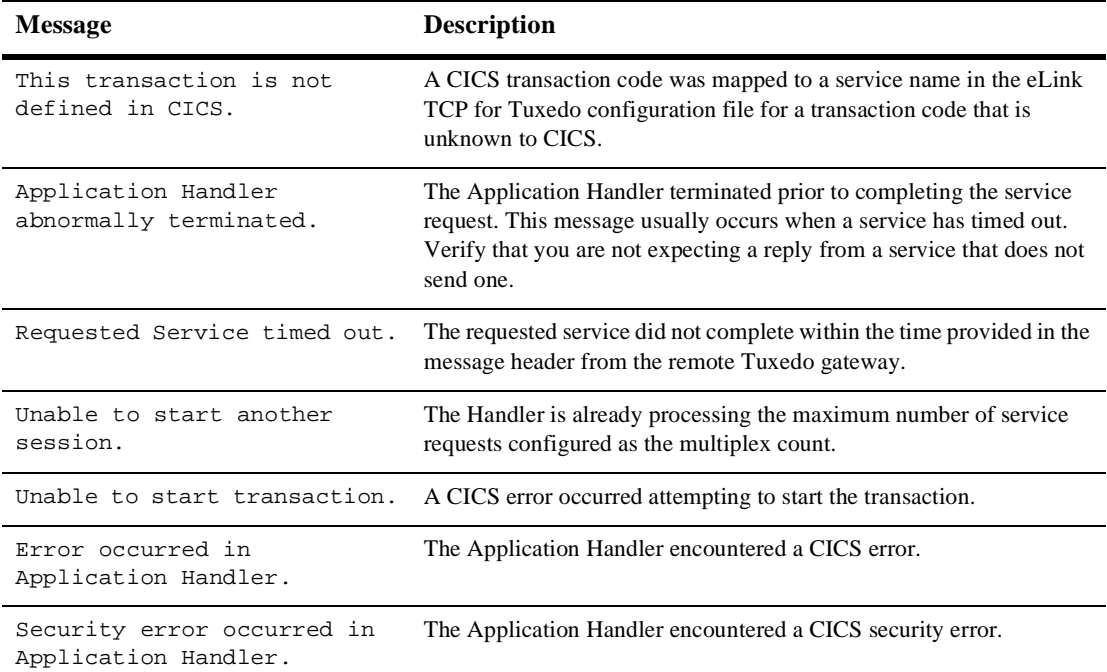

# <span id="page-118-1"></span><span id="page-118-0"></span>Messages Written to the eLink TCP for CICS Log

Occasionally, messages are written directly to the CICS log configured specifically for eLink TCP for CICS. For more information about configuring the CICS log, refer to the ["Configuring and Administering BEA eLink TCP for CICS"](#page-44-0) section.

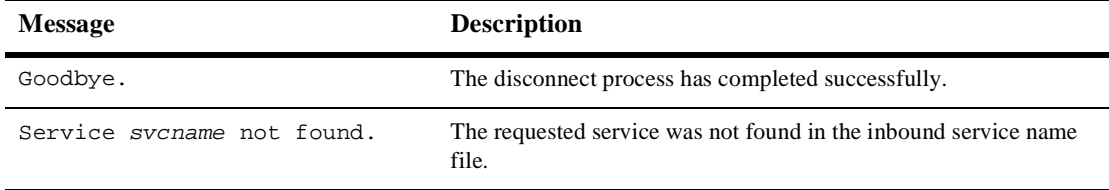

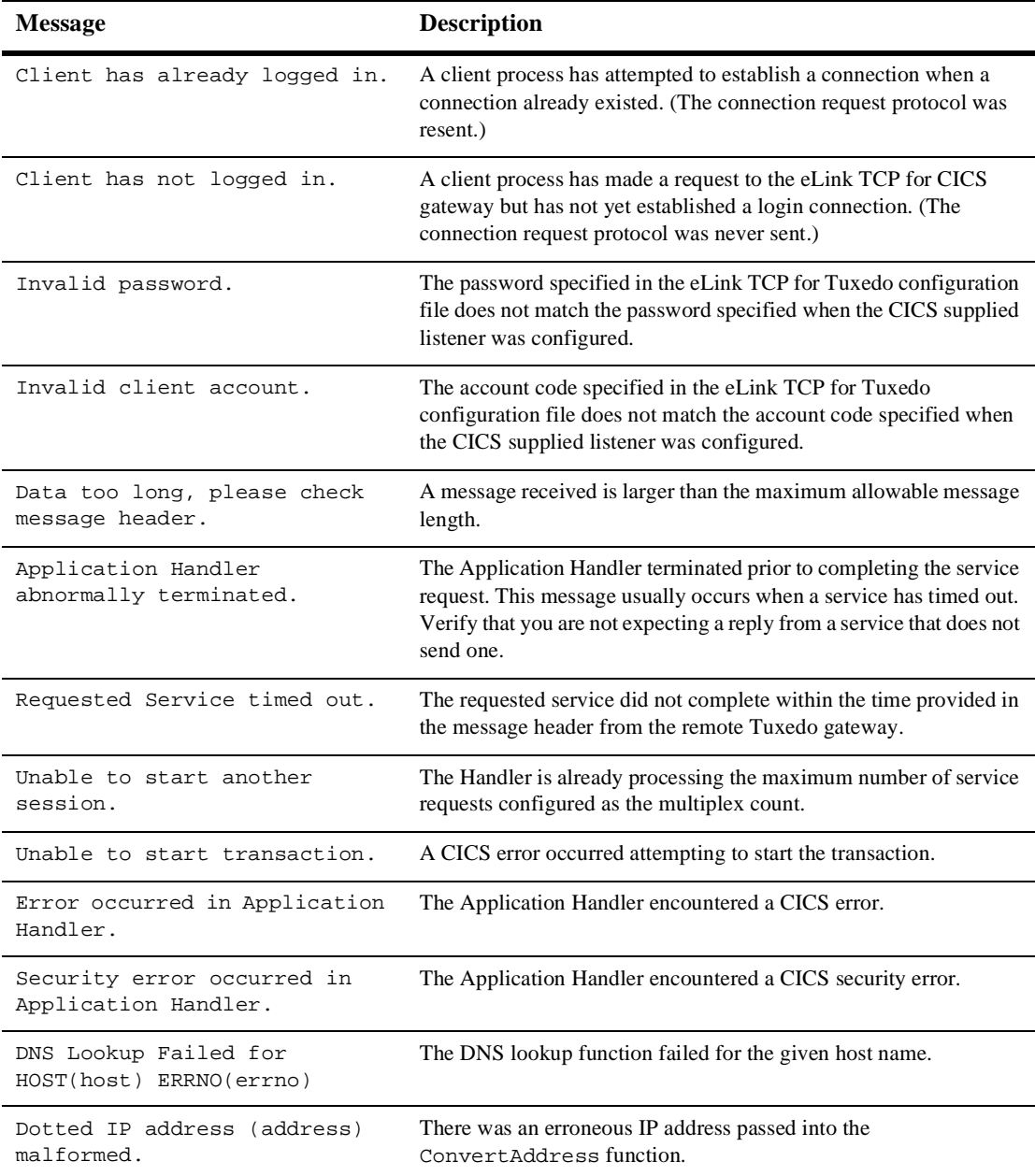

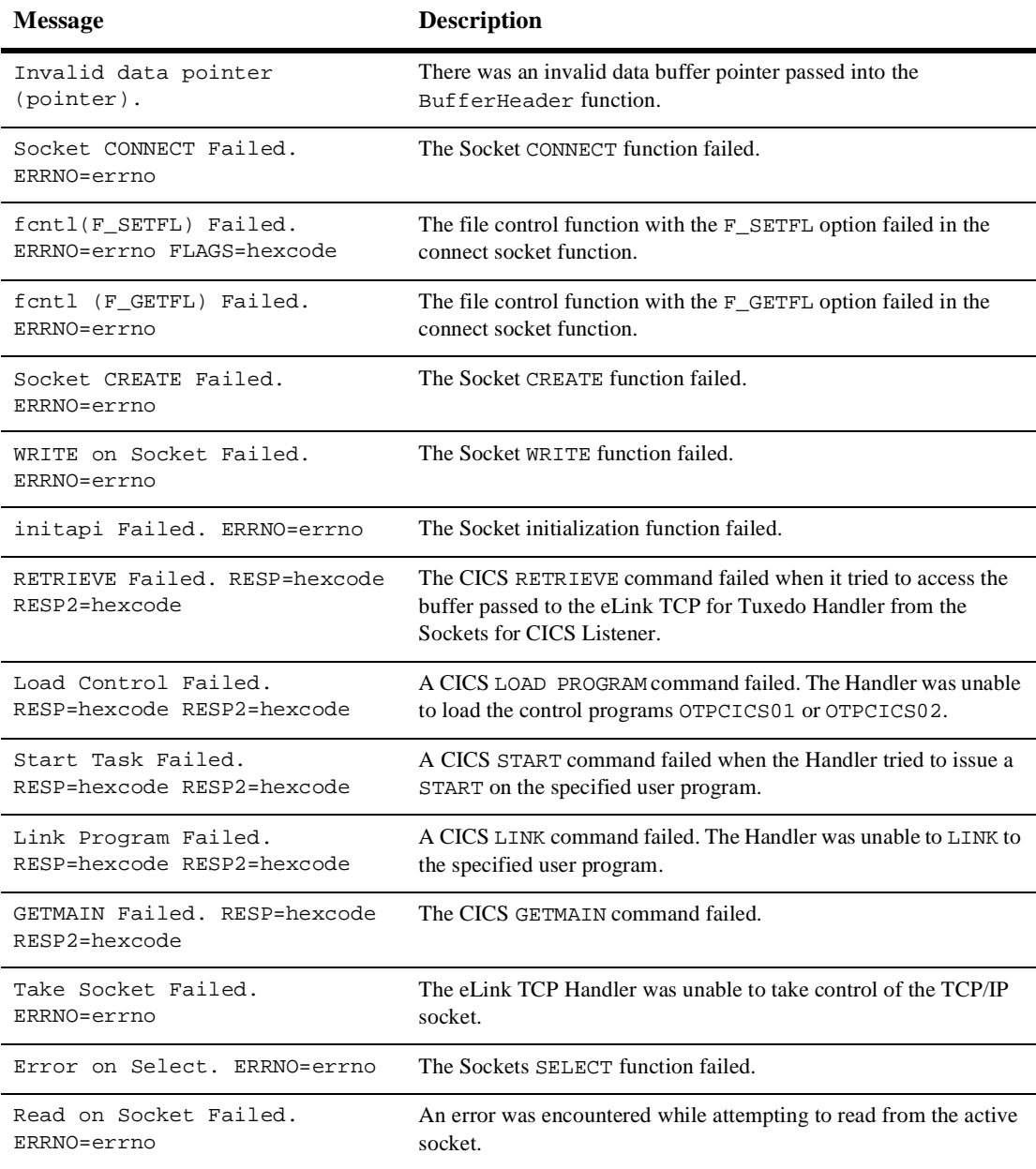

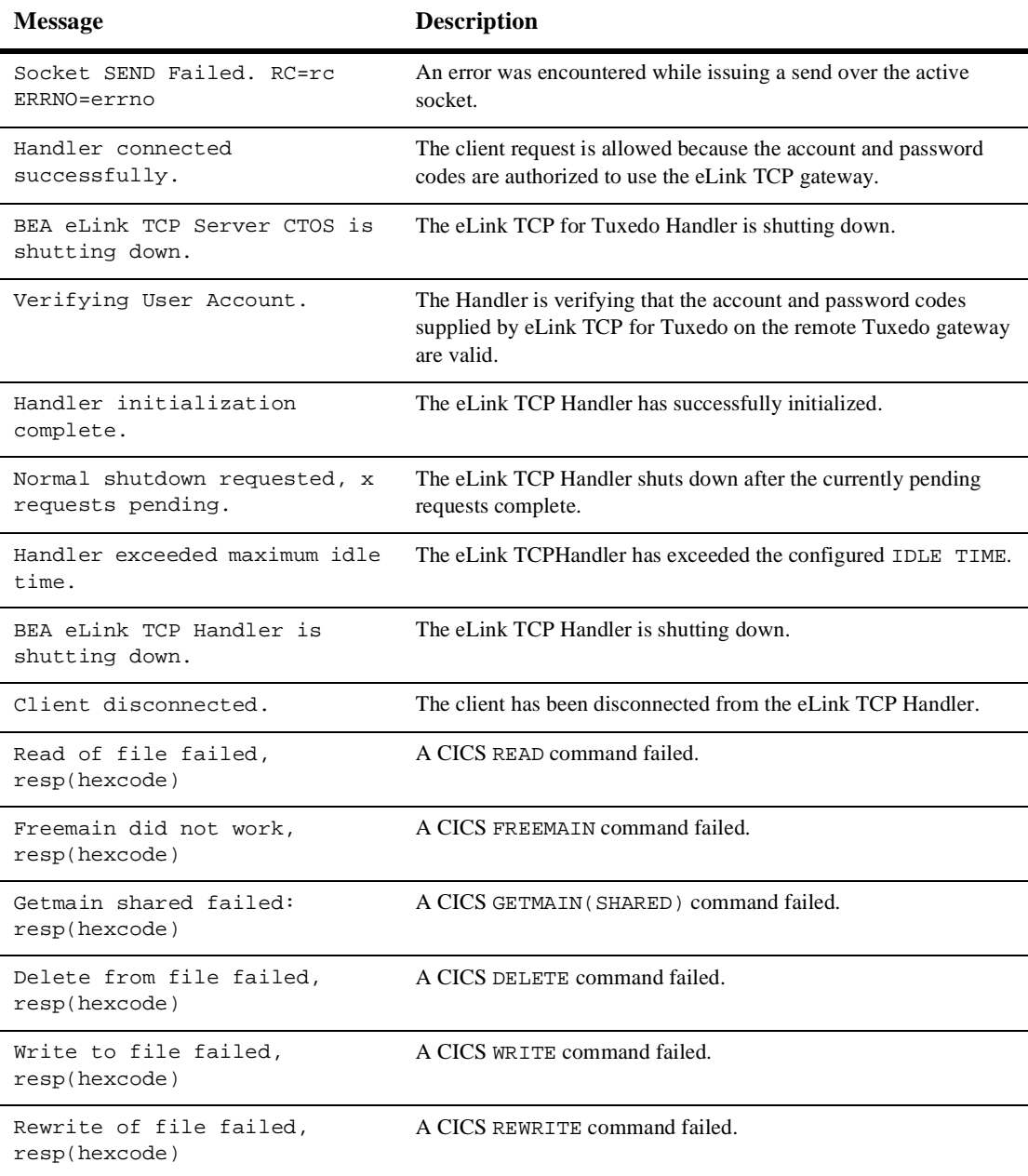

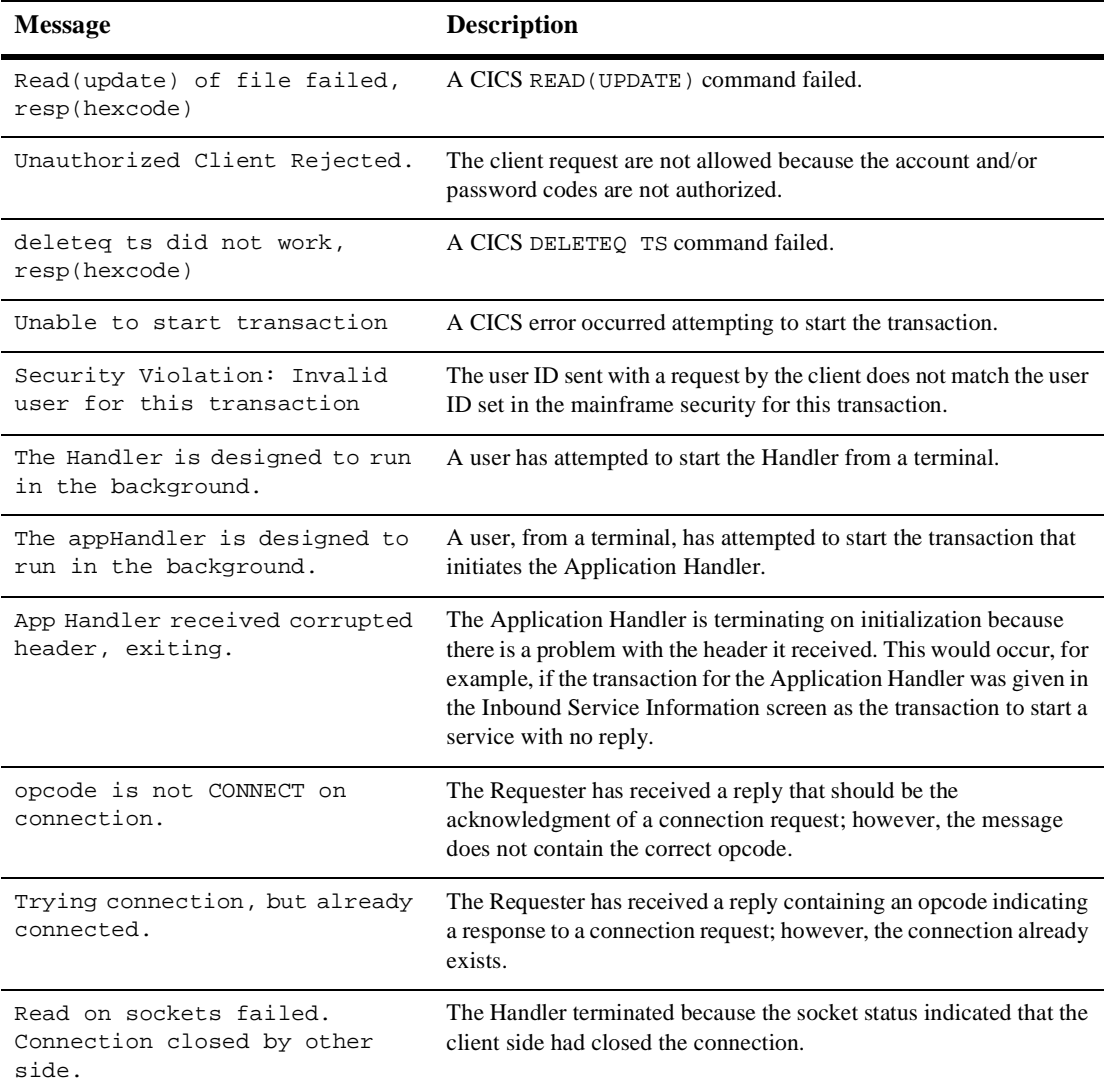

# <span id="page-123-2"></span><span id="page-123-1"></span><span id="page-123-0"></span>Codes Returned to a CICS Client Program

The following codes are returned to a CICS client program on return from a LINK to eLink TCP. For system level problems, please notify your CICS administrator.

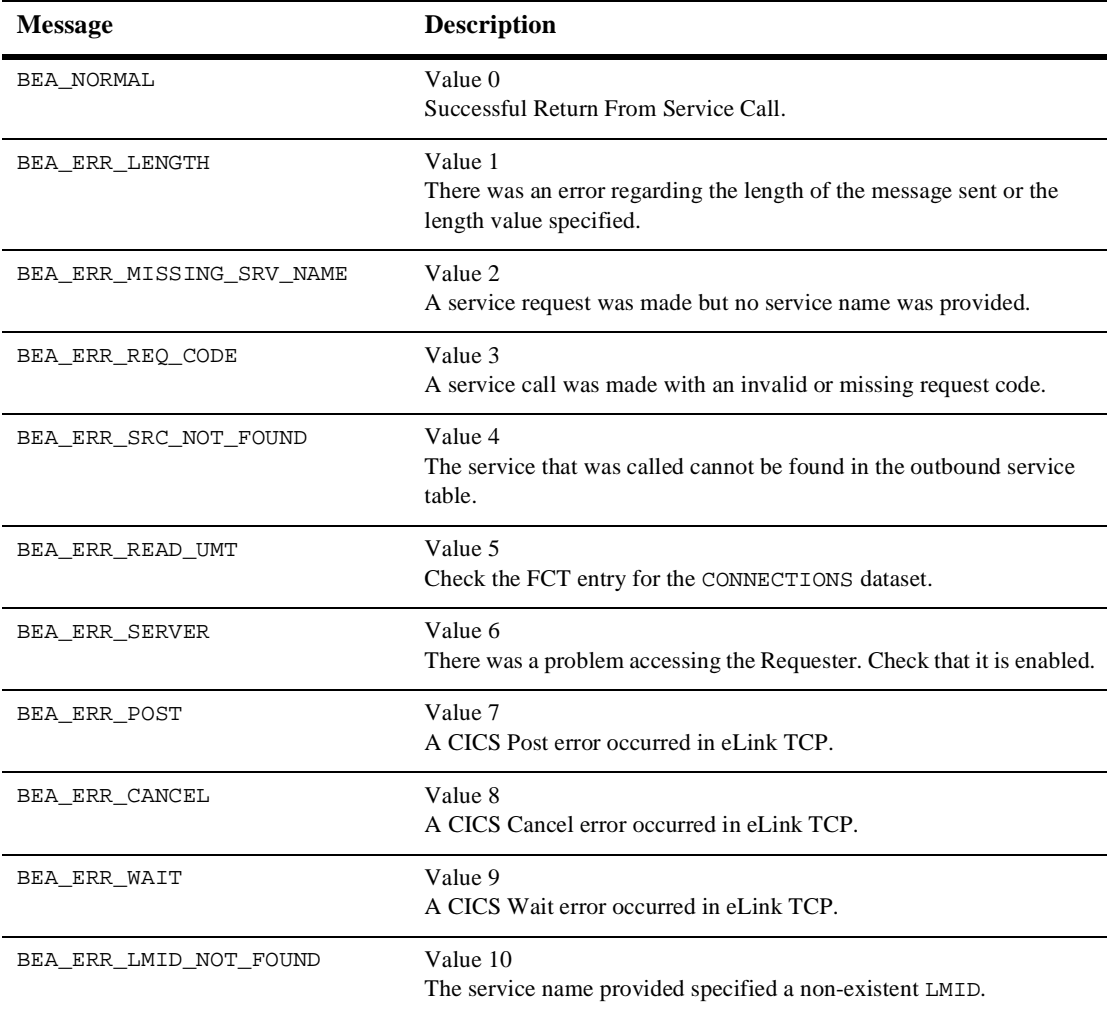

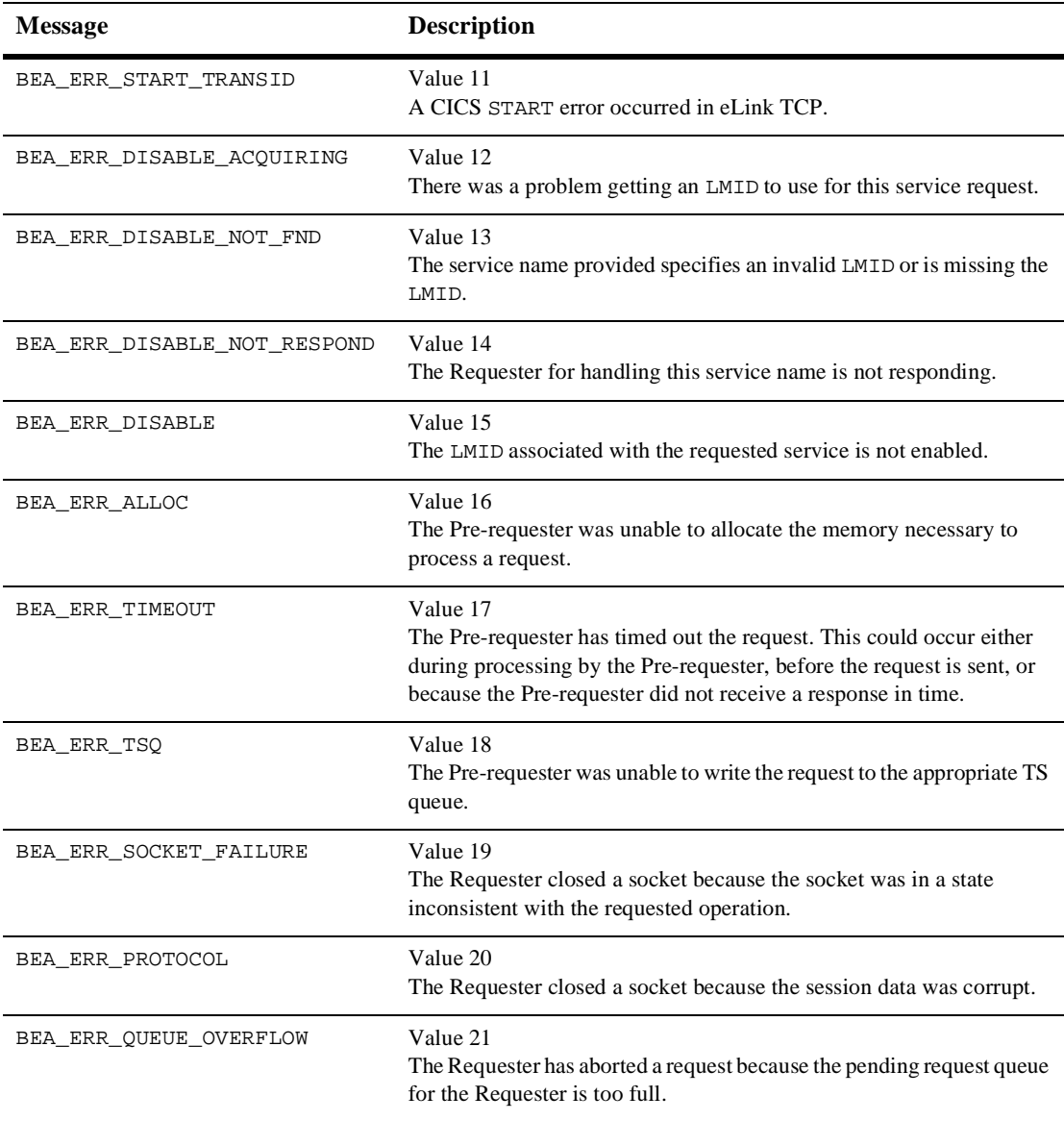

# <span id="page-125-2"></span><span id="page-125-0"></span>Informational Process Messages

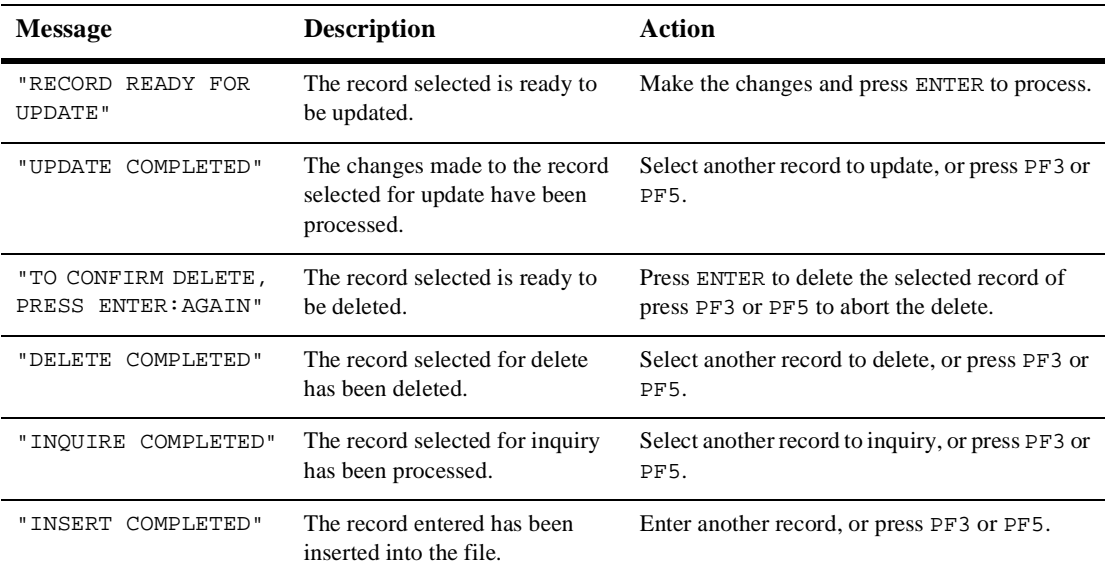

# <span id="page-125-1"></span>Data Field Error Messages

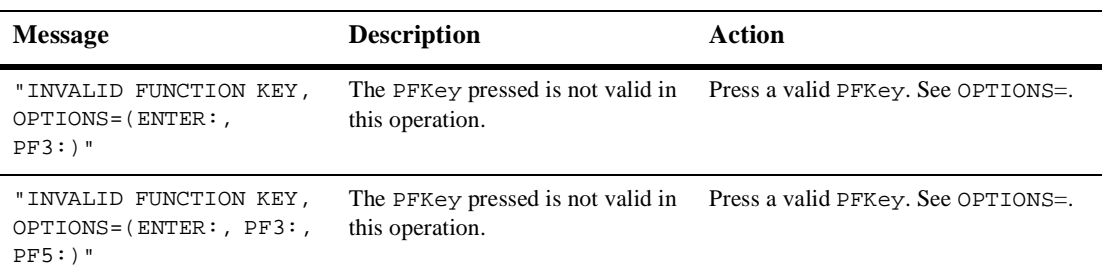

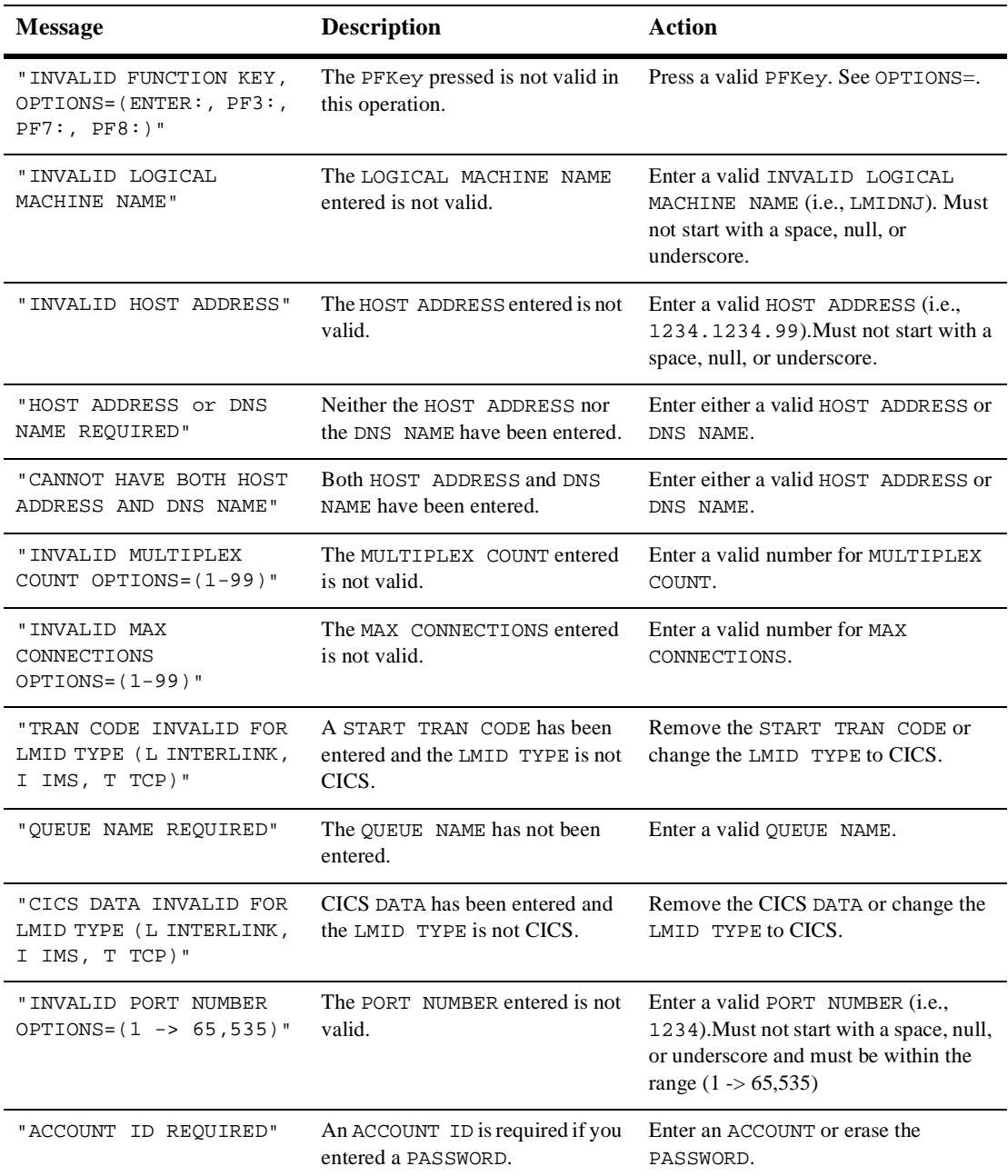

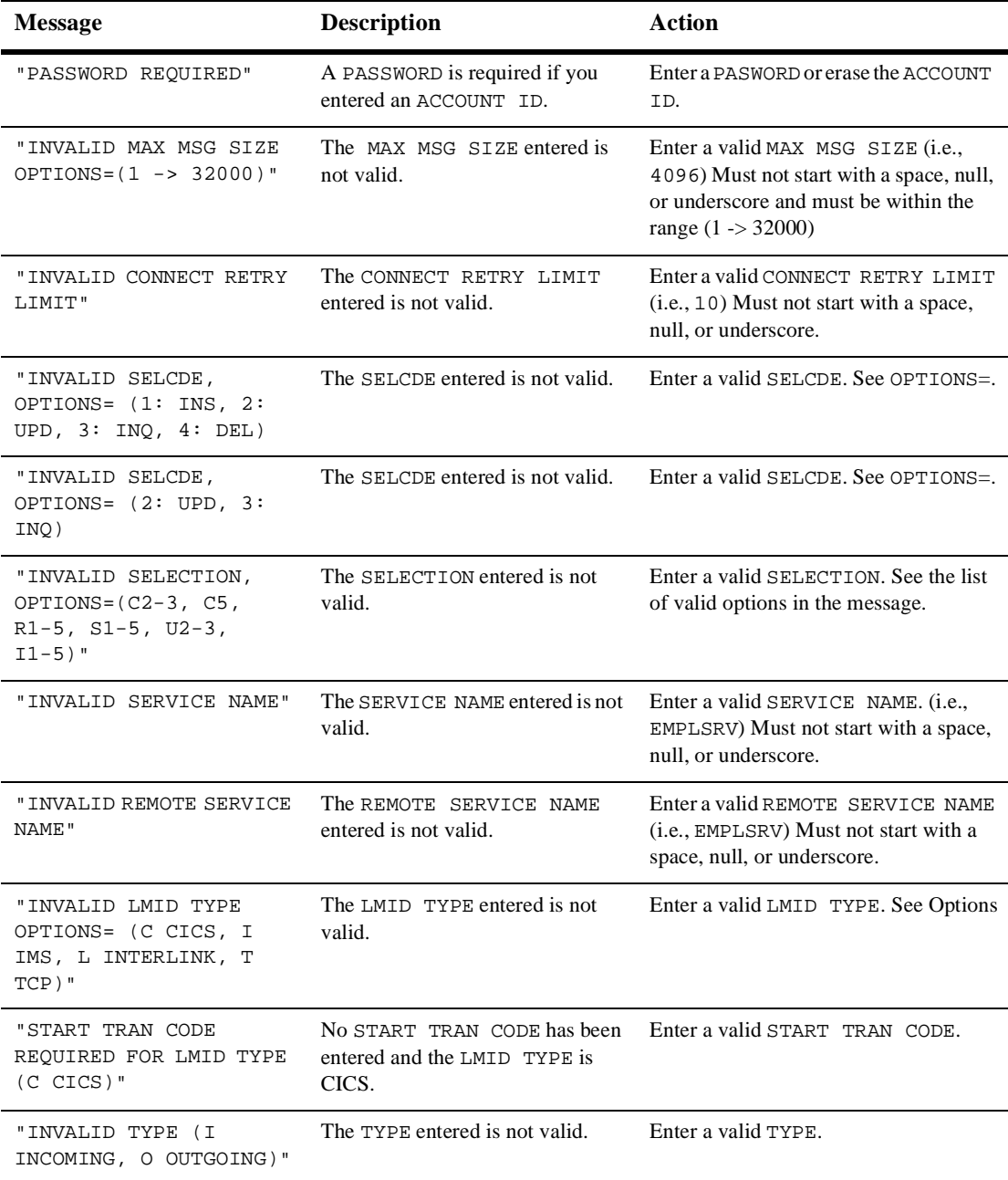

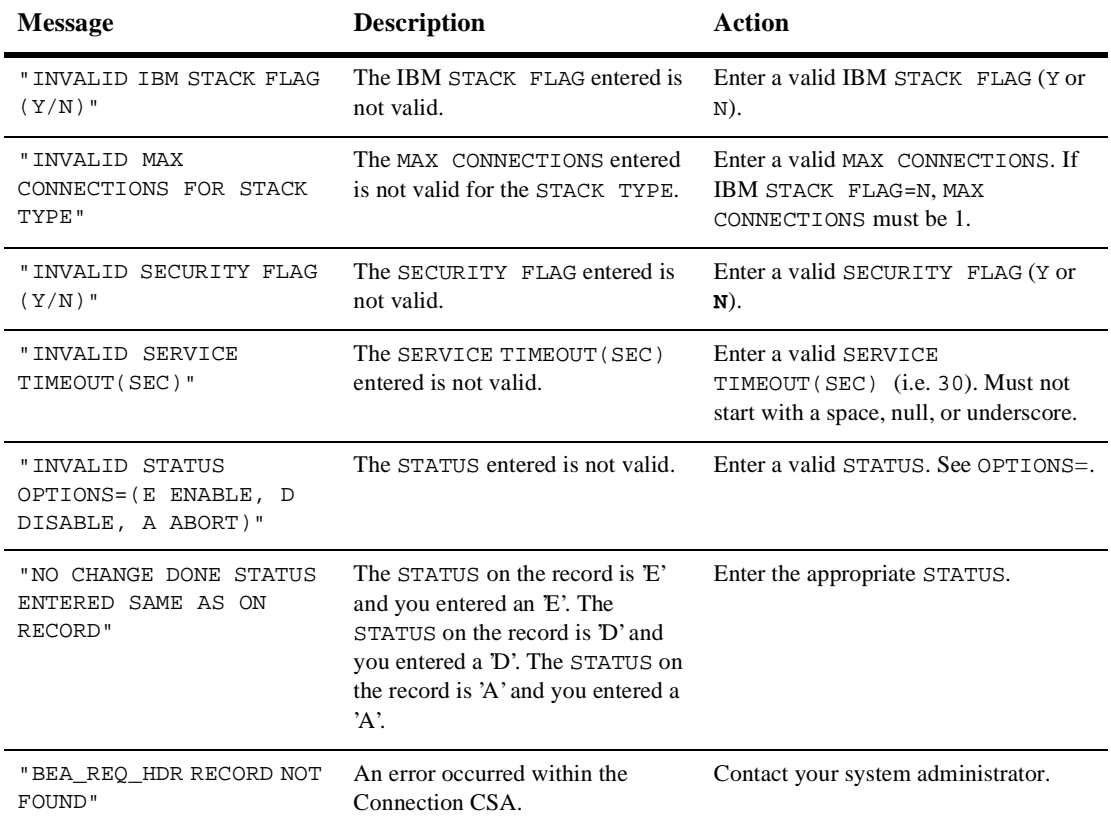

# <span id="page-128-1"></span><span id="page-128-0"></span>System Error Messages

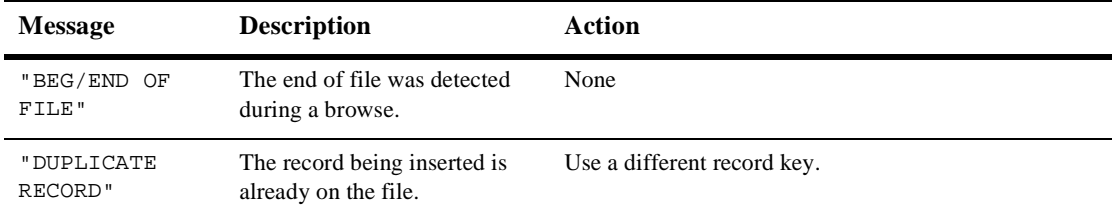

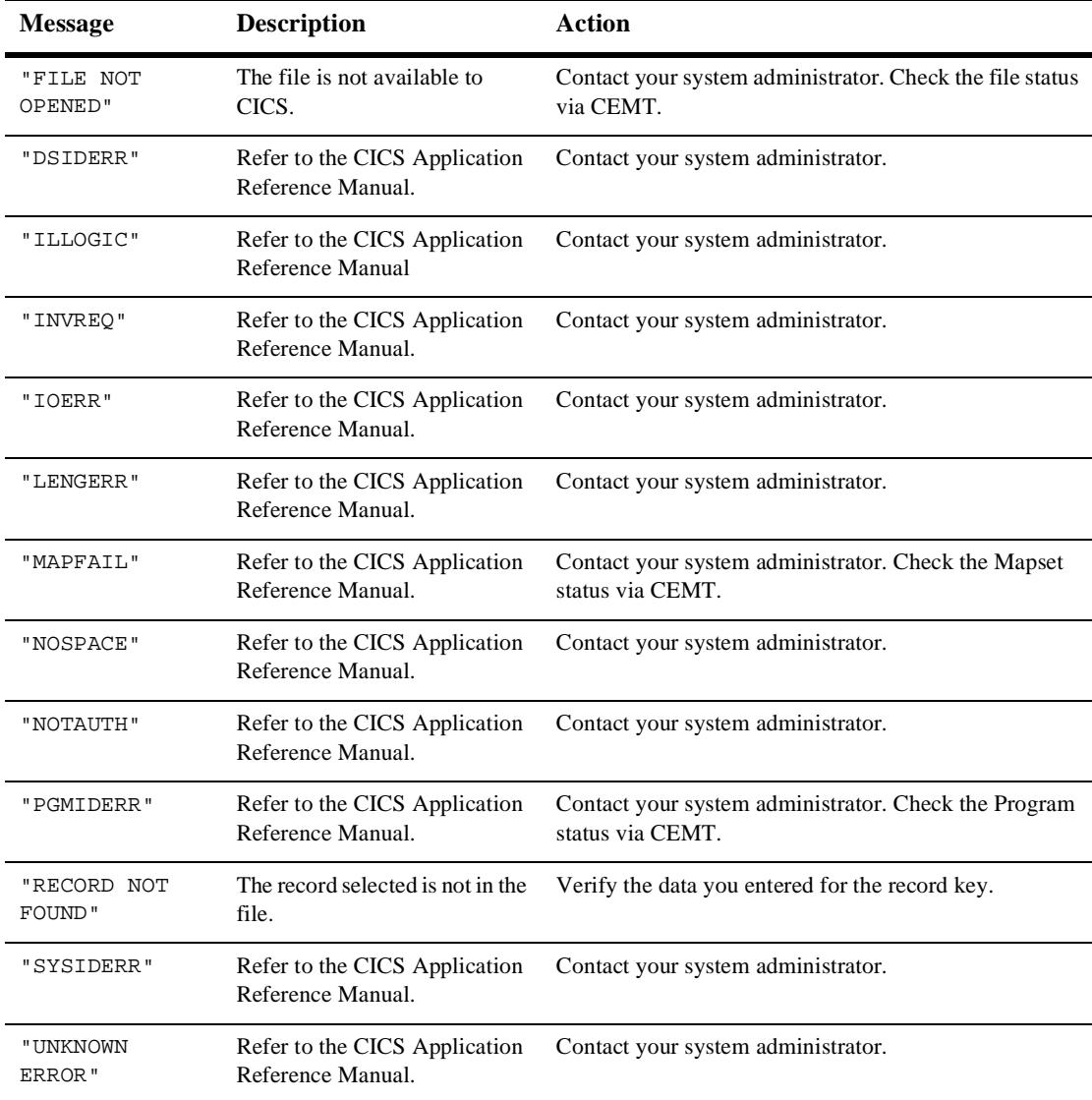

# **Index**

# **A**

abend freeing shared memory [2-5](#page-28-0) account files deleting records [4-41](#page-84-0) inquiring about [4-40](#page-83-0) updating records [4-39](#page-82-0) administration online application for [4-1](#page-44-1) administrators [x](#page-9-0) application errors [5-8](#page-113-0) Application Handler description [1-4](#page-17-0) interaction with Handler [1-4](#page-17-1) audience [x](#page-9-0)

### **B**

BDWN command line syntax for Handlers [2-4](#page-27-0) command line syntax for Requesters [2-7](#page-30-0) parameters for Handlers [2-5](#page-28-1) parameters for Requesters [2-7](#page-30-1) shutdown transaction for Handlers [2-4](#page-27-1) shutdown transaction for Requesters [2-6](#page-29-0) BEA eLink TCP for CICS [See eLink TCP for CICS](#page-14-0) BEA eLink TCP Maintenance System [See eLink TCP Maintenance System](#page-44-2) BEAVCON [1-6](#page-19-0) browsing

Connection files [4-11](#page-54-0) records in inbound service name files [4-](#page-86-0) [43](#page-86-0), [4-52](#page-95-0) records in Requester files [4-27](#page-70-0) records in service name files [4-35](#page-78-0) buffer layout [5-2](#page-107-0) buffer types CARRAY [2-9](#page-32-0) FML [2-9](#page-32-1) STRING [2-8](#page-31-0) TUXEDO [2-8](#page-31-1) VIEW [2-9](#page-32-2)

### **C**

CARRAY buffer type [2-9](#page-32-0) CICS errors [5-8](#page-113-1) log messages [A-3](#page-118-1) service calls [5-2](#page-107-1) service programs [5-9](#page-114-0) CICS/ESA [See Also TCP/IP for CICS/ESA Sockets](#page-15-0)  Interface client gateway configuring [1-9](#page-22-0) codes eLink TCP Maintenance System [4-3](#page-46-0) returned to a CICS client program [A-8](#page-123-2) configuration [4-1](#page-44-3)

Handler programs [4-53](#page-96-0) online application for [4-1](#page-44-1) Requester [4-12](#page-55-0) Connection menu [4-2](#page-45-0) screens [4-6](#page-49-0) Connection files browsing [4-11](#page-54-0) inquiring about [4-9](#page-52-0) updating [4-7](#page-50-0) connections accepting requests for [1-4](#page-17-2) lost [2-4](#page-27-2) maximum concurrent [2-2](#page-25-0) outbound security [3-6](#page-41-0) securing [3-5](#page-40-0) customer support contact information [xii](#page-11-0)

# **D**

data string [2-11](#page-34-0) translation [2-8](#page-31-2) deleting records from Requester files [4-23](#page-66-0) from service name files [4-34](#page-77-0) in inbound service name files [4-50](#page-93-0) disabling Requester [2-6](#page-29-1) documentation, where to find it [x](#page-9-1)

# **E**

eLink TCP for CICS architecture [1-1](#page-14-1) configuring [4-1](#page-44-3) definition [1-1](#page-14-2) invoking [2-2](#page-25-1) prerequisites [1-10](#page-23-0) programming [5-1](#page-106-0) starting [2-2](#page-25-2) eLink TCP Maintenance System

codes [4-3](#page-46-0) Connections screens [4-6](#page-49-0) description [4-1](#page-44-4) Handler Configuration screens [4-53](#page-96-1) Inbound Service Information screens [4-](#page-87-0) [44](#page-87-0) menu navigation [4-2](#page-45-1) Requester screens [4-12](#page-55-1) Service screens [4-28](#page-71-0) User Connection Account screens [4-36](#page-79-0) errors application [5-8](#page-113-0) CICS [5-8](#page-113-1) gateway [5-7](#page-112-0) handling [5-7](#page-112-1) messages [A-1](#page-116-1) MVS [5-8](#page-113-1) system messages [A-13](#page-128-1) EXEC CICS LINK command [1-5](#page-18-0), [1-8](#page-21-0), [2-6,](#page-29-2) [5-1](#page-106-1) EXEC CICS RETURN command [2-6](#page-29-3)

### **F**

FML buffer type [2-9](#page-32-1) converting numeric values [2-11](#page-34-1) function calls givesocket() [2-3](#page-26-0) takesocket() [2-3](#page-26-1)

#### **G**

gateway errors [5-7](#page-112-0) givesocket() function call [2-3](#page-26-0)

#### **H**

Handler description [1-4](#page-17-3) executes user application [1-4](#page-17-4) initializing [2-3](#page-26-2)

shutting down [2-4](#page-27-3) start [2-2](#page-25-3) with multiplexing [1-4](#page-17-5) with security [1-4](#page-17-6) Handler Configuration menu [4-2](#page-45-2) screens [4-53](#page-96-1) updating records [4-54](#page-97-0)

### **I**

Inbound Service Information menu [4-2](#page-45-3) screens [4-44](#page-87-0) inbound service name files browsing records in [4-43](#page-86-0), [4-52](#page-95-0) deleting records [4-50](#page-93-0) inquiring about records [4-48](#page-91-0) updating records [4-46](#page-89-0) inbound services securing [3-5](#page-40-1) informational messages [A-1](#page-116-2) initialize eLink TCP for CICS [2-2](#page-25-2) inquiring about Connection files [4-9](#page-52-0) records in inbound service name files [4-](#page-91-0) [48](#page-91-0) Requester files [4-20](#page-63-0) service name files [4-32](#page-75-0) inserting records in service name files [4-29,](#page-72-0) [4-45](#page-88-0)

#### **L**

Listener, starting [2-2](#page-25-2) log messages eLink TCP for CICS [A-3](#page-118-1)

#### **M**

maintenance [4-2](#page-45-4) menus [4-2](#page-45-0) main [4-2](#page-45-5) online application for [4-1](#page-44-1) messages error [A-1](#page-116-1) informational [A-1](#page-116-2) process [A-10](#page-125-2) system error [A-13](#page-128-1) to the eLink TCP for CICS log [A-3](#page-118-1) MVS errors [5-8](#page-113-1) TCP/IP [1-10](#page-23-1)

#### **N**

network connections Handler shutdown [2-4](#page-27-4) NULL characters in string length calculations [2-11](#page-34-2) numeric data conversion [2-11](#page-34-1)

#### **O**

outbound connections securing [3-6](#page-41-0) Outbound Service Information menu [4-2](#page-45-4) outbound services securing [3-7](#page-42-0)

#### **P**

Pre-requester [1-5](#page-18-1), [2-6](#page-29-4) printing product documentation [xi](#page-10-0) process messages [A-10](#page-125-2) programmers [x](#page-9-0) programming eLink TCP for CICS [5-1](#page-106-0)

### **R**

related information [xi](#page-10-1) remote service requests [2-3](#page-26-3) Requester [2-6](#page-29-5) communicating with [1-4](#page-17-7) description [1-5](#page-18-2) disabling [2-6](#page-29-1) files browsing list of records [4-27](#page-70-0) deleting records from [4-23](#page-66-0) inquiring about [4-20](#page-63-0) menu [4-2](#page-45-6) new configuration [4-13](#page-56-0) screens [4-12](#page-55-1) shutting down [2-6](#page-29-1) starting [2-5](#page-28-2) updating file record [4-16](#page-59-0) requirements eLink TCP for CICS [1-10](#page-23-0) for CICS service programs [5-9](#page-114-0) knowledge needed by administrators [x](#page-9-2) knowledge needed by programmers [x](#page-9-3)

## **S**

security description [3-1](#page-36-0) Handler operation [1-4](#page-17-6) inbound services [3-5](#page-40-1) mainframe to UNIX [3-3](#page-38-0) outbound connections [3-6](#page-41-0) outbound services [3-7](#page-42-0) UNIX to mainframe [3-2](#page-37-0) user connections [3-5](#page-40-0) service name files browsing records in [4-35](#page-78-0) deleting records from [4-34](#page-77-0) inquiring about [4-32](#page-75-0) inserting records in [4-29](#page-72-0), [4-45](#page-88-0) updating records [4-31](#page-74-0)

service requests originating in CICS programs [1-8](#page-21-1), [2-6](#page-29-6) originating in TUXEDO domains [1-6](#page-19-1) processing [1-4](#page-17-8) remote [2-3](#page-26-3) Service screens [4-28](#page-71-0) services inbound security [3-5](#page-40-1) outbound security [3-7](#page-42-0) shared memory freeing [2-5](#page-28-0) shutdown BDWN transaction for Handlers [2-4](#page-27-5) BDWN transaction for Requesters [2-6](#page-29-7) of Requester [2-6](#page-29-1) sockets CICS interface [1-10](#page-23-2) controlling connections [1-4](#page-17-9) interface [1-5](#page-18-3) maximum number of concurrent connections [2-2](#page-25-0) simultaneous connections [1-8](#page-21-2) Sockets for CICS Listener [1-2](#page-15-1) Sockets Interface [1-2](#page-15-2) starting eLink TCP for CICS [2-2](#page-25-2) Listener [2-2](#page-25-2) Requester [2-5](#page-28-2) STRING buffer type [2-8](#page-31-0) string data [2-11](#page-34-0) support technical [xii](#page-11-1) system error messages [A-13](#page-128-1)

### **T**

takesocket() function call [2-3](#page-26-1) TCP/IP for CICS/ESA Sockets Interface [1-2](#page-15-3) IBM Sockets Interface [1-5](#page-18-4)

MVS [1-10](#page-23-3) Sockets for CICS Supplied Listener [1-6](#page-19-2) tmadmin command [4-61](#page-104-0) tpacall/TPNOREPLY requests [2-4](#page-27-6) transaction shutting down Handlers [2-4](#page-27-7) shutting down Requesters [2-6](#page-29-8) translation of data [2-8](#page-31-2) TUXEDO buffer types [2-8](#page-31-1)

### **U**

UMT [See user maintained tables \(UMT\)](#page-19-3) updating Connection files [4-7](#page-50-0) records in account file [4-39](#page-82-0) records in Handler configuration [4-54](#page-97-0) records in inbound service name files [4-](#page-89-0) [46](#page-89-0) records in service name files [4-31](#page-74-0) Requester file record [4-16](#page-59-0) User Connection Account adding a new record [4-37](#page-80-0) menu [4-2](#page-45-7) screens [4-36](#page-79-0) user connections securing [3-5](#page-40-0) user files inquiring about [4-56](#page-99-0) user maintained tables (UMT) description [1-6](#page-19-3)

#### **V**

VIEW buffer type [2-9](#page-32-2) with NULL characters [2-11](#page-34-2) VSAM changing a UMT to [1-6](#page-19-4)